# ΥΠΟΥΡΓΕΙΟ ΕΘΝΙΚΗΣ ΠΑΙΔΕΙΑΣ ΚΑΙ ΘΡΗΣΚΕΥΜΑΤΩΝ

# ADOBE DREAMWEAVER CS3

# **ΒΙΒΛΙΟ ΚΑΘΗΓΗΤΗ**

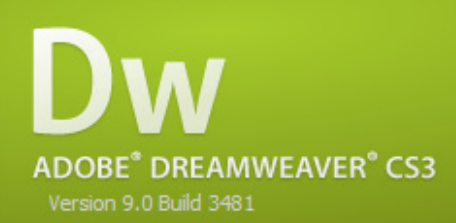

Initializing Files...

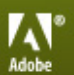

 $\circledR$  1997-2007 Adobe Systems Incorporated. All rights reserved.<br>See the patent and legal notice in the about box.

ΠΑΡΑΓΩΓΗ

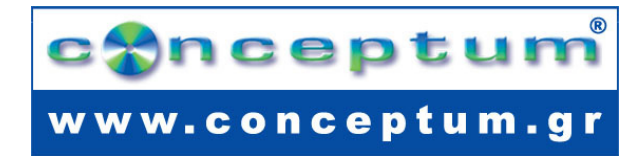

**Το παρόν εκπονήθηκε στο πλαίσιο**

**του Υποέργου 13 «Προσαρμογή Λογισμικού-Φάση ΙΙΙ» της Πράξης «Επαγγελματικό λογισμικό στην ΤΕΕ: επιμόρφωση και εφαρμογή» (Γ' ΚΠΣ, ΕΠΕΑΕΚ, Μέτρο 2.3, Ενέργεια 2.3.2)** 

**που συγχρηματοδοτείται από την Ευρωπαϊκή Ένωση/Ευρωπαϊκό Κοινωνικό Ταμείο**

#### Φορέας Υλοποίησης και Τελικός Δικαιούχος

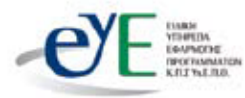

Υπουργείο Εθνικής Παιδείας και Θρησκευμάτων Ειδική Υπηρεσία Εφαρμογής Προγραμμάτων ΚΠΣ

#### Φορέας Λειτουρνίας

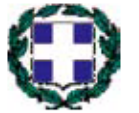

Υπουργείο Εθνικής Παιδείας και Θρησκευμάτων Διεύθυνση Σπουδών Δευτεροβάθμιας Εκπαίδευσης-Τμήμα Β'

#### Επιστημονικός Τεχνικός Σύμβουλος

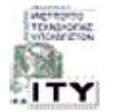

Ερευνητικό Ακαδημαϊκό | νστιτούτο Τεχνολογίας Υπολογιστών

#### Υπεύθυνος Πράξης

2003-2007 Προϊστάμενος Μονάδας Α1-Ειδική Υπηρεσία Εφαρμογής Προγραμμάτων ΚΠΣ-ΥπΕΠΘ. Προϊστάμενος Μονάδας Α1β-Ειδική Υπηρεσία Εφαρμογής Προγραμμάτων ΚΠΣ-ΥπΕΠΘ. 2007-

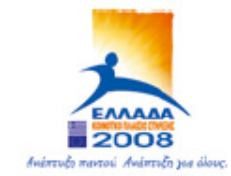

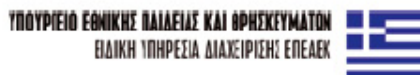

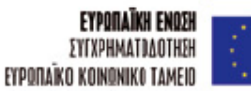

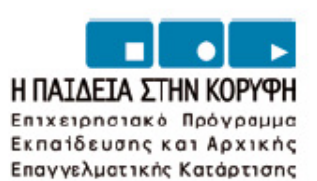

## **ΠΕΡΙΕΧΟΜΕΝΑ**

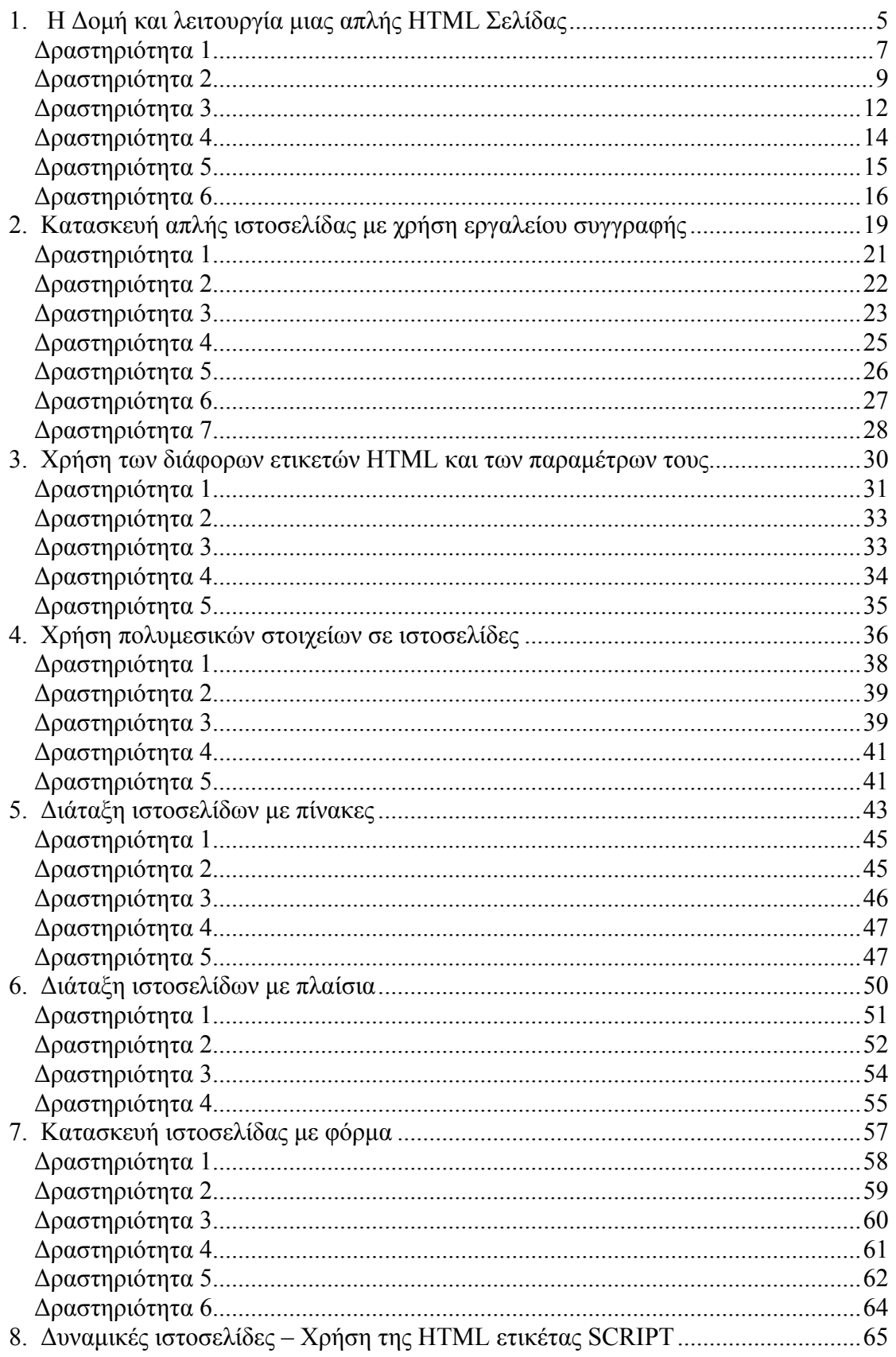

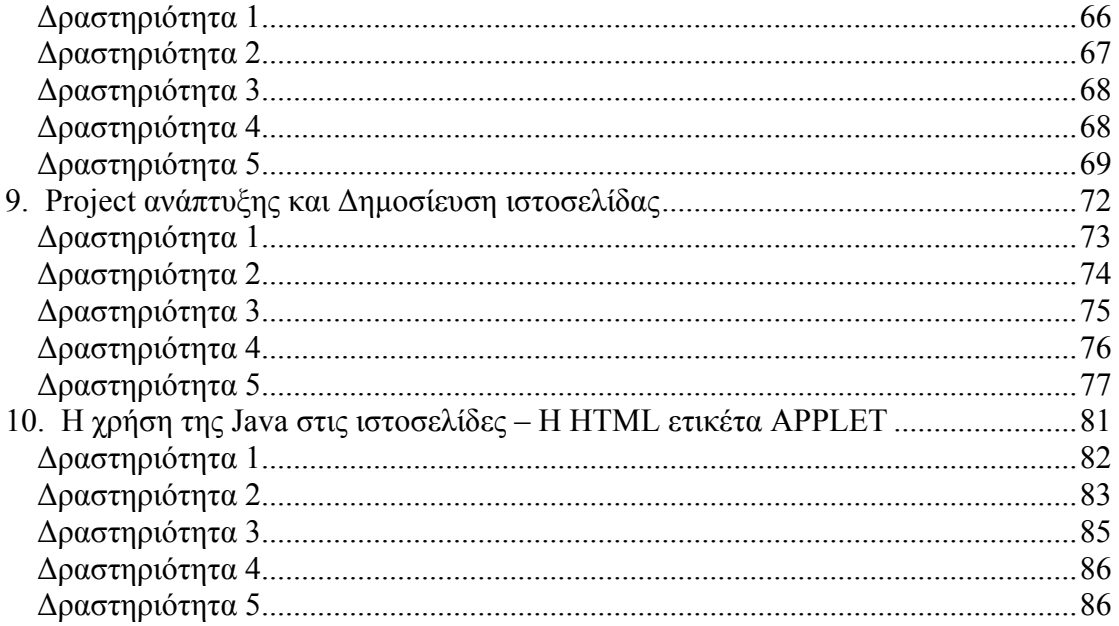

#### **Σενάριο Εκπαιδευτικών Δραστηριοτήτων**

#### **1. Η Δομή και λειτουργία μιας απλής HTML Σελίδας**

#### **Σύντομη περιγραφή**

Στο συγκεκριμένο σενάριο οι μαθητές χωρίζονται σε μικρές ομάδες (2-3 ατόμων) και με τη βοήθεια του εκπαιδευτικού θα επισκεφθούν κάποιους ιστότοπους. Κάθε μέλος της ομάδας κάνει τη δική του τεκμηριωμένη πρόταση και μετά από συζήτηση καταλήγουν στον ιστότοπο που θα εξετάσουν. Στη συνέχεια ένα από τα μέλη της ομάδας απόθηκεύει την κεντρική ιστοσελίδα του ιστοτόπου στην επιφάνεια εργασίας**.**  Ακολουθεί η επισκόπιση της αποθηκευμένης ιστοσελίδας με τη χρήση του λογισμικού Dreamweaver και η εξέτασή της, τόσο ως προς τη δομή της όσο και ως προς τη μορφή της.

#### **Γνωστικό αντικείμενο και σύνδεση με το πρόγραμμα σπουδών**

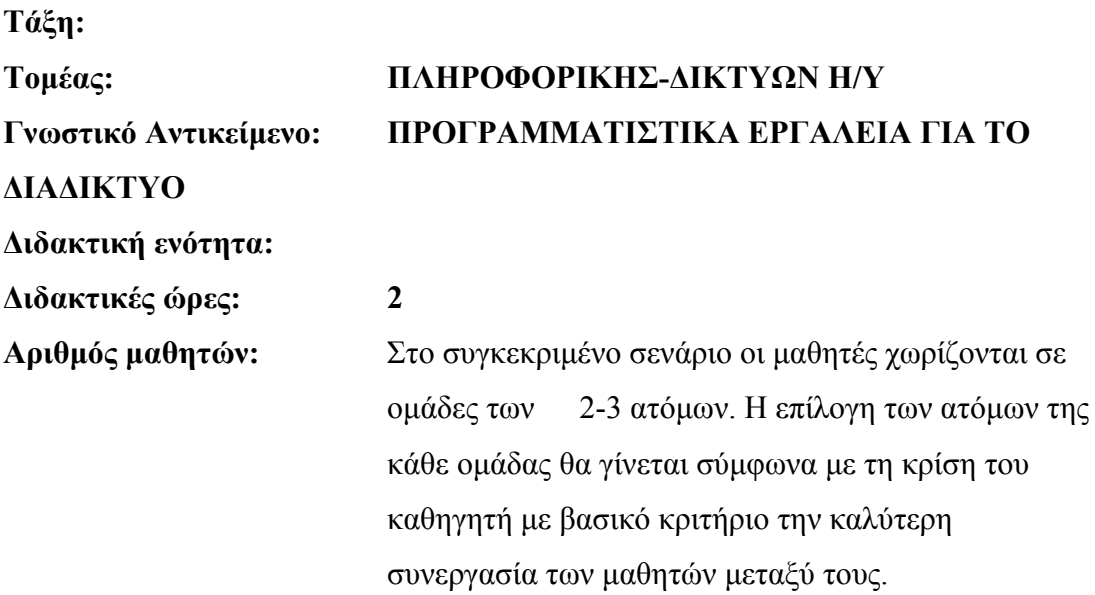

#### **Διδακτικοί Στόχοι για το Σενάριο**

Μετά το πέρας της εκπαιδευτικής δραστηριότητας οι μαθητές θα είναι σε θέση:

Να αποθηκεύουν μια ιστοσελίδα HTML στον υπολογιστή τους.

- Να κάνουν επισκόπηση της μορφής και του κώδικα μιας αποθηκευμένης ιστοσελίδας με το Dreamweaver και να εντοπίζουν σε ποιο τμήμα του κώδικα αντιστοιχεί το κάθε τμήμα της ιστοσελίδας.
- Να γνωρίζουν τις βασικές ενότητες, στις οποίες διακρίνεται ο κώδικας μιας ιστοσελίδας, τη χρήση ορισμένων εντολών HTML και το πως ο κώδικας HTML αυτόματα μεταβάλλεται με αλλαγές στο παράθυρο σχεδιασμού του Dreamweaver
- Να μπορούν να εισάγουν μια εικόνα σε μια ιστοσελίδα HTML με τη χρήση του Dreamweaver.

#### **Διδακτική προσέγγιση**

Για την επίτευξη των στόχων του συγκεκριμένου σεναρίου έχει επιλεγεί η ομαδοσυνεργατική-ανακαλυπτική διδακτική προσέγγιση. Οι μαθητές χωρίζονται σε μικρές ομάδες (2 – 3 ατόμων) και με τη βοήθεια του εκπαιδευτικού καλούνται να ολοκληρώσουν τις προτεινόμενες στο φύλλο εργασίας δραστηριότητες. Ο ρόλος του εκπαιδευτικού είναι υποστηρικτικός, καθοδηγώντας τους μαθητές στα σημεία που είναι απαραίτητο και βοηθώντας τους να ανακαλύψουν τη γνώση, συμμετέχοντας ενεργά στην διδακτική διαδικασία.

#### **Εργαλεία ΤΠΕ που αξιοποιούνται στο πλαίσιο του σεναρίου**

- Internet Explorer
- Dreamweaver
- Αρχείο της κεντρικής ιστοσελίδας του Παιδαγωγικού Ινστιτούτου (ΠΑΙΔΑΓΩΓΙΚΟ ΙΝΣΤΙΤΟΥΤΟ.htm και φάκελος ΠΑΙΔΑΓΩΓΙΚΟ ΙΝΣΤΙΤΟΥΤΟ\_files).

CONCEPTUM AE 6

#### **Διδακτική διαδικασία του σεναρίου**

Αρχικά, ο καθηγητής κάνει μια εισαγωγή στη δομή και τη μορφή των ιστοσελίδων HTML.

Στη συνέχεια, παρουσιάζει συνοπτικά το λογισμικό Dreamweaver ως ένα ολοκληρωμένο πρόγραμμα με ευχρηστό περιβάλλον εργασίας για την ανάπτυξη ιστοσελίδων.

Ακολουθούν οι δραστηριότητες που προτείνονται στα πλαίσια του συγκεκριμένου σεναρίου σύμφωνα με τους στόχους που έχουν αναφερθεί παραπάνω.

#### **Δραστηριότητα 1**

Για την επισκόπηση και επεξεργασία μιας υφισταμένης στο διαδίκτυο (internet) ιστοσελίδας με τη χρήση του λογισμικού Dreamweaver θα πρέπει πρώτα, η ιστοσελίδα αυτή, να αποθηκευτεί στον υπολογιστή μας.

Κατόπιν συζήτησης που θα προηγηθεί μεταξύ των μελών της κάθε ομάδας και με τη συνδρομή του καθηγητή, θα επιλέξετε την ιστοσελίδα HTML, που θα αποθηκευτεί στον υπολογιστή της ομάδας. Για να επιτευχθεί η αποθήκευση της ιστοσελίδας, θα πρέπει να χρησιμοποιήσετε την επιλογή **«File» ή «Page» του Internet Explorer (web browser)** και στη συνέχεια την υπο-επιλογή **«Save as»,** αφού πρώτα στην παράμετρο «**Save as Type»** έχει επιλέξετε την παράμετρο: «**Ιστοσελίδα, Πλήρης**»(**Webpage, Complete**) **(βλ. Εικόνα 1)** 

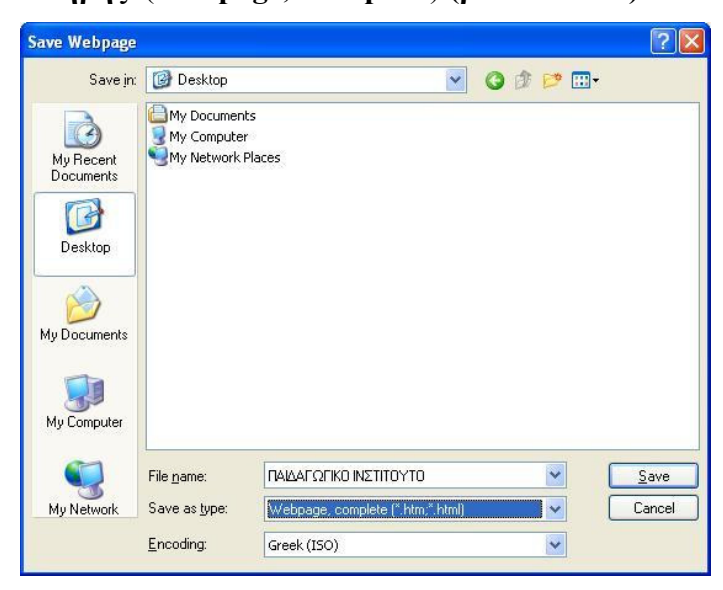

#### **Εικόνα 1.** Αποθήκευση ιστοσελίδας με χρήση τη Internet Explorer

Με τη παραπάνω μέθοδο αποθήκευσης μαζί με την ιστοσελίδα HTML(αρχείο με εντολές HTML), δημιουργείται και ένας φάκελος αποθήκευσης που έχει την ίδια ονομασία με την ιστοσελίδα και ο οποίος περιλαμβάνει συνήθως τα αρχεία εικόνας με τα οποία διασυνδέεται η τελευταία.

Η ιστοσελίδα που έχει αποθηκευτεί είναι άμεσα προσβάσιμη από το Dreamweaver μέσω της επιλογής «**File»** και κατόπιν της υποπεπιλογής «**Open»(βλ. Εικόνα 2).** 

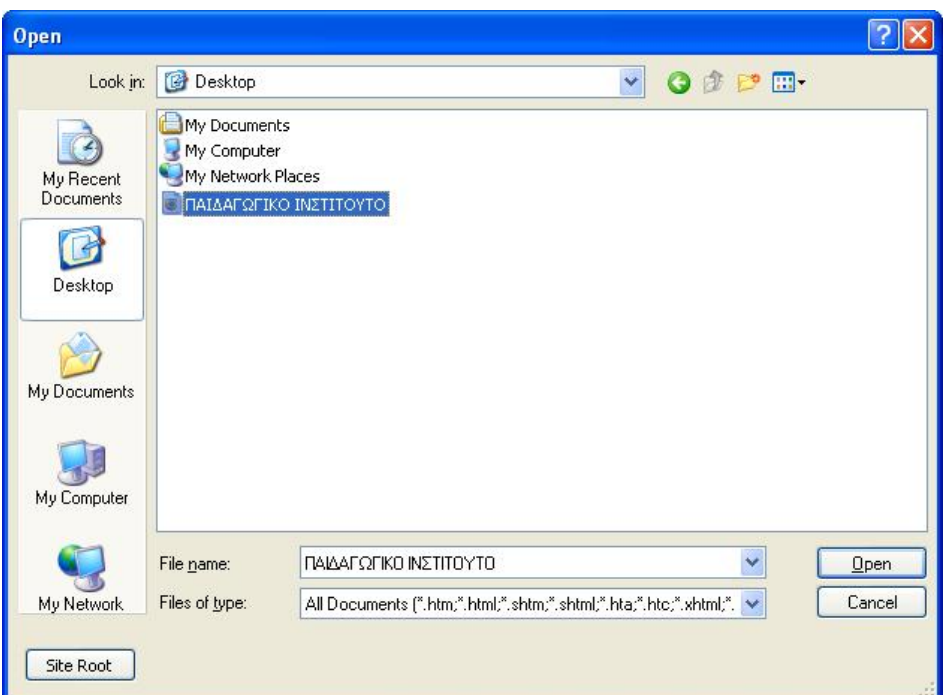

**Εικόνα 2.** Άνοιγμα αποθηκευμένης ιστοσελίδας με το Dreamweaver

Για τη εκτέλεση της συγκεκριμένης δραστηριότητας μπορείτε να χρησιμοποιήσετε ενδεικτικά την κεντρική ιστοσελίδα του Παιδαγωγικού Ινστιτούτου (http://www.pischools.gr/). Δοκιμάστε να αποθηκεύσετε την ιστοσελίδα χωρίς να έχετε επιλέξει στη παράμετρο «**Save as Type»** την τιμή «**Ιστοσελίδα, Πλήρης**»(**Webpage, Complete**) **(βλ. Εικόνα 1**).

Tι παρατηρείτε σε σχέση με τα αρχεία που δημιουργούνται και όταν προσπαθήσετε να ανοίξετε την αποθηκευμένη ιστοσελίδα με τον Dreamweaver;

Η μη χρήση της επιλογής «**Ιστοσελίδα, Πλήρης**»(**Webpage, Complete**) θα έχει ως αποτέλεσμα την μη αποθήκευση των σχετιζόμενων με την ιστοσελίδα HTML αρχείων εικόνας, με αποτέλεσμα την μη σωστή παρουσίασή της ιστοσελίδας.

#### **Δραστηριότητα 2**

Αφού αποθηκεύσετε την ιστοσελίδα που τελικά επιλέχθηκε, ξεκινήστε την εφαρμογή Dreamweaver από το menu «**Start**»**,** των windows. Στη συνέχεια, ανοίξτε τη ιστοσελίδα με την επιλογή «**Open**» από το menu επιλογών «**File» (βλ. Εικόνα 2).** 

Χρησιμοποιώντας από το menu επιλογών «**View**» τις εντολές «**Code»,** «**Design**», «**Code and Design**» μπορείτε να εμφανίσετε το παράθυρο κώδικα HTML, το παράθυρο σχεδιασμού ιστοσελίδας, καθώς επίσης και τα δύο αυτά παράθυρα ταυτόχρονα **(βλ. Εικόνα 3).** Το ίδιο αποτέλεσμα έχετε και με τη χρήση των ακόλουθων εικονιδίων:

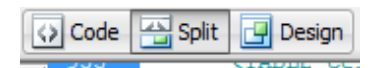

|                                                                               | Adobe Dreamweaver CS3 - [C:\Users\chris\Desktop\ΠΑΙΔΑΓΩΠΚΟ INΣΤΙΤΟΥΤΟ.htm]                                                                                                    |                                                                                                    |                               |                                                  |                        |                                                                                                    |                                                                                                    |
|-------------------------------------------------------------------------------|----------------------------------------------------------------------------------------------------|----------------------------------------------------------------------------------------------------|-------------------------------|--------------------------------------------------|------------------------|----------------------------------------------------------------------------------------------------|----------------------------------------------------------------------------------------------------|
| Insert Modify Text Commands Site Window Help<br>– Edit<br>View<br><b>File</b> |                                                                                                    |                                                                                                    |                               |                                                  |                        |                                                                                                    |                                                                                                    |
|                                                                               | <b>■ ▶ Insert</b>                                                                                                    |                                                                                                    |                               |                                                  |                        |                                                                                                    |                                                                                                    |
|                                                                               |                                                                                                    |                                                                                                    |                               |                                                  |                        |                                                                                                    |                                                                                                    |
|                                                                               | ΠΑΙΔΑΓΩΓΙΚΟ ΙΝΣΤΙΤΟΥΤΟ.htm<br>Τι είναι: .htm                                                                                                    |                                                                                                    |                               |                                                  |                        |                                                                                                    |                                                                                                    |
|                                                                               | Ode                                                                                                    | Split<br><b>P</b> Design                                                                                                    |                               | Title: ΠΑΙΔΑΓΩΓΙΚΟ ΙΝΣΤΙΤΟΥΤΟ                    | <b>Jf. 6.</b>          | C<br>囲気                                                                                                    | <b>D</b> <sup>2</sup> <b>FM</b> Check Page                                                                          |
| D                                                                             | 936                                                                                                    | <tbody></tbody>                                                                                                    | spucing-o                     |                                                  |                        |                                                                                                    |                                                                                                    |
|                                                                               | 937                                                                                                    | $<$ TR $>$                                                                                                    |                               |                                                  |                        |                                                                                                    |                                                                                                    |
| 77                                                                            | 938                                                                                                    | <td height="86"><a href="http://www.pi-schools.gr/"><img height="86&lt;br"/>alt="" src="ΠΑΙΔΑΓΩΓΙΚΟ%20ΙΝΣΤΙΤΟΥΤΟ_files/newpi_1007_01.gif"</a></td>                                                                                                    |                               |                                                  |                        | <a href="http://www.pi-schools.gr/"><img height="86&lt;br"/>alt="" src="ΠΑΙΔΑΓΩΓΙΚΟ%20ΙΝΣΤΙΤΟΥΤΟ_files/newpi_1007_01.gif"</a>                                                                                                    |                                                                                                    |
| Ħ                                                                             | 939                                                                                                    |                                                                                                    |                               |                                                  |                        |                                                                                                    |                                                                                                    |
|                                                                               | 940                                                                                                    | width=101 border=0>                                                                                                    |                               |                                                  |                        |                                                                                                    |                                                                                                    |
| $\ddagger$                                                                    | 941<br>942                                                                                                    | <td><img <br="" alt="" height="86"/>src="NAIAARQFIK0%20INETITOYTO files/newpi 1007 02.gif" width=218&gt;<br/><td valign="top"><br/><table border="0" cellpadding="0" cellspacing="0" width="100%"><br/><tbody><br/>παράθυρο κώδικα</tbody></table></td></td> |                               |                                                  |                        | <img <br="" alt="" height="86"/> src="NAIAARQFIK0%20INETITOYTO files/newpi 1007 02.gif" width=218><br><td valign="top"><br/><table border="0" cellpadding="0" cellspacing="0" width="100%"><br/><tbody><br/>παράθυρο κώδικα</tbody></table></td> | <br><table border="0" cellpadding="0" cellspacing="0" width="100%"><br/><tbody><br/>παράθυρο κώδικα</tbody></table> |
| 倹                                                                             | 943                                                                                                    |                                                                                                    |                               |                                                  |                        |                                                                                                    |                                                                                                    |
|                                                                               | 944                                                                                                    |                                                                                                    |                               |                                                  |                        |                                                                                                    |                                                                                                    |
| 0                                                                             | 945                                                                                                    |                                                                                                    |                               |                                                  |                        |                                                                                                    |                                                                                                    |
| $\overline{\ast}_{\odot}$                                                     | 946<br>$<$ TR $>$<br><b>HTML</b>                                                                                                    |                                                                                                    |                               |                                                  |                        |                                                                                                    |                                                                                                    |
|                                                                               | 947                                                                                                    | <td><img <br="" alt="" height="35"/>src="NAIAAFQFIKO%20INETITOYTO files/newpi 1007 03.jpg"</td>                                                                                                    |                               |                                                  |                        | <img <br="" alt="" height="35"/> src="NAIAAFQFIKO%20INETITOYTO files/newpi 1007 03.jpg"                                                                                                    |                                                                                                    |
| 샆                                                                             | 948                                                                                                    |                                                                                                    |                               |                                                  |                        |                                                                                                    |                                                                                                    |
| ×                                                                             | 949                                                                                                    | width=381>                                                                                                    |                               |                                                  |                        |                                                                                                    |                                                                                                    |
|                                                                               |                                                                                                    |                                                                                                    |                               |                                                  |                        |                                                                                                    |                                                                                                    |
|                                                                               | $\begin{bmatrix} 350 & 1 & 1 & 1 & 400 \\ 1 & 1 & 1 & 1 & 1 & 1 & 1 \\ 1 & 1 & 1 & 1 & 1 & 1 & 1 \\ 1 & 1 & 1 & 1 & 1 & 1 & 1 \\ 1 & 1 & 1 & 1 & 1 & 1 & 1 \\ 1 & 1 & 1 & 1 & 1 & 1 & 1 \\ 1 & 1 & 1 & 1 & 1 & 1 & 1 \\ 1 & 1 & 1 & 1 & 1 & 1 & 1 \\ 1 & 1 & 1 & 1 & 1 & 1 & 1 \\ 1 & 1 & 1 & 1 & 1 & 1 & 1 \\ 1 & 1 &$<br>100<br>$\frac{150}{150}$ |                                                                                                    |                               |                                                  |                        |                                                                                                    |                                                                                                    |
|                                                                               |                                                                                                    |                                                                                                    |                               |                                                  |                        |                                                                                                    |                                                                                                    |
|                                                                               | Υπουργείο Εθνικής Παιδείας και Θρησκευμάτων.<br>παράθυρα σχεδίασης                                                                                                    |                                                                                                    |                               |                                                  |                        |                                                                                                    |                                                                                                    |
|                                                                               | ιστοσελίδας<br>Παιδαγωγικό Ινστιτούτο                                                                                                    |                                                                                                    |                               |                                                  |                        |                                                                                                    |                                                                                                    |
| 5                                                                             | Αρχική σελίδα Επικο                                                                                                    |                                                                                                    |                               |                                                  |                        |                                                                                                    |                                                                                                    |
|                                                                               | Μαθήματα Καινοτομίες Εκδόι                                                                                                    |                                                                                                    |                               |                                                  |                        |                                                                                                    |                                                                                                    |
|                                                                               | 100%                                                                                                    |                                                                                                    |                               |                                                  |                        |                                                                                                    |                                                                                                    |
| ō<br>Ε                                                                        | Μαθήματα                                                                                                    |                                                                                                    |                               |                                                  | ;,,,,,,,,,,,,,,,,,,,,, | Ava<br>ш                                                                                                    |                                                                                                    |
|                                                                               | Γενικής Παιδείας - ΕΠΑΛ                                                                                                    |                                                                                                    |                               | <b>Τομέων ΤΕΕ</b>                                |                        | <b></b>                                                                                                    |                                                                                                    |
|                                                                               | • Ανγλικά                                                                                                    |                                                                                                    | • <u>Κοινωνιολογία</u>        | •Μηχανολογικός                                   |                        | Καινοτομίες                                                                                                    |                                                                                                    |
|                                                                               | Βιολογία                                                                                                    | Αισθητική Αγωγή                                                                                                    | Κοινωνική &<br>Πολιτική Αγωγή | ▶ <u>Ηλεκτρονικός</u><br>▶ <u>Ηλεκτοολογικός</u> |                        | <u>Δραστηριότητες</u>                                                                                                    |                                                                                                    |
| Б                                                                             | Ταλλικά                                                                                                    |                                                                                                    | <b>▶Μαθηματικά</b>            | ∙Εφαρμοσμένων Τεχνών                             |                        | Έρευνες-Προγράμματα                                                                                                    |                                                                                                    |

**Εικόνα 3.** Εμφάνιση του παράθυρου σχεδιασμού & του παραθύρου κώδικα HTML

Μέσα από την εναλλαγή αυτών των δύο παραθύρων αλλά και την ταυτόχρονη παρουσίασή τους δίνεται η ευκαιρία στους μαθητές να κάνουν επισκόπηση του κώδικα HTML και του φύλλου σχεδιασμού της ιστοσελίδας, το οποίο προσεγγίζει την μορφή που παίρνει η ιστοσελίδα, όταν την βλέπουμε μέσα από κάποιο web browser.

Επιλέγοντας με το δείκτη του ποντικιού οποιοδήποτε σημείο του κώδικα της ιστοσελίδας, τότε στο παράθυρο σχεδιασμού της ιστοσελίδας επιλέγεται αυτόματα το τμήμα εκείνο που αντιστοιχεί στο κώδικα που έχουμε επιλέξει. Η παραπάνω διαδικασία ισχύει και αντίστροφα.

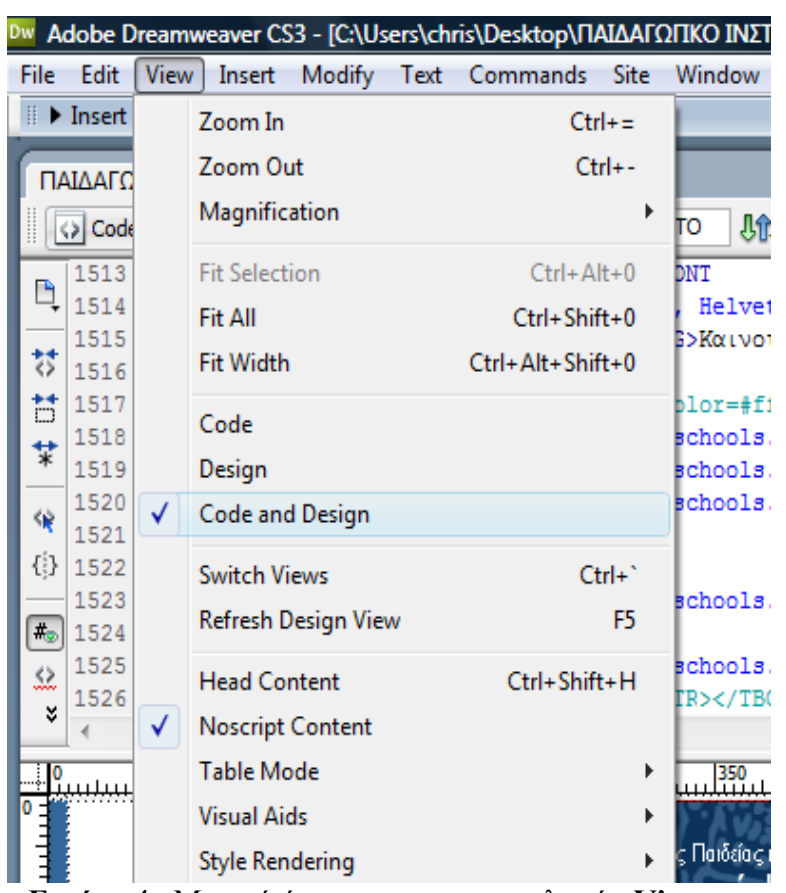

 **Εικόνα 4.** Μερική άποψη του menu επιλογών **View.**

Για τη εκτέλεση της συγκεκριμένης δραστηριότητας μπορείτε να χρησιμοποιήσετε ενδεικτικά, τα συνοδευτικά αρχεία «ΠΑΙΔΑΓΩΓΙΚΟ ΙΝΣΤΙΤΟΥΤΟ.htm» και τον φάκελο «ΠΑΙΔΑΓΩΓΙΚΟ ΙΝΣΤΙΤΟΥΤΟ\_files» (τα οποία έχουν προέλθει από την πλήρη αποθήκευση της κεντρικής ιστοσελίδας του Παιδαγωγικού Ινστιτούτου κατά τον χρόνο συγγραφής των φύλλων εργασίας και θα βοηθήσουν στην ακριβή εκτέλεση των σχετικών δραστηριοτήτων).

Ανοίξτε την αποθηκευμένη ιστοσελίδα ΠΑΙΔΑΓΩΓΙΚΟ ΙΝΣΤΙΤΟΥΤΟ.htm με το Dreamweaver. Επιλέξτε την εντολή για ταυτόχρονη προβολή του παράθυρου κώδικα HTML και του παράθυρου σχεδιασμού της ιστοσελίδας.

Εντοπίστε στο παράθυρο σχεδιασμού το κώδικα HTML που αντιστοιχεί στο τμήμα που αναγράφεται ο τίτλος "ΠΑΙΔΑΓΩΓΙΚΟ ΙΝΣΤΙΤΟΥΤΟ" **(βλ. Εικόνα 5).** Τι παρατηρείτε; Σε τι αναφέρεται ο συγκεκριμένος κώδικας;

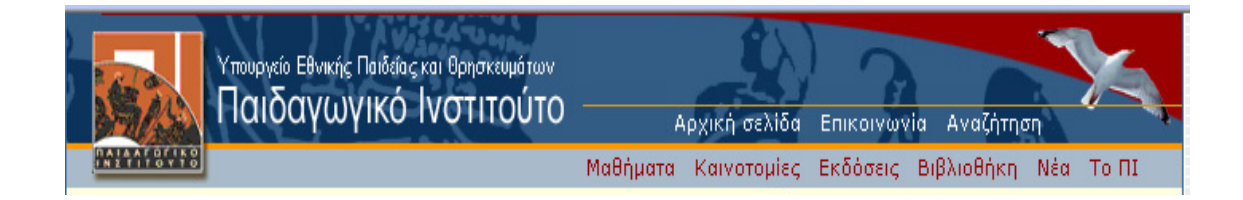

#### **Εικόνα 5. Τμήμα Ιστοσελίδας Παιδαγωγικού Ινστιτούτου**

Ο συγκεκριμένος τίτλος χωρίζεται σε δύο τμήματα, στο παράθυρο σχεδιασμού, που αντιστοιχούν με τη σειρά τους σε δύο τμήματα κώδικα. Ο κώδικας του κάθε τμήματος αναφέρεται σε αρχείο εικόνας και όχι σε κείμενο.

#### **Δραστηριότητα 3**

Επιλέξτε από κεντρικό menu επιλογών «**View**» το «**Code**» **(βλ. Εικόνα 4)** ή το

<> Code εικονίδιο

Σε αυτό το σημείο προτείνεται να γίνει αναφορά από τον καθηγητή στο κώδικα HTML (μπορούν να περιγραφούν και μερικές από τις βασικές εντολές), στη βασική διάρθρωση και τα στοιχεία που απαρτίζουν μια ιστοσελίδα χρησιμοποιώντας για παράδειγμα το κώδικα της ιστοσελίδας που εμφανίζεται στο αντίστοιχο παράθυρο του Dreamweaver.

Για τη εκτέλεση της συγκεκριμένης δραστηριότητας μπορείτε να χρησιμοποιήσετε ενδεικτικά, τα συνοδευτικά αρχεία «ΠΑΙΔΑΓΩΓΙΚΟ ΙΝΣΤΙΤΟΥΤΟ.htm» και τον φάκελο «ΠΑΙΔΑΓΩΓΙΚΟ ΙΝΣΤΙΤΟΥΤΟ\_files» (τα οποία έχουν προέλθει από την πλήρη αποθήκευση της κεντρικής ιστοσελίδας του Παιδαγωγικού Ινστιτούτου κατά τον χρόνο συγγραφής των φύλλων εργασίας και θα βοηθήσουν στην ακριβή εκτέλεση των σχετικών δραστηριοτήτων).

Ανοίξτε την αποθηκευμένη ιστοσελίδα ΠΑΙΔΑΓΩΓΙΚΟ ΙΝΣΤΙΤΟΥΤΟ.htm με το Dreamweaver. Επιλέξτε την εντολή για προβολή του παράθυρου κώδικα HTML.

Στη τρίτη γραμμή (αν χρησιμοποιείτε τα συνοδευτικά αρχεία) του κώδικα αλλάξτε το κείμενο που βρίσκεται μεταξύ της έναρξης και του τέλους της ετικέτας (tag) TITLE και τοποθετήστε το κείμενο "ΥΠΟΥΡΓΕΙΟ ΠΑΙΔΕΙΑΣ"

Πατήστε το πλήκτρο F12 για να δείτε την προεπισκόπηση της ιστοσελίδας μέσα από τον Internet Explorer.

Τι παρατηρείτε;

Έχει αλλάξει ο τίτλος στο παράθυρο του web browser σε "ΥΠΟΥΡΓΕΙΟ ΠΑΙΔΕΙΑΣ".

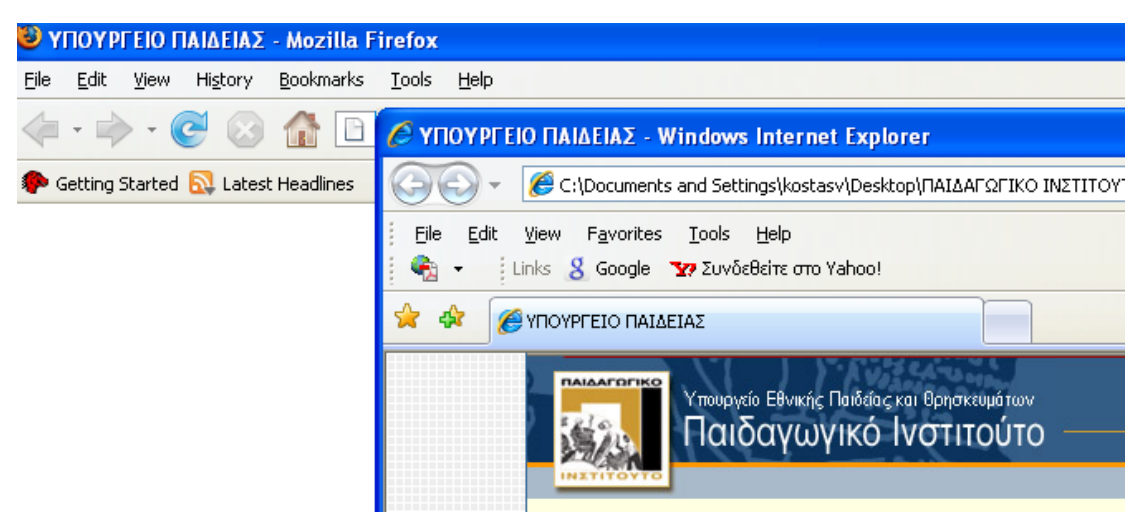

Ένας έμμεσος τρόπος για να γνωρίσουν οι μαθητές τις αλλαγές, που χρειάζεται να κάνουν στο κώδικα HTML, προκειμένου να τροποποιήσουν τα στοιχεία που απαρτίζουν μια ιστοσελίδα, είναι η τροποποίηση του πίνακα ιδιοτήτων των στοιχείων, στο παράθυρου σχεδιασμού **(βλ. Εικόνα 6)** και κατόπιν ο εντοπισμός των αλλαγών που έχουν επιφέρει στο κώδικα HTML οι συγκεκριμένες τροποποιήσεις.

| $\blacktriangleright$ Properties |               |                                      |                                                                                              |    |
|----------------------------------|---------------|--------------------------------------|----------------------------------------------------------------------------------------------|----|
| Format None                      |               | $\blacktriangleright$ Style None     | $\boxed{\mathbf{B}}$ $I \equiv \equiv \equiv \equiv$ Link<br>$\bullet$ CSS                   |    |
|                                  |               |                                      | Font Verdana, Arial, v Size -1 v pixels v     #ffffff   $\equiv \equiv \equiv \equiv$ Target |    |
| LEEL                             | Cell          | Horz Default $\blacktriangleright$ W | No wrap $\Box$ Bg                                                                            | Ge |
|                                  | -ãE<br>$\Box$ | Vert Default $\mathbf{v}$ H          | Header $\Box$ Bg $\Box$ #ff9933<br>$Brdr$ $  $                                               |    |

**Εικόνα 6.** Πίνακας ιδιοτήτων με τις ιδιότητες του εκάστοτε επιλεγμένου στοιχείου της ιστοσελίδας στο παράθυρο σχεδιασμού.

#### **Δραστηριότητα 4**

Για τη εκτέλεση της συγκεκριμένης δραστηριότητας μπορείτε να χρησιμοποιήσετε ενδεικτικά, τα συνοδευτικά αρχεία «ΠΑΙΔΑΓΩΓΙΚΟ ΙΝΣΤΙΤΟΥΤΟ.htm» και τον φάκελο «ΠΑΙΔΑΓΩΓΙΚΟ ΙΝΣΤΙΤΟΥΤΟ\_files» (τα οποία έχουν προέλθει από την πλήρη αποθήκευση της κεντρικής ιστοσελίδας του Παιδαγωγικού Ινστιτούτου κατά τον χρόνο συγγραφής των φύλλων εργασίας και θα βοηθήσουν στην ακριβή εκτέλεση των σχετικών δραστηριοτήτων).

Ανοίξτε την αποθηκευμένη ιστοσελίδα ΠΑΙΔΑΓΩΓΙΚΟ ΙΝΣΤΙΤΟΥΤΟ.htm με το Dreamweaver. Επιλέξτε την εντολή για ταυτόχρονη προβολή του παράθυρου σχεδιασμού της ιστοσελίδας και του παράθυρου κώδικα HTML.

Επιλέξτε στο παράθυρο σχεδιασμού την επιγραφή

Καινοτομίες

Στο πίνακα των ιδιοτήτων για τη συγκεκριμένη επιγραφή, αλλάξτε το πορτοκαλί χρώμα σκίασης της επιγραφής σε χρώμα της αρεσκείας σας. Τι αλλαγή παρατηρείτε στο κώδικα HTML που αντιστοιχεί στη συγκεκριμένη επιγραφή;

Πατήστε το πλήκτρο F12 για να δείτε τη προεπισκόπηση της ιστοσελίδας μέσα από τον Internet Explorer.

Στη γραμμή 1513 του κώδικα (αν χρησιμοποιείτε τα συνοδευτικά αρχεία), στο παράθυρο του κώδικα HTML, βλέπουμε ότι αλλάζει ο κωδικός του χρώματος σκίασης της επιγραφής.

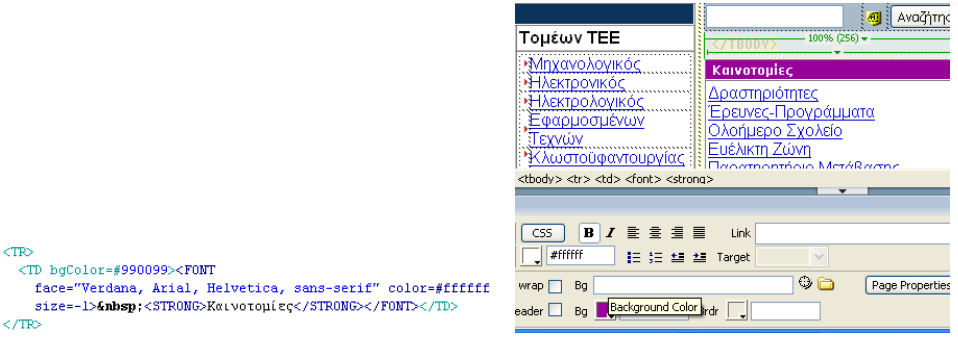

Προτείνεται να γίνει μια συνοπτική περιγραφή της χρήσης ορισμένων ετικετών HTML και αυτές να αναζητηθούν στο κώδικα HTML αποθηκευμένων ιστοσελίδων, όπως αυτές εμφανίζονται στο παράθυρο κώδικα HTML του Dreamweaver.

#### **Δραστηριότητα 5**

Αντιστοιχίστε με βελάκια τις παρακάτω ετικέτες HTML με τη χρήση τους:

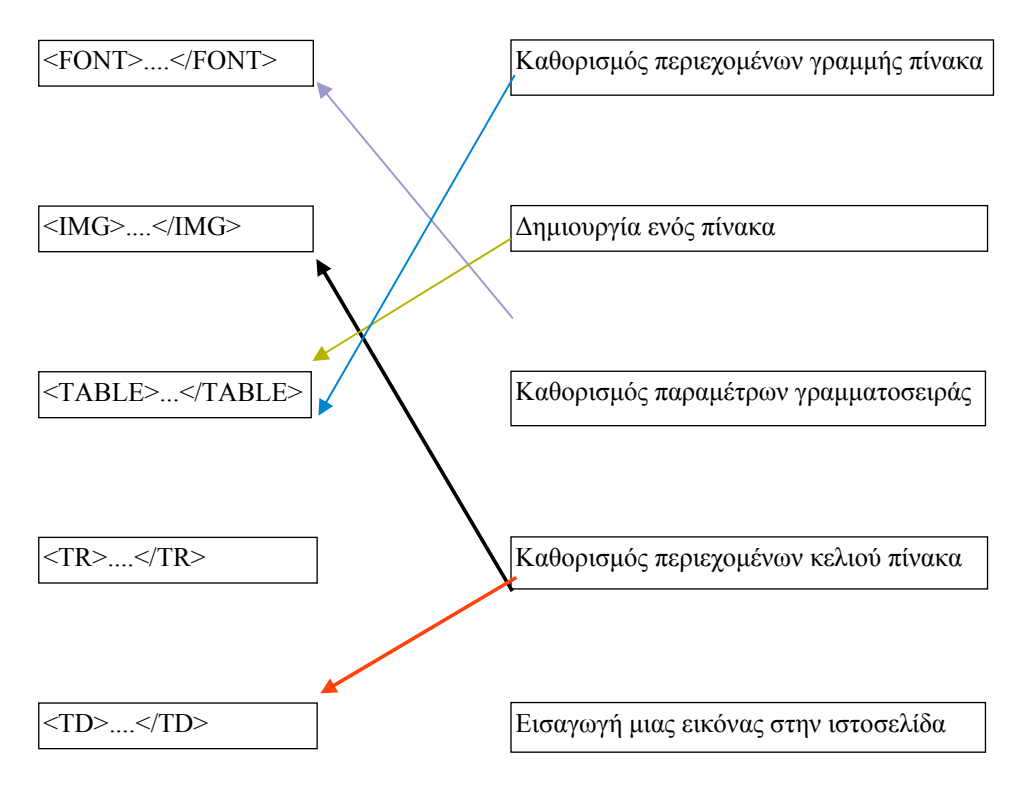

#### **Δραστηριότητα 6**

Για να εισάγουμε μια εικόνα σε μια ιστοσελίδα HTML χρησιμοποιούμε την ετικέτα <IMG>...</IMG> με τις κατάλληλες παραμέτρους. Το Dreamweaver προσφέρει πολλούς τρόπους για να επιτευχθεί ο παραπάνω στόχος, χωρίς να χρειαστεί να εισάγει ο χρήστης κώδικα HTML.

O πιο απλός τρόπος είναι να σύρουμε (κρατώντας το αριστερό πλήκτρο πατημένο) με το ποντίκι του Η/Υ, ένα αρχείο εικόνας από την επιφάνεια εργασίας (Desktop) ή από οποιοδήποτε άλλο φάκελο (folder) στο σημείο που θέλουμε μέσα στο παράθυρο σχεδιασμού της ιστοσελίδας.

Ένας δεύτερος τρόπος, εξίσου αποτελεσματικός, είναι με την εντολή «**Image**» από το menu επιλογών «**Insert**» **(βλ. Εικόνα 7),** αφού πρώτα τοποθετήσουμε το δείκτη του ποντικιού στο στο σημείο που θέλουμε να γίνει η εισαγωγή, μέσα στο παράθυρο σχεδιασμού της ιστοσελίδας.

| eaver CS3 - [C:\Users\chris\Desktop\ΠΑΙΔΑΓΩΠΚΟ |                      |  |                                    |                  |     |
|------------------------------------------------|----------------------|--|------------------------------------|------------------|-----|
|                                                |                      |  | Insert   Modify Text Commands Site |                  | Win |
|                                                | Tag                  |  |                                    | $Ctrl + E$       |     |
|                                                | Image                |  |                                    | $Ctrl + Alt + I$ |     |
|                                                | Image Objects        |  |                                    |                  |     |
|                                                | Media                |  |                                    |                  | Þ   |
|                                                | Table                |  |                                    | Ctrl+Alt+T       |     |
|                                                | <b>Table Objects</b> |  |                                    |                  | Þ   |
|                                                | Layout Objects       |  |                                    |                  |     |
|                                                | Form                 |  |                                    |                  | ь   |
|                                                | Hyperlink            |  |                                    |                  |     |
|                                                | Email Link           |  |                                    |                  |     |
|                                                | Named Anchor         |  |                                    | $Ctrl + Alt + A$ |     |
|                                                | Date                 |  |                                    |                  |     |
|                                                | Server-Side Include  |  |                                    |                  |     |
|                                                | Comment              |  |                                    |                  |     |

 **Εικόνα 7.** Μερική άποψη του menu **Insert** 

O τρίτος τρόπος είναι με **Copy - Paste** απο άλλη εφαρμογή ή και από το ίδιο το DreamWeaver. Επιλέγουμε την εικόνα ή το τμήμα της εικόνας που θέλουμε και το

#### *ΒΙΒΛΙΟ ΚΑΘΗΓΗΤΗ* DREAMWEAVER

αντιγράφουμε με τις εντολή «**Copy**». Στη συνέχεια τοποθετούμε το δείκτη του ποντικιού στο σημείο που θέλουμε να εισάγουμε την εικόνα στο παράθυρο σχεδιασμού της ιστοσελίδας και από το menu επιλογών «**Edit**» **(βλ. Εικόνα 8)**  επιλέγουμε «**Paste**» για την επικόληση.

| dobe Dreamweaver CS3 - [C:\Users\chris\Desktop\NAI/ |                          |                                  |  |  |  |
|-----------------------------------------------------|--------------------------|----------------------------------|--|--|--|
| Edit                                                | View                     | Insert Modify Text Commands<br>s |  |  |  |
|                                                     | <b>Undo Paste</b>        | $Ctrl + 7$                       |  |  |  |
|                                                     | <b>Redo Paste</b>        | $Ctrl+V$                         |  |  |  |
|                                                     | Cut                      | $Ctrl+X$                         |  |  |  |
|                                                     | Copy                     | $Ctrl + C$                       |  |  |  |
|                                                     | Paste                    | $Ctrl + V$                       |  |  |  |
|                                                     | Paste Special            | Ctrl+Shift+V                     |  |  |  |
|                                                     | Clear                    | ls s                             |  |  |  |
|                                                     | Select All               | $Ctrl + A$                       |  |  |  |
|                                                     | <b>Select Parent Tag</b> | ι.<br>$Ctrl + [$                 |  |  |  |
|                                                     | Select Child             | $Ctrl + ]$                       |  |  |  |
|                                                     | Find and Replace         | $Ctrl + F$                       |  |  |  |
|                                                     | <b>Find Selection</b>    | Shift+F3                         |  |  |  |
|                                                     | <b>Find Next</b>         | F3<br>n.                         |  |  |  |
|                                                     | Go to Line               | $Ctrl + G$                       |  |  |  |
|                                                     | <b>Show Code Hints</b>   | Ctrl+Space                       |  |  |  |

 **Εικόνα 8.** Μερική άποψη του menu **Edit** 

Μετά από τη εισαγωγή της εικόνας ακολουθεί η προσαρμογή και η διαμόρφωσή της μέσα από το πίνακα ιδιοτήτων της εικόνας.

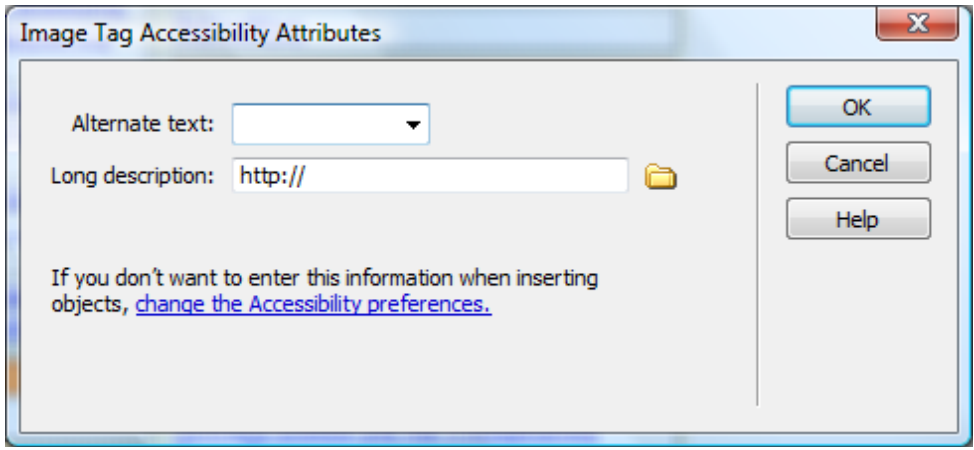

**Εικόνα 9.** Menu καταχώρησης πληροφοριών για την εικόνα που εισάγουμε

Κατά την εισαγωγή μιας νέας εικόνας εμφανίζεται ένα menu για τη καταχώρηση προαιρετικών πληροφοριών για τη συγκεκριμένη εικόνα **(βλ. Εικόνα 9).** 

Για τη εκτέλεση της συγκεκριμένης δραστηριότητας μπορείτε να χρησιμοποιήσετε ενδεικτικά, τα συνοδευτικά αρχεία «ΠΑΙΔΑΓΩΓΙΚΟ ΙΝΣΤΙΤΟΥΤΟ.htm» και τον φάκελο «ΠΑΙΔΑΓΩΓΙΚΟ ΙΝΣΤΙΤΟΥΤΟ\_files» (τα οποία έχουν προέλθει από την πλήρη αποθήκευση της κεντρικής ιστοσελίδας του Παιδαγωγικού Ινστιτούτου κατά τον χρόνο συγγραφής των φύλλων εργασίας και θα βοηθήσουν στην ακριβή εκτέλεση των σχετικών δραστηριοτήτων).

Ανοίξτε την αποθηκευμένη ιστοσελίδα ΠΑΙΔΑΓΩΓΙΚΟ ΙΝΣΤΙΤΟΥΤΟ.htm με το Dreamweaver. Επιλέξτε την εντολή για προβολή του παράθυρου σχεδιασμού της ιστοσελίδας.

Επιλέξτε στο παράθυρο σχεδιασμού της ιστοσελίδας, στη πρώτη στήλη, την επιγραφή Ιστορία και τοποθετήστε το δείκτη του ποντικιού στο τέλος της . Κατόπιν πατήστε Εnter για μετακινηθείται προς τα κάτω μια γραμμή.

Εισάγετε σε αυτό το σημείο της ιστοσελίδας το αρχείο εικόνας logo\_sch.gif από το φάκελο ΠΑΙΔΑΓΩΓΙΚΟ ΙΝΣΤΙΤΟΥΤΟ\_files.

Κάντε προεπισκόπηση της ιστοσελίδας με τον Internet Explorer.

Επιλέξτε την εντολή για ταυτόχρονη προβολή του παράθυρου σχεδιασμού της ιστοσελίδας και του παράθυρου κώδικα HTML. Εντοπίστε το κώδικα HTML που έχει δημιουργηθεί αυτόματα κατά την εισαγωγή της νέας εικόνας.

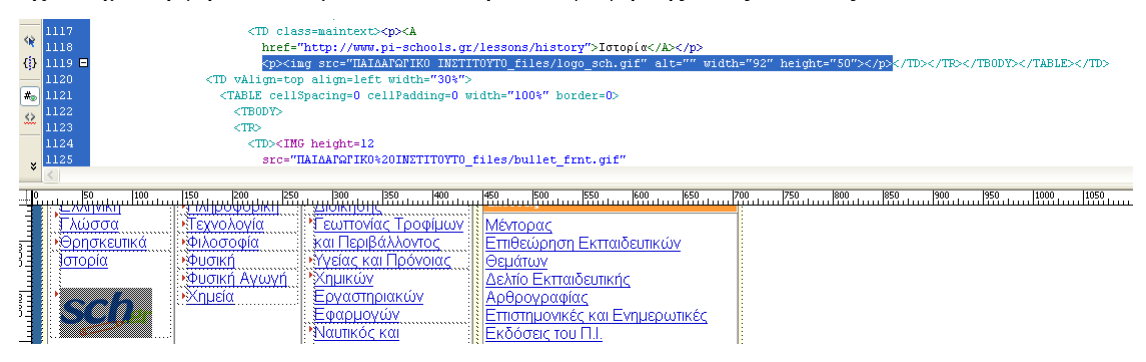

#### **Σενάριο Εκπαιδευτικών Δραστηριοτήτων**

#### **2. Κατασκευή απλής ιστοσελίδας με χρήση εργαλείου συγγραφής**

#### **Σύντομη περιγραφή**

Στο σενάριο αυτό οι μαθητές χωρίζονται σε ομάδες των 2-3 ατόμων και η κάθε ομάδα καλείται να δημιουργήσει μια απλή ιστοσελίδα για ένα θέμα σχετικό με την ειδικότητα της τάξης. Ο καθηγητής βοηθά στην επιλογή του θέματος και εγκρίνει την τελική επιλογή της κάθε ομάδας, λαμβάνοντας υπόψη την καταλληλότητα και τις τυχόν δυσκολίες που μπορεί να δημιουργήσει στους μαθητές. Στη συνέχεια, οι μαθητές με τη βοήθεια σχετικού φύλλου εργασίας καταστρώνουν το προσχέδιο της ιστοσελίδας που θα δημιουργήσουν περιγράφοντας την δομή, το περιεχόμενο, τις εικόνες και τους υπερσυνδέσμους που θα περιέχει η ιστοσελίδας τους. Στη συνέχεια οι ομάδες προχωρούν στην αναζήτηση και αποθήκευση του περιεχομένου (κείμενο και εικόνες) της ιστοσελίδας που θα δημιουργήσουν, χρησιμοποιώντας ως πηγές το Διαδίκτυο, αλλά και έντυπο υλικό (σχολικά βιβλία, εγκυκλοπαίδειες από την βιβλιοθήκη του σχολείου). Ο καθηγητής λειτουργεί επικουρικά στην διαδικασία αυτή και αξιοποιεί την διαδικασία αναζήτησης του πρωτογενούς υλικού της ιστοσελίδας τους για να αναφερθεί σε ζητήματα πνευματικών δικαιωμάτων του πρωτογενούς υλικού που οι μαθητές θα χρησιμοποιήσουν. Ο καθηγητής, επίσης, προτείνει τρόπους οργάνωσης και ονομασίας των αρχείων που οι μαθητές αποθηκεύουν. Στη συνέχεια, οι ομάδες προχωρούν στον σχεδιασμό της ιστοσελίδας τους με χρήση του εργαλείου Macromedia Dreamweaver και προχωρούν σε προεπισκόπηση αυτής.

#### **Ένταξη Δραστηριότητας στο Αναλυτικό Πρόγραμμα Σπουδών**

**Τάξη:**

#### **Τομέας: ΠΛΗΡΟΦΟΡΙΚΗΣ-ΔΙΚΤΥΩΝ Η/Υ**

# **Γνωστικό Αντικείμενο: ΠΡΟΓΡΑΜΜΑΤΙΣΤΙΚΑ ΕΡΓΑΛΕΊΑ ΓΙΑ ΤΟ ΔΙΑΔΙΚΤΥΟ**

**Διδακτική ενότητα:** 

**Διδακτικές ώρες: 2 Αριθμός μαθητών:** Στο συγκεκριμένο σενάριο οι μαθητές χωρίζονται σε ομάδες των 2-3 ατόμων. Η επιλογή των ατόμων της κάθε ομάδας θα γίνεται σύμφωνα με τη κρίση του καθηγητή με βασικό κριτήριο την καλύτερη συνεργασία των μαθητών μεταξύ τους.

#### **Διδακτικοί Στόχοι για το Σενάριο**

Μετά το πέρας της εκπαιδευτικής δραστηριότητας οι μαθητές θα είναι σε θέση:

- Να εντοπίζουν ιστότοπους με μια συγκεκριμένη θεματολογία και να αναγνωρίζουν τη βασική δομή τους
- Να δημιουργούν με τη βοήθεια του Dreamweaver ένα πρότυπο ιστοσελίδας με απλή δομή και να εξασκηθούν σε τρόπους για τη συλλογή και την οργάνωση των στοιχείων που θα χρησιμοποιήσουν για τη κατασκευή της ιστοσελίδας
- Να σχεδιάζουν με τη βοήθεια του Dreamweaver μια ιστοσελίδα σύμφωνα με την απλή δομή
- Να δημιουργούν υπερσυνδέσμους που θα παραπέμπουν σε άλλους ιστοτόπους
- Να δημιουργούν ένα μικρό τοπικό ιστότοπο που περιλαμβάνει περισσότερες από μία ιστοσελίδες.

#### **Διδακτική προσέγγιση**

Στο συγκεκριμένο σενάριο οι μαθητές χωρίζονται σε ομάδες των 2-3 ατόμων. Η επιλογή των ατόμων της κάθε ομάδας θα γίνεται σύμφωνα με τη κρίση του καθηγητή με βασικό κριτήριο την καλύτερη συνεργασία των μαθητών μεταξύ τους και την αποτελεσματικότητα.

#### **Εργαλεία ΤΠΕ που αξιοποιούνται στο πλαίσιο του σεναρίου**

- Internet Explorer
- Dreamweaver

#### **Διδακτική διαδικασία υλοποίησης του Σεναρίου**

Για την υλοποίηση των δραστηριοτήτων που περιγράφονται στο συγκεκριμένο διδακτικό σενάριο θα απαιτηθούν:

- Η δημιουργία των φακέλων αρχείων «PROTYPA», «ISTOSELIDA», όπου θα τοποθετηθούν τα αρχεία που θα δημιουργηθούν κατά τη διάρκεια του σεναρίου
- Η δημιουργία του φακέλου αρχείων «FOTOGRAFIES» μέσα στο φάκελο αρχείων «ISTOSELIDA», όπου θα αποθηκευτούν οι φωτογραφίες που θα τοποθετηθούν στην ιστοσελίδα

Με τη συνδρομή του καθηγητή οι μαθητές της κάθε ομάδας συζητούν και αποφασίζουν το θέμα της ιστοσελίδας που θα δημιουργήσουν. Ακολουθεί η αναζήτηση στο διαδίκτυο ιστοτόπων με περιεχόμενο σχετικό με το επιλεγμένο θέμα. Για να εντοπιστούν αυτοί οι ιστότοποι, προτείνεται να χρησιμοποιηθούν μηχανές αναζήτησης (search engines). Τα μέλη της κάθε ομάδας μπορούν να πετύχουν το συγκεκριμένο στόχο με τη χρήση λέξεων-κλειδιών που εισάγουν σε ιστοτόπους που περιέχουν μηχανές αναζήτησης όπως το www.google.gr και το www.in.gr.

#### **Δραστηριότητα 1**

Να καταγράψετε στο πίνακα που ακολουθεί τις λέξεις κλειδιά που θα χρησιμοποιήσετε για να εντοπίσετε τους ιστοτόπους βάση συγκεκριμένης θεματολογίας που έχει επιλεγεί κατόπιν συζητήσεως που έχει προηγηθεί μέσα στη

#### *ΒΙΒΛΙΟ ΚΑΘΗΓΗΤΗ* DREAMWEAVER

τάξη. Μετά το τέλος της αναζήτησης συμπληρώστε στον ίδιο πίνακα τις διευθύνσεις των πέντε πιο αντιπροσωπευτικών ιστοτόπων που εντοπίσατε βάση της συγκεκριμένης θεματολογίας.

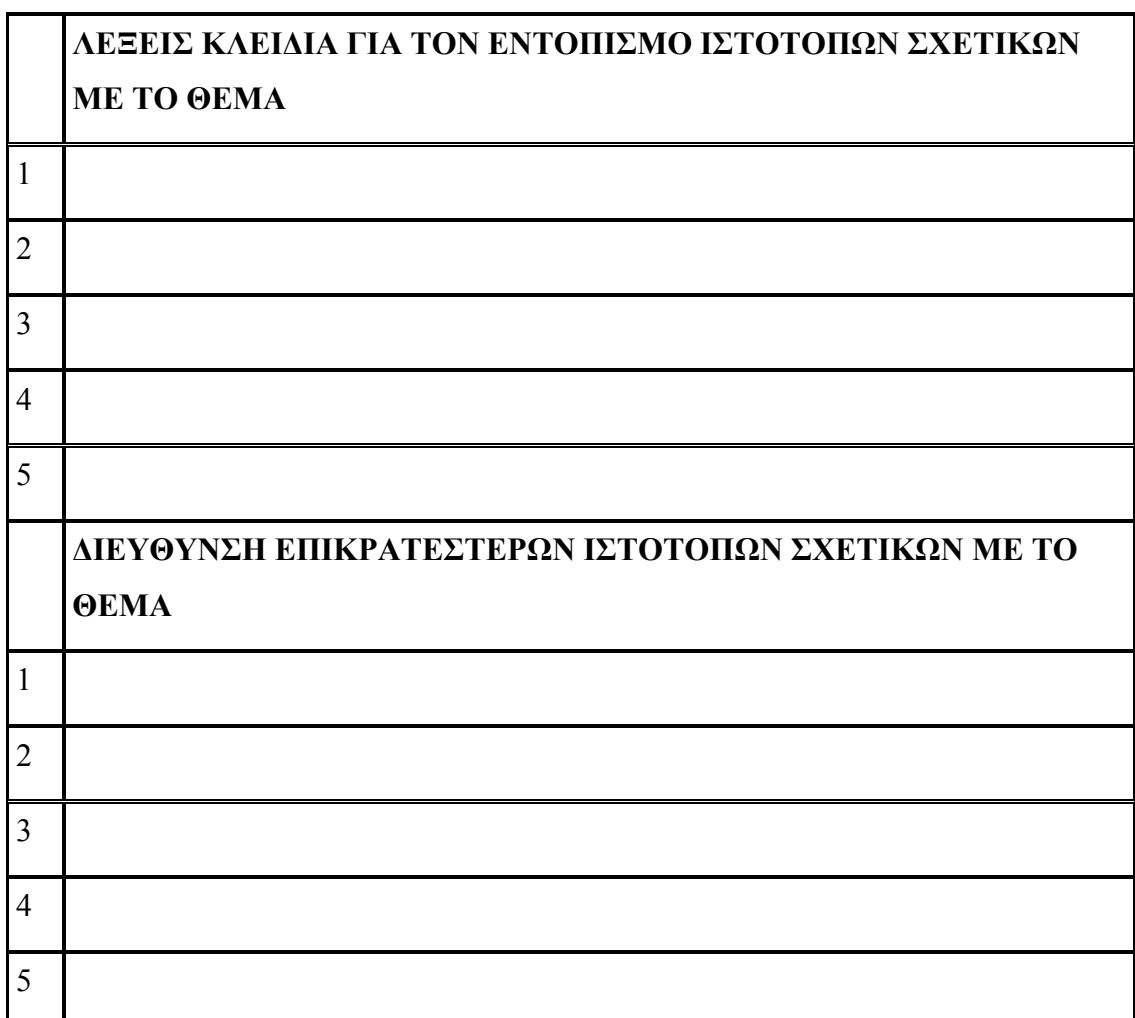

#### **Δραστηριότητα 2**

Αφού επιλέξετε τους επικρατέστερους ιστοτόπους σε σχέση με το βαθμό προσέγγισής τους ως προς το επιλεγμένο θέμα, ακολουθεί η παρατήρηση της δομής τους. Εδώ θα πρέπει να δώσετε έμφαση στα κοινά δομικά χαρακτηριστικά που απαιτούνται στους περισσότερους ιστοτόπους, όπως η επικεφαλίδα με το λογότυπο και άλλες πληροφορίες για τον κάτοχο του ιστοτόπου, το τμήμα όπου αναφέρεται στην επικοινωνία με τον κάτοχο του ιστοτόπου, το menu επιλογών μέσα από το οποίο ο χρήστης περιηγείται σε όλες τις ιστοσελίδες του ιστοτόπου, χρήσιμες παραπομπές σε άλλους ιστοτόπους (links) κλπ.

Να εντοπίσετε κοινά δομικά συστατικά στους επικρατέστερους, σχετικούς με το θέμα, ιστοτόπους που επιλέχτηκαν στην προηγούμενη δραστηριότητα. Να τους εξετάσετε ως προς τη μορφή και το περιεχόμενο τους.

### **Δραστηριότητα 3**

Μια ιστοσελίδα συνήθως περιέχει πληροφορίες σχετικά με ένα θέμα που αποδίδεται με μορφή κειμένου, με μορφή εικόνων, με μορφή video και άλλων αρχείων πολυμέσων. Η διάταξη του κειμένου και των εικόνων διατηρείται σταθερή με τη χρήση πλαισίων – πινάκων. Μια απλή δομή ιστοσελίδας δίδεται παρακάτω:

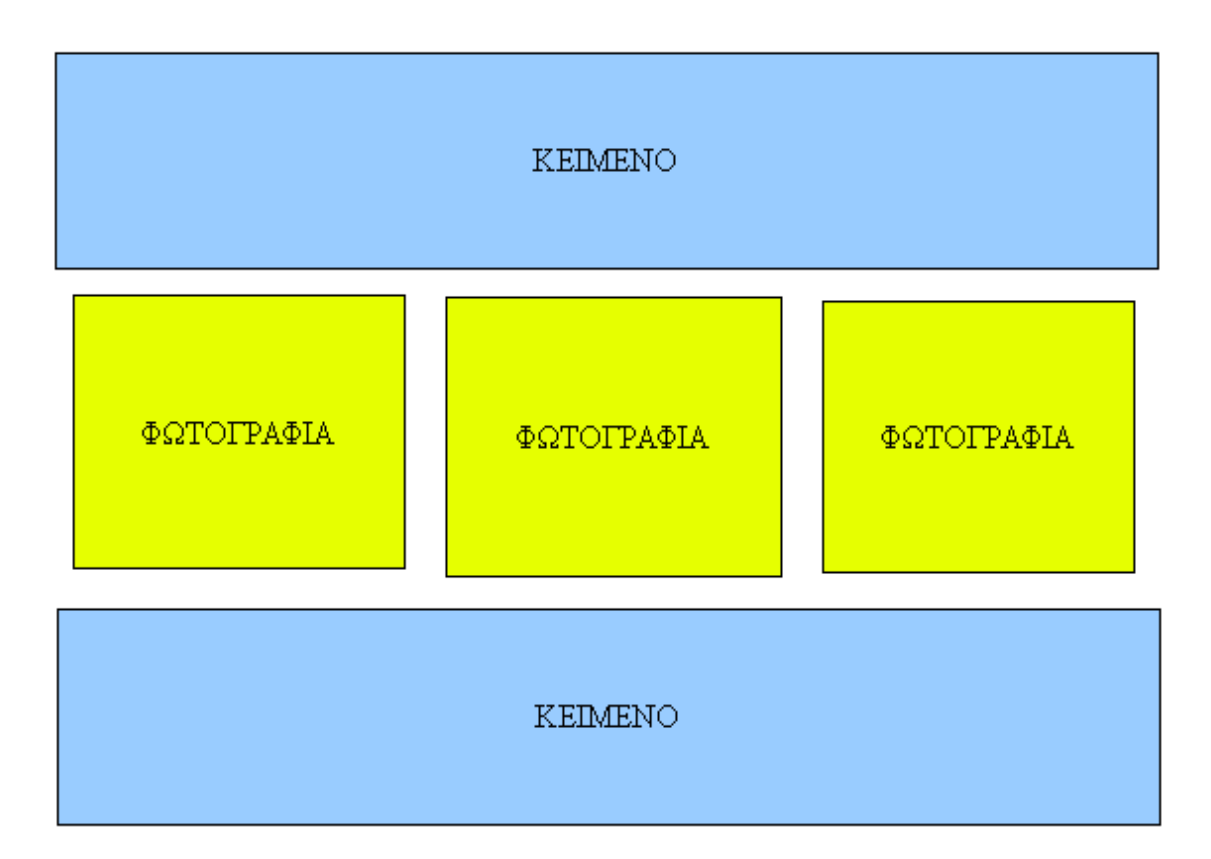

#### **Σχήμα 1**. Απλή δομή ιστοσελίδας

Με βάση το παραπάνω σχεδιάγραμμα προχωράμε στη δημιουργία ενός απλού δομικά πρότυπου σχεδίου ιστοσελίδας, με τη βοήθεια του Dreamweaver.

Ξεκινήστε την εφαρμογή Dreamweaver και από το menu επιλογών **File** επιλέξτε τη εντολή **New.** Στη συνέχεια επιλέξτε **blank page**, page type: **HTML** και layout: **none**  **(βλ. Εικόνα 1)** και διαλέξτε την επιλογή **Create**. Με αυτό το τρόπο θα δημιουργήσετε μια κενή ιστοσελίδα στο Dreamweaver.

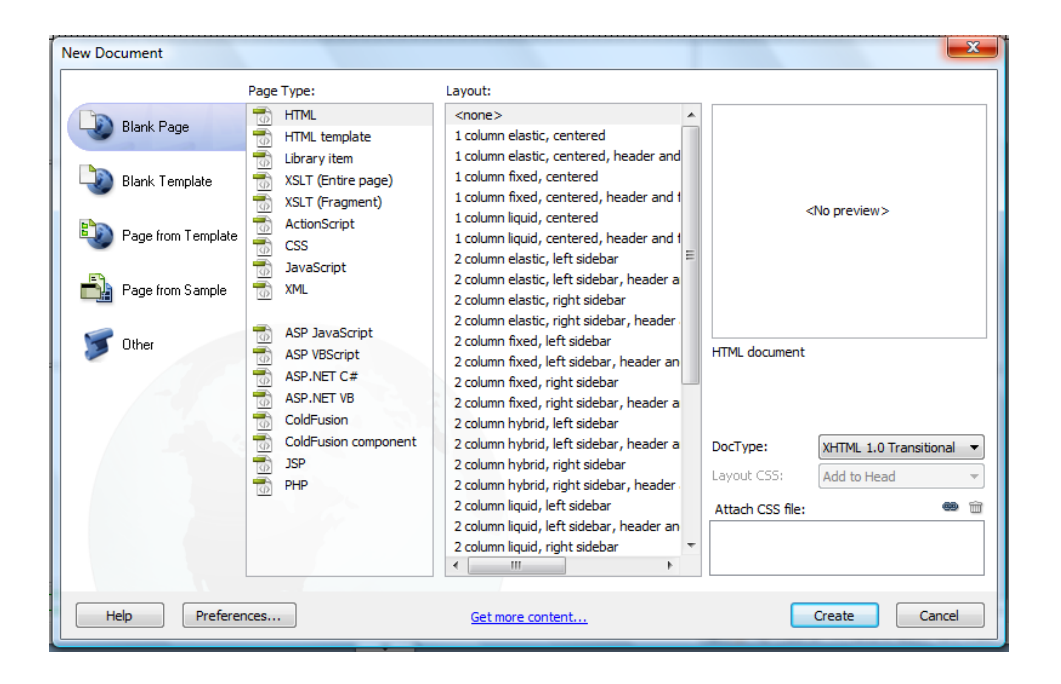

**Εικόνα 1.** Menu επιλογών New Document

Τοποθετήστε το δείκτη του ποντικιού στην αρχή του παραθύρου σχεδιασμού και από το menu επιλογών **«Insert»** διαλέγουμε την εντολή **«Table».** Στις διαστάσεις του πίνακα τοποθετήστε τρεις γραμμές (Rows) και τρεις στήλες (Columns) **(βλ. Εικόνα 2).** 

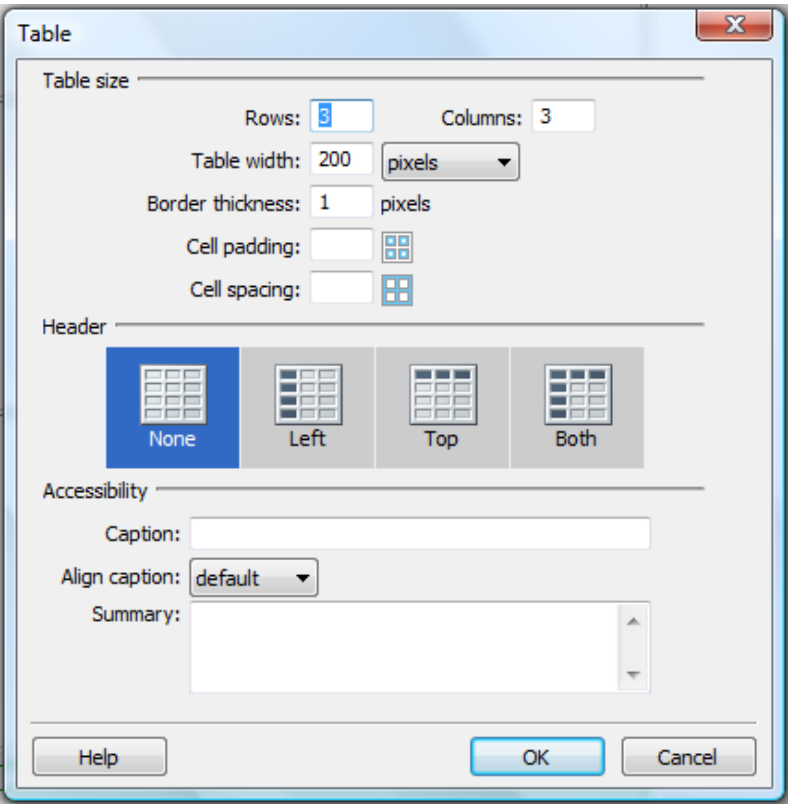

#### **Εικόνα 2.** Παράμετροι πίνακα

Επιλέξτε τα κελιά της πρώτης γραμμής του πίνακα και με ταυτόχρονο πάτημα των πλήκτρων Ctrl +Alt +Μ (ή το menu «Modify>Table>Merge Cells») συγχωνεύουμε τα κελιά. Το ίδιο κάντε και για την τελευταία γραμμή του πίνακα.

Με αυτό το τρόπο δημιουργείτε ένα πίνακα στα κελιά του οποίου θα μπορέσετε να τοποθετήσετε κείμενο και φωτογραφίες σύμφωνα με τη διάταξη του **Σχήμα 1.**

Αποθηκεύστε την ιστοσελίδα που δημιουργήσατε με το όνομα page\_protypo.html στο φάκελο αρχείων «PROTYPA» που έχει δημιουργηθεί για αυτό το σκοπό.

#### **Δραστηριότητα 4**

Το επόμενο στάδιο μετά από δημιουργία του προτύπου του σχεδίου της ιστοσελίδας, είναι η συλλογή των και η επεξεργασία των στοιχείων (κείμενο, φωτογραφίες) που θα τοποθετήσουμε στην ιστοσελίδα.

Θα πρέπει όλο το υλικό που θα συγκεντρωθεί να ψηφιοποιηθεί και να επεξεργασθεί έτσι ώστε να μας δώσει το καλύτερο δυνατό αποτέλεσμα εικαστικό και λειτουργικό. Οι φωτογραφίες που θα μπουν θα πρέπει να έχουν περίπου τις διαστάσεις των κελιών του πίνακα .

Ακολουθεί η ιεράρχηση των δεδομένων όσο αφορά τη θέση που θα τοποθετηθούν πάνω στην ιστοσελίδα (π.χ. το σημαντικότερο κείμενο θα μπει στο πάνω μέρος γιατί το μάτι του διαδυκτιακού επισκέπτη πέφτει πρώτα στο επάνω μέρος)

Για να οργανώσουμε καλύτερα το υλικό τοποθετούμε όλες τις φωτογραφίες στον υποφάκελο αρχειών «FOTOGRAFIES» ο οποίος βρίσκεται στο φάκελο αρχείων «ISTOSELIDA» που είναι και ο συνολικός φάκελος στον οποίον θα τοποθετηθούν όλα τα αρχεία της ιστοσελίδας που θα κατασκευαστεί.

Ανοίξτε με το Dreamweaver την ιστοσελίδα page\_protypo.html που βρίσκεται στο φάκελο «PROTYPA». Επιλέξτε την εντολή για ταυτόχρονη προβολή του παράθυρου κώδικα HTML και του παράθυρου σχεδιασμού της ιστοσελίδας. Εντοπίστε και καταγράψτε τις διαστάσεις των κελιών της δεύτερης γραμμής του πίνακα όπου θα τοποθετηθούν οι φωτογραφίες.

Με ένα πρόγραμμα επεξεργασίας εικόνας διαμορφώστε τις διαστάσεις, στις φωτογραφίες που θα τοποθετηθούν στην ιστοσελίδα, σύμφωνα με τo μέγεθος των κελιών του πίνακα και αποθηκεύστε τις, στον υποφάκελο «FOTOGRAFIES», με αριθμητική ονομασία ανάλογη με τη σειρά τοποθέτησής τους στην ιστοσελίδα (π.χ. 1.jpg , 2.jpg, 3.jpg)

#### **Δραστηριότητα 5**

Αφού προετοιμάσετε το υλικό που θα τοποθετήσετε στην ιστοσελίδα ξεκινήστε τη καταχώρησή του. Ανοίξτε με το Dreamweaver την ιστοσελίδα page\_protypo.html που βρίσκεται στο φάκελο «PROTYPA». Επιλέξτε την εντολή για ταυτόχρονη προβολή του παράθυρου κώδικα HTML και του παράθυρου σχεδιασμού της ιστοσελίδας.

Στη πρώτη γραμμή του πίνακα πληκτρολογήστε απευθείας το κείμενο ή μπορείτε να το αντιγράψετε με τη διαδικασία **Copy-Paste** από κάποιο επεξεργαστή κειμένου. Στα κελιά της δεύτερης γραμμής εισάγετε τα αρχεία εικόνας που έχετε αποθηκεύσει στον υποφάκελο «FOTOGRAFIES» του φακέλου «ISTOSELIDA», σύμφωνα με τη

#### CONCEPTUM AE 26

διαδικασία που έχει περιγραφεί στο Σενάριο Εκπαιδευτικών Δραστηριοτήτων: Η δομή και η λειτουργία μιας απλής HTML σελίδας. Στη τρίτη γραμμή ακολουθείστε την ίδια διαδικασία που ακολουθήσατε και στη πρώτη γραμμή.

Αποθηκεύστε την ιστοσελίδα που μόλις δημιουργήσατε, με την εντολή «**Save As**» από το menu επιλογών «**File**», στο φάκελο «ISTOSELIDA» με όνομα first page.html. Για να δείτε τη σελίδα που δημιουργήσατε σε προεπισκόπηση επιλέγουμε το πλήκτρο **F12.**

#### **Δραστηριότητα 6**

Ένα κοινό δομικό συστατικό πολλών ιστοτόπων είναι η ιστοσελίδα που περιέχει χρήσιμες διευθύνσεις στο internet που παραπέμπουν σε άλλους ιστοτόπους. Για να δημιουργήσετε μια τέτοια ιστοσελίδα θα πρέπει να δημιουργήσετε υπερσυνδέσμους.

Ξεκινώντας θα δημιουργήσετε μια κενή ιστοσελίδα στο Dreamweaver ακολουθώντας τη διαδικασία που έχει περιγραφεί νωρίτερα, στη Δραστηριότητα 3. Στη συνέχεια πληκτρολογήστε τίτλους μέσα στο παράθυρο σχεδιασμού του Dreamweaver που περιγράφουν τους ιστοτόπους που θα γίνει η παραπομπή.

Επιλέξτε τους τίτλους που δημιουργήσατε με το ποντίκι και στο πίνακα ιδιοτήτων μεταφέρετε στο πεδίο **link,** με τη διαδικασία **Copy-Paste,** την ηλεκτρονική διεύθυνση του ιστοτόπου που παραπέμπει.

Αποθηκεύσετε την ιστοσελίδα με το όνομα links.html στο φάκελο «ISTOSELIDA».

Με το πλήκτρο F12 κάντε προεπισκόπηση μέσω του web browser και επαληθεύστε τη λειτουργία των υπερσυνδέσεων και επιλέγοντας με το ποντίκι τους τίτλους.

Στη συνέχεια πληκτρολογήστε τους τίτλους μέσα στο παράθυρο σχεδιασμού του Dreamweaver που περιγράφουν τους ιστοτόπους που θα γίνει η παραπομπή.

Επιλέξτε τους τίτλους που δημιουργήσατε με το ποντίκι και στο πίνακα ιδιοτήτων μεταφέρετε στο πεδίο **link,** με τη διαδικασία **Copy-Paste,** την ηλεκτρονική διεύθυνση του ιστοτόπου που παραπέμπει.

Αποθηκεύστε την ιστοσελίδα με το όνομα links.html στο φάκελο ISTOSELIDA.

Με το πλήκτρο F12 κάνετε προεπισκόπηση μέσω του web browser και επαληθεύστε τη λειτουργία των υπερσυνδέσεων επιλέγοντας με το ποντίκι τους τίτλους.

#### **Δραστηριότητα 7**

Για να δημιουργήσετε ένα μικρό ιστότοπο που περιλαμβάνει περισσότερες από μια ιστοσελίδες θα πρέπει να σχεδιάσετε πρώτα τη δομή του. Στο παρακάτω σχέδιο δίδεται η δομή ενός απλού ιστότοπου που περιλαμβάνει δυο ιστοσελίδες:

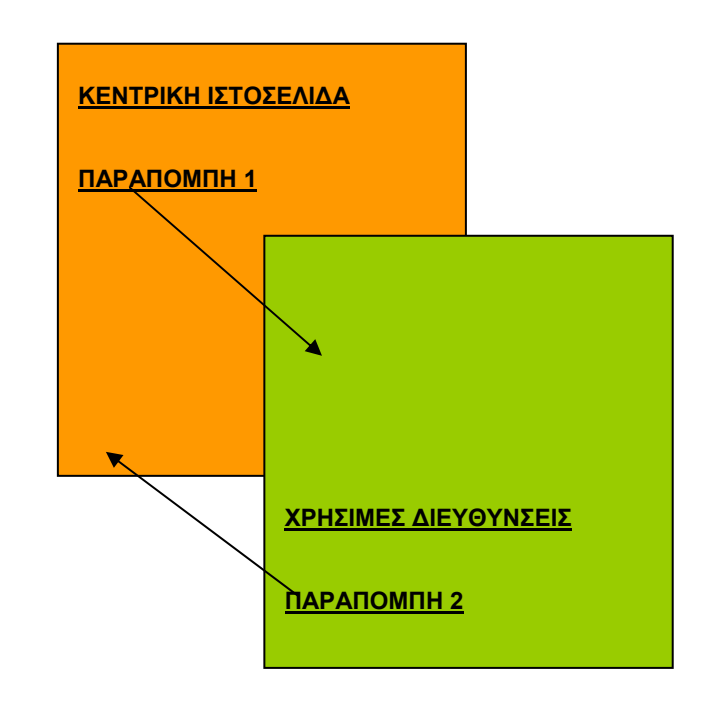

**Σχήμα 2** Απλή δομή ιστότοπου με 2 ιστοσελίδες

Έχοντας λάβει υπόψη το παραπάνω σχεδιάγραμμα ξεκινήστε την εφαρμογή Dreamweaver και ανοίξτε τη σελίδα first page.html που δημιουργήσατε σε στη Δραστηριότητα 5.

Επιλέξτε την εντολή για προβολή του παράθυρου σχεδιασμού της ιστοσελίδας και τοποθετήστε το δείκτη του ποντικιού στο τέλος του πίνακα. Με τη χρήση του πλήκτρου "Enter" μετακινήσετε τον κέρσορα μερικές γραμμές πιο κάτω και πληκτρολογήστε το τίτλο **ΧΡΗΣΙΜΕΣ ΔΙΕΥΘΥΝΣΕΙΣ.** 

Επιλέξτε με το ποντίκι το τίτλο **ΧΡΗΣΙΜΕΣ ΔΙΕΥΘΥΝΣΕΙΣ**. Στο πίνακα ιδιοτήτων αναζητήστε (με τη βοήθεια του εικονιδίου **)** και κατόπιν δημιουργήστε έναν υπερσύνδεσμο τοποθετώντας στη παράμετρο **Link,** την ιστοσελίδα links.html, που έχετε αποθηκεύσει κατά τη διάρκεια της Δραστηριότητας 6, στο φάκελο «ΙΣΤΟΣΕΛΙΔΑ».

Στη συνέχεια αποθηκεύστε την ιστοσελίδα με την εντολή «**Save**» από το menu επιλογών «**File**» και χρησιμοποιήστε το πλήκτρο **F12** για να κάνετε πρεπισκόπηση και να δείτε εάν λειτουργεί ο υπερσύνδεσμος που δημιουργήσατε με την ιστοσελίδα links html

Επαναλάβετε ακριβώς την παραπάνω διαδικασία που ακολουθήσατε με τη ιστοσελίδα first\_page.html χρησιμοποιώντας στη θέση της τελευταίας την ιστοσελίδα links.html. Τοποθετήστε σαν τίτλο αυτή τη φορά τη φράση **ΚΕΝΤΡΙΚΗ ΣΕΛΙΔΑ** και στη παράμετρο **Link** την ιστοσελίδα first\_page.html.

Μετά την ολοκλήρωση της τελευταίας διαδικασίας το αποτέλεσμα θα είναι ότι έχει δημιουργηθεί ένας μικρός ιστότοπος με δυο ιστοσελίδες που αλληλοσυνδέονται με υπερσυνδέσμους.

#### **Σενάριο Εκπαιδευτικών Δραστηριοτήτων 3**

#### **3. Χρήση των διάφορων ετικετών HTML και των παραμέτρων τους**

#### **Σύντομη περιγραφή**

Σε αυτό το σενάριο οι μαθητές καλούνται να επισκεφθούν αρκετές ιστοσελίδες που αναφέρονται στο φύλλο εργασίας με σκοπό να γνωρίσουν τις διάφορες ετικέτες (tags) της HTML και την λειτουργία τους. Οι μαθητές σε ομάδες (2 – 3 ατόμων) επισκέπτονται τις προτεινόμενες ιστοσελίδες και τις αποθηκεύουν τοπικά στον δίσκο του υπολογιστή τους. Στη συνέχεια, με τη χρήση του λογισμικού Macromedia Dreamweaver και με τη συνδρομή-καθοδήγηση του καθηγητή τους, συμπληρώνουν τα πεδία του σχετικού φύλλο εργασίες, όπου καταγράφονται οι διάφορες συνηθέστερες HTML ετικέτες που χρησιμοποιούνται στις ιστοσελίδες που έχουν επισκεφτεί. Χρησιμοποιώντας το εργαλείο βοήθειας του Dreamweaver και βιβλίαεγχειρίδια που βρίσκονται στη διάθεση τους, συμπληρώνουν στο φύλλο εργασίας την σκοπιμότητα, την περιγραφή και τον τρόπο λειτουργίας της κάθε HTML ετικέτας και την συζητούν στην τάξη. Τέλος, οι μαθητές επεξεργάζονται ξανά τις ιστοσελίδες που δημιούργησαν στο προηγούμενο (2ο) σενάριο με τη βοήθεια του Macromedia Dreamweaver και τις εμπλουτίζουν, όπου κρίνουν σκόπιμο-χρήσιμο με τις νέες ετικέτες που έχουν γνωρίσει.

#### **Ένταξη Δραστηριότητας στο Αναλυτικό Πρόγραμμα Σπουδών**

**Τάξη:**

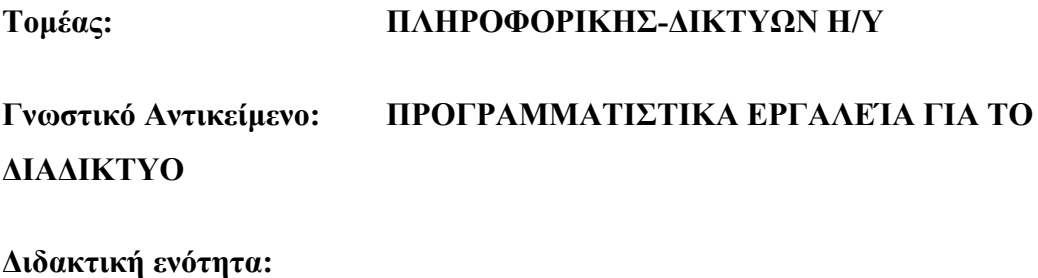

CONCEPTUM AE 30

**Διδακτικές ώρες: 2**

#### **Διδακτικοί Στόχοι για το Σενάριο**

Μετά το πέρας των εκπαιδευτικών δραστηριοτήτων οι μαθητές θα είναι σε θέση:

- Nα εντοπίζουν τις ετικέτες HTML μέσα στο κώδικα της ιστοσελίδας
- Να αναγνωρίζουν και να ελέγχουν τις παραμέτρους τους με τη βοήθεια του Dreamweaver.

#### **Διδακτική προσέγγιση**

Στο συγκεκριμένο σενάριο οι μαθητές χωρίζονται σε ομάδες των 2-3 ατόμων. Η επιλογή των ατόμων της κάθε ομάδας θα γίνεται σύμφωνα με τη κρίση του καθηγητή με βασικό κριτήριο την καλύτερη συνεργασία και την αποτελεσματικότητα.

#### **Εργαλεία ΤΠΕ που αξιοποιούνται στο πλαίσιο του σεναρίου**

- Internet Explorer
- Dreamweaver
- αρχεία «Εθνικό Κέντρο Τεκμηρίωσης ΕΚΤ.htm» και φάκελος αρχείων «Εθνικό Κέντρο Τεκμηρίωσης - ΕΚΤ\_files»

#### **Διδακτική διαδικασία του σεναρίου**

#### **Δραστηριότητα 1**

Με τη καθοδήγηση του καθηγητή οι μαθητές επισκέπτονται διάφορους ιστοτόπους από τους οποίους, κατόπιν συζήτησης, επιλέγουν τις ιστοσελίδες που θα αποθηκεύσουν στον υπολογιστή. Ενδεικτικά παραθέτουμε μια λίστα από διευθύνσεις που θα μπορούσαν να χρησιμοποιήσουν.

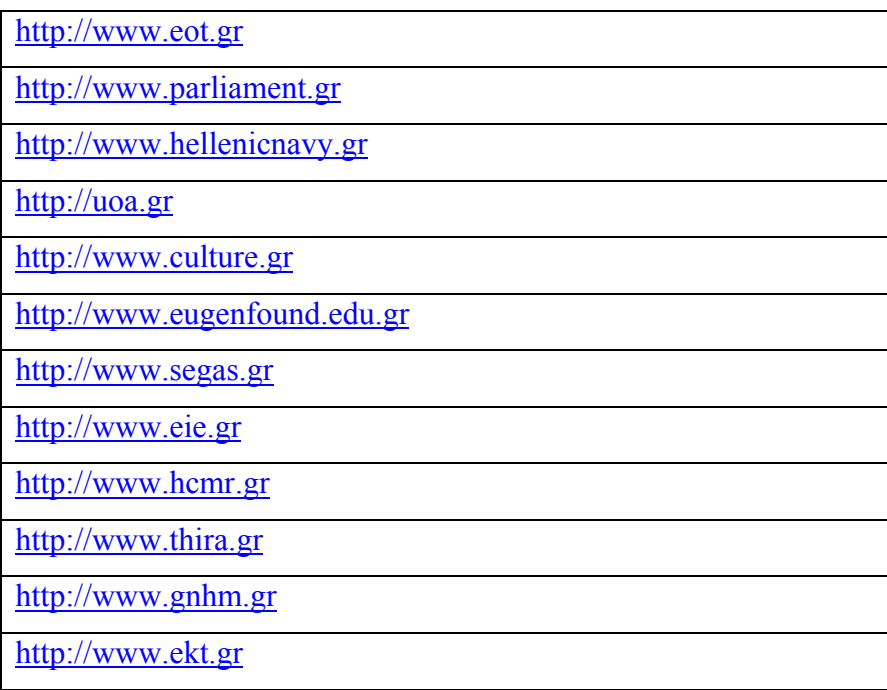

Κατόπιν ανοίγουν τις αποθηκευμένες ιστοσελίδες με τη βοήθεια του Dreamweaver επιλέγοντας την εντολή για ταυτόχρονη προβολή του παράθυρου κώδικα HTML και του παράθυρου σχεδιασμού της ιστοσελίδας.

Στη συνέχεια, εντοπίζουν ετικέτες HTML στο κώδικα της ιστοσελίδας και παρατηρούν τη δομή τους. Σε αυτό το σημείο ξενικά συζήτηση με τη καθοδήγηση του καθηγητή προκειμένου να κατανοήσουν τον τρόπο σύνταξης των ετικετών και να ξεχωρίζουν τις παραμέτρους τους. Ο πίνακας ιδιοτήτων (**βλ. Εικόνα 1**) θα συμβάλει ουσιαστικά στην ορθή παρατήρηση και στον εντοπισμό των παραμέτρων των ετικετών.

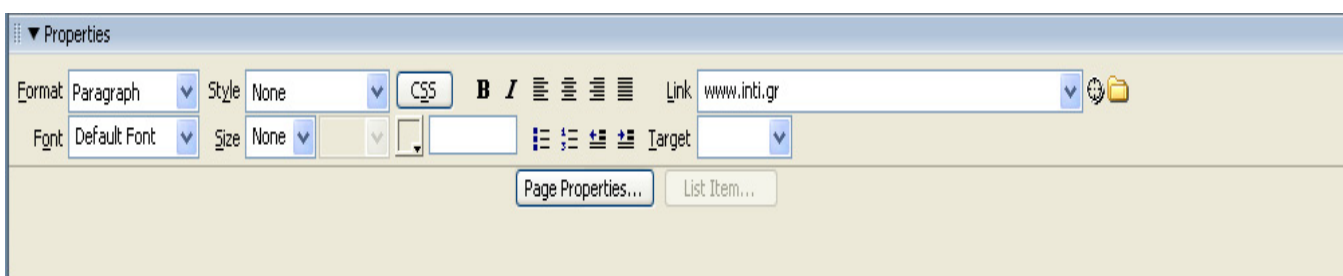

**Εικόνα 1.** Πίνακας ιδιοτήτων στην εφαρμογή Dreamweaver

#### **Δραστηριότητα 2**

Για τη εκτέλεση της συγκεκριμένης δραστηριότητας χρησιμοποιούμε ενδεικτικά, τα συνοδευτικά αρχεία «Εθνικό Κέντρο Τεκμηρίωσης - ΕΚΤ.htm» και τον φάκελο αρχείων «Εθνικό Κέντρο Τεκμηρίωσης - ΕΚΤ\_files» (τα οποία έχουν προέλθει από την πλήρη αποθήκευση της κεντρικής ιστοσελίδας του Εθνικού Κέντρου Τεκμηρίωσης κατά τον χρόνο συγγραφής των φύλλων εργασίας και θα βοηθήσουν στην ακριβή εκτέλεση των σχετικών δραστηριοτήτων).

Με το πρόγραμμα Dreamweaver ανοίγουμε την αποθηκευμένη ιστοσελίδα και χρησιμοποιούμε την εντολή για ταυτόχρονη προβολή του παράθυρου κώδικα HTML και του παράθυρου σχεδιασμού της ιστοσελίδας.

Tοποθετούμε πρώτα το δείκτη του ποντικιού στη επιλογή <sup>διαμ</sup>λή <sup>Σελίδα</sup> στο παράθυρο σχεδιασμού και αλλάζουμε στο παράθυρο του κώδικα HTML τη διεύθυνση http://www.ekt.gr/ τοποθετώντας στη θέση της την διεύθυνση http://uoa.gr/. Στη συνέχεια ανατρέχουμε στο πίνακα ιδιοτήτων και επιλέγουμε **«Refresh»** για να διαπιστώσουμε ότι η παράμετρος «**Link»** έχει αυτόματα ενημερωθεί με τη καινούργια διεύθυνση**.** Αποθηκεύουμε τις αλλαγές και κάνουμε προεπισκόπηση της ιστοσελίδας με το πλήκτρο **F12.** 

Κατόπιν αλλάζουμε και το κείμενο από **Αρχική Σελίδα** σε **Πανεπιστήμιο** και κάνουμε πάλι προεπισκόπηση της ιστοσελίδας για να δούμε τις αλλαγές.

Βλέπουμε με αυτό το τρόπο πως χρησιμοποιείται η ετικέτα **<Α>** για την δημιουργία ενός υπερσυνδεσμού.

#### **Δραστηριότητα 3**

Για τη εκτέλεση της συγκεκριμένης δραστηριότητας χρησιμοποιούμε ενδεικτικά, τα συνοδευτικά αρχεία «Εθνικό Κέντρο Τεκμηρίωσης - ΕΚΤ.htm» και τον φάκελο αρχείων «Εθνικό Κέντρο Τεκμηρίωσης - ΕΚΤ\_files» (τα οποία έχουν προέλθει από την πλήρη αποθήκευση της κεντρικής ιστοσελίδας του Εθνικού Κέντρου Τεκμηρίωσης κατά τον χρόνο συγγραφής των φύλλων εργασίας και θα βοηθήσουν στην ακριβή εκτέλεση των σχετικών δραστηριοτήτων). Με τη χρησιμοποίηση του Dreamweaver ανοίγουμε την αποθηκευμένη ιστοσελίδα και χρησιμοποιούμε την εντολή για ταυτόχρονη προβολή του παράθυρου κώδικα HTML και του παράθυρου σχεδιασμού της ιστοσελίδας.

Μετακινούμε το δείκτη του ποντικιού μέσα στο παράθυρο σχεδιασμού και πάνω στο πλαίσιο κειμένου που μας καλωσορίζει στο κόμβο του ΕΚΤ **(βλ. Εικόνα 2)** 

Καλωσήρθατε στον κόμβο του ΕΚΤ! Το ΕΚΤ είναι εθνική υποδομή που συγκεντρώνει, τεκμηριώνει και διαθέτει περιεχόμενο σε θέματα επιστήμης, έρευνας και τεχνολογίας, και παρεμβαίνει σε θέματα περιεχομένου της Κοινωνίας της Πληροφορίας

#### **Εικόνα 2.**

Στο παράθυρο κώδικα HTML αφαιρούμε την ετικέτα **<BR>** μετά τη λέξη τ**εκμηριώνει** και τη μεταφέρουμε πιο πίσω, μετά τη φράση **που συγκεντρώνει.**  Κάνουμε προεπισκόπηση με το πλήκτρο **F12** για να δούμε το αποτέλεσμα της αλλαγής.

Βλέπουμε με αυτό το τρόπο πως χρησιμοποιείται η ετικέτα **<BR>** για το τερματισμό μιας γραμμής.

#### **Δραστηριότητα 4**

Για τη εκτέλεση της συγκεκριμένης δραστηριότητας χρησιμοποιούμε ενδεικτικά, τα συνοδευτικά αρχεία «Εθνικό Κέντρο Τεκμηρίωσης - ΕΚΤ.htm» και τον φάκελο αρχείων «Εθνικό Κέντρο Τεκμηρίωσης - ΕΚΤ\_files» (τα οποία έχουν προέλθει από την πλήρη αποθήκευση της κεντρικής ιστοσελίδας του Εθνικού Κέντρου Τεκμηρίωσης κατά τον χρόνο συγγραφής των φύλλων εργασίας και θα βοηθήσουν στην ακριβή εκτέλεση των σχετικών δραστηριοτήτων). Με τη χρησιμοποίηση του Dreamweaver ανοίγουμε την αποθηκευμένη ιστοσελίδα και χρησιμοποιούμε την εντολή για ταυτόχρονη προβολή του παράθυρου κώδικα HTML και του παράθυρου σχεδιασμού της ιστοσελίδας.

Επιλέγουμε μέσα από το παράθυρο σχεδιασμού το πλαίσιο κειμένου που μας καλωσορίζει στο κόμβο του ΕΚΤ **(βλ. Εικόνα 2)** και στη συνέχεια από το παράθυρο κώδικα HTML αφαιρούμε την ετικέτα έναρξης και τερματισμού **<h1>** εκατέρωθεν τη πρότασης **Καλωσήρθατε στον κόμβο του ΕΚΤ!**

Κάνουμε προεπισκόπηση με το πλήκτρο **F12** για να δούμε το αποτέλεσμα της αλλαγής. Βλέπουμε με αυτό το τρόπο πως χρησιμοποιείται η ετικέτα **<h1>** για τη διαμόρφωση του μεγέθους των χαρακτήρων.

#### **Δραστηριότητα 5**

Για τη εκτέλεση της συγκεκριμένης δραστηριότητας χρησιμοποιούμε ενδεικτικά, τα συνοδευτικά αρχεία «Εθνικό Κέντρο Τεκμηρίωσης - ΕΚΤ.htm» και τον φάκελο αρχείων «Εθνικό Κέντρο Τεκμηρίωσης - ΕΚΤ\_files» (τα οποία έχουν προέλθει από την πλήρη αποθήκευση της κεντρικής ιστοσελίδας του Εθνικού Κέντρου Τεκμηρίωσης κατά τον χρόνο συγγραφής των φύλλων εργασίας και θα βοηθήσουν στην ακριβή εκτέλεση των σχετικών δραστηριοτήτων). Με τη χρησιμοποίηση του Dreamweaver ανοίγουμε την αποθηκευμένη ιστοσελίδα και χρησιμοποιούμε την εντολή για ταυτόχρονη προβολή του παράθυρου κώδικα HTML και του παράθυρου σχεδιασμού της ιστοσελίδας.

Επιλέγουμε μέσα από το παράθυρο σχεδιασμού το πλαίσιο ANAZHTHEH και στη συνέχεια από το πίνακα ιδιοτήτων δίνουμε τη τιμή password στη παράμετρο type. Κάνουμε προεπισκόπηση με το πλήκτρο **F12** για να δούμε το αποτέλεσμα της αλλαγής. Εισάγουμε χαρακτήρες στο πεδίο κειμένου του

πλαισίου

Βλέπουμε με αυτό το τρόπο πως μπορούμε να αλλάξουμε τη παράμετρο «**type»** της ετικέτας <**input>** για τη κρυπτογράφηση των χαρακτήρων.

Παρατηρούμε επίσης ως προς την σύνταξη της ετικέτας **<input>** ότι δεν έχει ετικέτα τερματισμού όπως άλλες ετικέτες.

#### **Σενάριο Εκπαιδευτικών Δραστηριοτήτων 4**

#### **4. Χρήση πολυμεσικών στοιχείων σε ιστοσελίδες**

#### **Σύντομη περιγραφή**

Σε αυτό το σενάριο οι μαθητές μελετούν τους τύπους πολυμεσικού υλικού που χρησιμοποιούνται σε ιστοσελίδες. Οι μαθητές επισκέπτονται σελίδες που περιέχουν πολυμεσικό υλικό και ο καθηγητής ενημερώνει τους μαθητές σχετικά με τους περιορισμούς της χρήσης πολυμεσικού υλικού στις ιστοσελίδες και την αποτελεσματική αξιοποίησή του. Με τη βοήθεια του εργαλείου Macromedia Dreamweaver οι μαθητές βλέπουν τον κώδικα αρκετών ιστοσελίδων που περιέχουν πολυμεσικό υλικό και μαθαίνουν τον τρόπο εισαγωγής του πολυμεσικού υλικού σε ιστοσελίδες. Προχωρούν υπό την καθοδήγηση σχετικού φύλλου εργασίας και του καθηγητή τους στην δημιουργία ιστοσελίδων επίδειξης της εισαγωγής, στοίχισης εικόνων και εμφάνισης εναλλακτικού κειμένου. Έπειτα, οι μαθητές επισκέπτονται ιστοσελίδες που περιέχουν χάρτες εικόνας, αρχεία ήχου, αρχεία flash και με τη βοήθεια του Dreamweaver εξετάζουν τον τρόπο λειτουργίας τους.

#### **Ένταξη Δραστηριότητας στο Αναλυτικό Πρόγραμμα Σπουδών**

**Τάξη:**

#### **Τομέας: ΠΛΗΡΟΦΟΡΙΚΗΣ-ΔΙΚΤΥΩΝ Η/Υ**

## **Γνωστικό Αντικείμενο: ΠΡΟΓΡΑΜΜΑΤΙΣΤΙΚΑ ΕΡΓΑΛΕΙΑ ΓΙΑ ΤΟ ΔΙΑΔΙΚΤΥΟ**

**Διδακτική ενότητα:**
**Διδακτικές ώρες: 2**

# **Διδακτικοί Στόχοι για το σενάριο**

Μετά το πέρας της εκπαιδευτικής διαδικασίας οι μαθητές θα είναι σε θέση:

- Να εντοπίζουν αρχεία πολυμέσων σε μια ιστοσελίδα και να ελέγχουν τις παραμέτρους τους με τη βοήθεια του Dreamweaver.
- Να εισάγουν αρχεία πολυμέσων σε μια ιστοσελίδα.
- Να δημιουργούν υπερσυνδέσμους που θα παραπέμπουν σε αρχεία πολυμέσων που βρίσκονται σε άλλους ιστότοπους.

# **Διδακτική προσέγγιση**

Στο συγκεκριμένο σενάριο οι μαθητές χωρίζονται σε ομάδες των 2-3 ατόμων. Η επιλογή των ατόμων της κάθε ομάδας γίνεται σύμφωνα με τη κρίση του καθηγητή με βασικό κριτήριο την καλύτερη συνεργασία και την αποτελεσματικότητα.

# **Εργαλεία ΤΠΕ που αξιοποιούνται στο πλαίσιο του σεναρίου**

- Internet Explorer
- Dreamweaver
- αρχείο «index.htm» και φάκελος αρχείων «index\_files» (τα οποία έχουν προέλθει από την πλήρη αποθήκευση της κεντρικής ιστοσελίδας του Δήμου Θήρας κατά τον χρόνο συγγραφής των φύλλων εργασίας και θα βοηθήσουν στην ακριβή εκτέλεση των σχετικών δραστηριοτήτων).

# **Διδακτική διαδικασία του σεναρίου**

Με τη συνδρομή του καθηγητή οι μαθητές επισκέπτονται ιστότοπους που περιέχουν αρχεία πολυμέσων. Επιλέγουν και αποθηκεύουν τις κεντρικές ιστοσελίδες από ορισμένους ιστότοπους. Με τη βοήθεια του Dreamweaver ανοίγουν τις αποθηκευμένες ιστοσελίδες και ελέγχουν τα αρχεία πολυμέσων και τις παραμέτρους τους.

Για τη εκτέλεση της συγκεκριμένης δραστηριότητας χρησιμοποιούμε ενδεικτικά το συνοδευτικό αρχείο «index.htm» στον φάκελο αρχείων «index\_files» (τα οποία έχουν προέλθει από την πλήρη αποθήκευση της κεντρικής ιστοσελίδας του Δήμου Θήρας κατά τον χρόνο συγγραφής των φύλλων εργασίας και θα βοηθήσουν στην ακριβή εκτέλεση των σχετικών δραστηριοτήτων).

Με τη βοήθεια του Dreamweaver ανοίγουμε την αποθηκευμένη ιστοσελίδα index.htm στον φάκελο αρχείων «index\_files» και χρησιμοποιούμε την εντολή για ταυτόχρονη προβολή του παράθυρου κώδικα HTML και του παράθυρου σχεδιασμού της ιστοσελίδας.

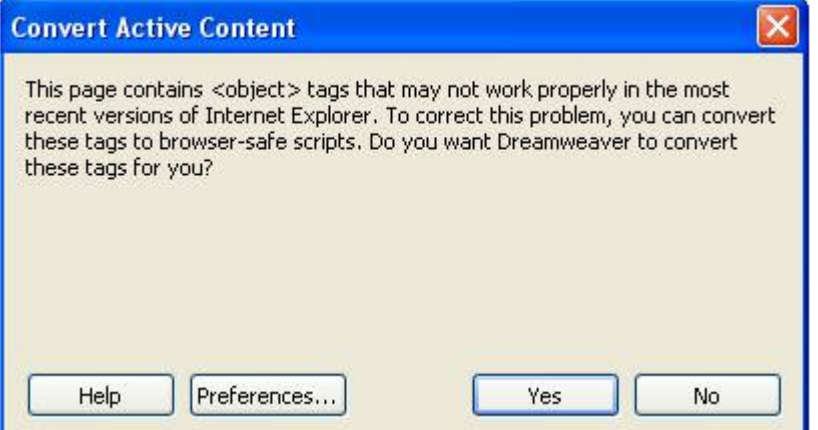

Στο παραπάνω menu που εμφανίζεται πριν ανοιχθεί η ιστοσελίδα index.htm, επιλέγουμε «Νο».

Επιλέγουμε στο παράθυρο σχεδιασμού το πλαίσιο του αρχείου πολυμέσου (αρχείο flash) και κατόπιν επιλέγουμε «Play» στο πίνακα ιδιοτήτων για να το αναπαράγουμε και «Stop» για να σταματήσουμε την αναπαραγωγή. Στη συνέχεια, επιλέγουμε για χρώμα του φόντου το μαύρο <sup>Β</sup>g || +000000 και δοκιμάζουμε πάλι να το αναπαράγουμε με «Play». Παρατηρούμε τις αλλαγές που έχουν γίνει. Παρατηρούμε επίσης την αυτόματη αλλαγή του κώδικα HTML στο αντίστοιχο παράθυρο.

Επιλέγουμε το πλαίσιο του αρχείου πολυμέσου της ιστοσελίδας που έχουμε ανοίξει στη προηγούμενη δραστηριότητα και μεταβάλλουμε τις διαστάσεις του με τη βοήθεια του δείκτη ποντικιού, που τον τοποθετούμε στα όρια του πλαισίου και τα μετακινούμε.

Στη συνέχεια, επιλέγουμε «Play» στο πίνακα ιδιοτήτων για να το αναπαράγουμε. Για να επαναφέρουμε το πλαίσιο στο αρχικό του μέγεθος επιλέγουμε από το πίνακα ιδιοτήτων την επιλογή «Reset Size»**.** 

Μπορούμε να επιλέξουμε ανάμεσα σε διάφορες ποιότητες αναπαραγωγής του αρχείου πολυμέσου ρυθμίζοντας κατάλληλα την παράμετρο «Quality» στο πίνακα ιδιοτήτων. Μειώνοντας τη ποιότητα αναπαραγωγής αυξάνουμε την ταχύτητα αναπαραγωγής.

# **Δραστηριότητα 3**

Για τη εκτέλεση της συγκεκριμένης δραστηριότητας χρησιμοποιούμε ενδεικτικά τα συνοδευτικα αρχεία στον φάκελο αρχείων «index\_files» (τα οποία έχουν προέλθει από την πλήρη αποθήκευση της κεντρικής ιστοσελίδας του Δήμου Θήρας κατά τον χρόνο συγγραφής των φύλλων εργασίας και θα βοηθήσουν στην ακριβή εκτέλεση των σχετικών δραστηριοτήτων).

Δημιουργούμε μια κενή ιστοσελίδα με το Dreamweaver και την αποθηκεύουμε. Τοποθετούμε στο παράθυρο σχεδιασμού κείμενο που αναφέρεται στους τύπους πολυμέσων.

Τοποθετούμε το δείκτη του ποντικιού μερικές σειρές κάτω από το κείμενο από το menu επιλογών «Insert» επιλέγουμε την επιλογή «Μedia» και κατόπιν και την επιλογή «Flash» (βλ. Εικόνα 1).

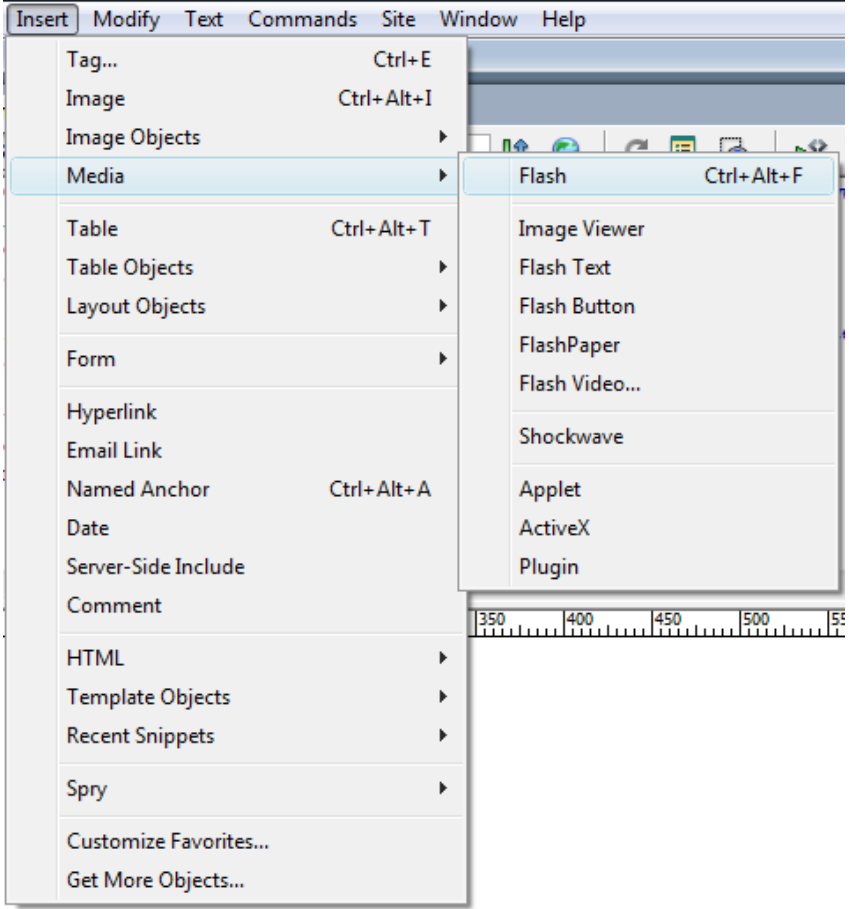

**Εικόνα 1.** Μenu επιλογών «Insert» και menu επιλογών «Media»

Στη συνέχεια, επιλέγουμε το αρχείο intro.swf που είναι αποθηκευμένο μέσα στο φάκελο αρχείων «index\_files». Στη συνέχεια πατάμε OK.

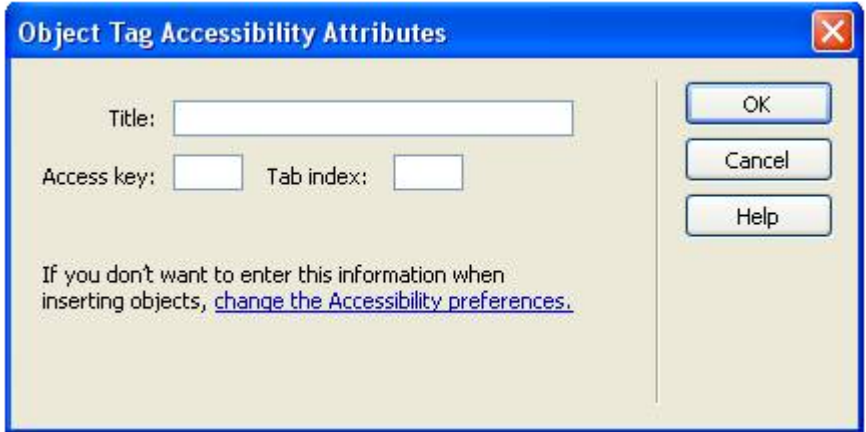

Στο παραπάνω menu επιλέγουμε "OK" χωρίς να συμπληρώσουμε τα πεδία.

Στη ιστοσελίδα που δημιουργήσαμε από τη προηγούμενη δραστηριότητα τοποθετούμε το δείκτη του ποντικιού στο τέλος του video flash που εισάγαμε παράθυρο σχεδιασμού και, αφού μετακινηθούμε μερικές σειρές πιο κάτω με το πλήκτο "enter", στη συνέχεια πληκτρολογούμε τον ακόλουθο κώδικα στο παράθυρο HTML κώδικα:

<object width="384" height="288"> <param name="movie" value="http://menoumellada.live24.gr/menoumellada/2006-5 part2/350k/20060525-mythologiki-perihghsh-skopelos.wmv" /> <embed src="http://menoumellada.live24.gr/menoumellada/2006-5 part2/350k/20060525-mythologiki-perihghsh-skopelos.wmv" width="384" height="288" autostart=0 /> </object>

#### $<\!\!P\!\!><\!\!P\!\!>$

Πηγή: http://www.ert.gr/menoumellada/

Θα πρέπει ο υπολογιστής να έχει πρόσβασή στο διαδύκτιο και ο κώδικας να τοποθετήθει εκτός ετικετών παραγράφου (<p> , </p>), στο παράθυρο κώδικα HTML. Παρατηρούμε συγχρόνως τις αλλαγές που γίνονται αυτόματα στο παράθυρο σχεδιασμού. Δοκιμάζουμε να αυξήσουμε τις διαστάσεις του πλαισίου του video με τις παραμέτρους **W**(Width), **H**(Height) στο πίνακα ιδιοτήτων. Βλέπουμε τα αποτελέσματα των αλλαγών κάνοντας προεπισκόπηση με το πλήκτρο **F12**.

#### **Δραστηριότητα 5**

Μετά από συζήτηση οι μαθητές επιλέγουν το video που θα εισάγουν στη ιστοσελίδα που έχουν δημιουργήσει. Τοποθετούν επίσης 4 υπερσυνδέσμους που παραπέμπουν σε άλλους ιστότοπους που περιέχουν αρχεία πολυμέσων.

Στη συνέχεια καταγάφουν τον τύπο των αρχείων πολυμέσων που επιλέχθηκαν στο παρακάτω πίνακα:

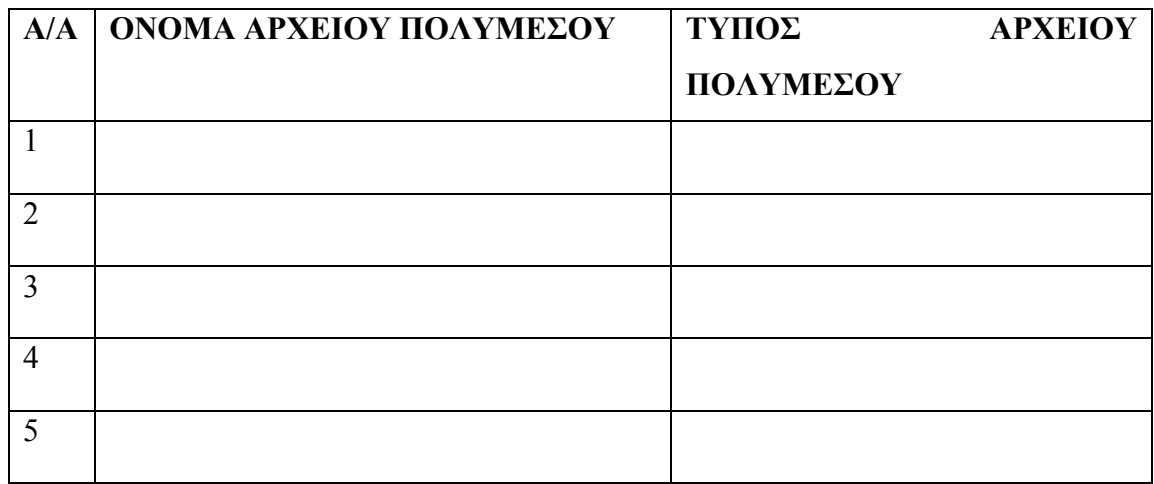

# **Σενάριο Εκπαιδευτικών Δραστηριοτήτων 5**

#### **5. Διάταξη ιστοσελίδων με πίνακες**

#### **Σύντομη περιγραφή**

Σε αυτό το σενάριο οι μαθητές μαθαίνουν πώς να δημιουργούν έναν πίνακα σε ιστοσελίδα και να διατάσουν το περιεχόμενο της ιστοσελίδας τους σε πίνακες. Το σενάριο χωρίζεται σε δύο μέρη. Στο πρώτο μέρος, με βάση κάποιο συγκεκριμένο περιεχόμενο που χρήζει ανάγκης παρουσίας σε πίνακα και δίνεται στους μαθητές σε σχετικό φύλλο εργασίας, πρέπει υπό την καθοδήγηση του εκπαιδευτικού να αξιοποιήσουν το λογισμικό Macromedia Dreamweaver για την δημιουργία ενός πίνακα σε ιστοσελίδα. Αφού δημιουργήσουν τον πίνακα, θα πρέπει να γνωρίζουν και να ασκούνται με τα εργαλεία του Dreamweaver για την επιλογή στοιχείων του πίνακα, τον καθορισμό αποστάσεων κελιών και διαστημάτων κελιών και την προσθήκη κελιών κεφαλίδας στον πίνακα, με σκοπό την μορφοποίηση του πίνακα τους ώστε η εμφάνιση του στην ιστοσελίδα να ταιριάζει με αυτή του φύλλου εργασίας. Στο δεύτερο μέρος του σεναρίου οι μαθητές προσπαθούν να δημιουργήσουν μια ιστοσελίδα με βάση κάποιο πρότυπο που τους δίνεται σε σχετικό φύλλο εργασίας. Ο εκπαιδευτικός προτρέπει και καθοδηγεί τους μαθητές στην χρήση πίνακα για την διάταξη του περιεχομένου της ιστοσελίδας, αξιοποιώντας την προβολή Layout του Macromedia Dreamweaver.

#### **Ένταξη Δραστηριότητας στο Αναλυτικό Πρόγραμμα Σπουδών**

**Τάξη:**

**Τομέας: ΠΛΗΡΟΦΟΡΙΚΗΣ-ΔΙΚΤΥΩΝ Η/Υ Γνωστικό Αντικείμενο: ΠΡΟΓΡΑΜΜΑΤΙΣΤΙΚΑ ΕΡΓΑΛΕΙΑ ΓΙΑ ΤΟ ΔΙΑΔΙΚΤΥΟ**

CONCEPTUM AE 43

# **Διδακτική ενότητα:**

**Διδακτικές ώρες: 2**

# **Διδακτικοί Στόχοι για το σενάριο**

Μετά το πέρας της εκπαιδευτικής δραστηριότητας οι μαθητές θα είναι ικανοί:

- να δημιουργούν Πίνακες σε μια ιστοσελίδα
- να μορφοποιούν πίνακες και να διαμορφώνουν τις παραμέτρους τους
- να χρησιμοποιούν πίνακες για το σχεδιασμό ιστοσελίδων
- να εισάγουν στα κελιά ενός πίνακα δεδομένα από εξωτερικά αρχεία.

# **Διδακτική προσέγγιση**

Στο συγκεκριμένο σενάριο οι μαθητές χωρίζονται σε ομάδες των 2-3 ατόμων. Η επιλογή των ατόμων της κάθε ομάδας γίνεται από τον εκπαιδευτικό με βασικό κριτήριο την καλύτερη συνεργασία μεταξύ των μαθητών και την αποτελεσματικότητα.

# **Εργαλεία ΤΠΕ που αξιοποιούνται στο πλαίσιο του σεναρίου**

- Internet Explorer
- Dreamweaver
- αρχεία «index.htm» και φάκελος αρχείων «index\_files» (τα οποία έχουν προέλθει από την πλήρη αποθήκευση της κεντρικής ιστοσελίδας του Δήμου Θήρας κατά τον χρόνο συγγραφής των φύλλων εργασίας και θα βοηθήσουν στην ακριβή εκτέλεση των σχετικών δραστηριοτήτων).

# **Διδακτική διαδικασία του σεναρίου**

Με τη βοήθεια του Dreamweaver κατασκευάζουμε μια κενή ιστοσελίδα, κατά το τρόπο που εφαρμόσαμε στο σενάριο 2, και στη συνέχεια από το menu επιλογών «Insert» και την επιλογή «Table» τοποθετούμε ένα πίνακα διαστάσεων 3x3 (βλ. Εικόνα 1).

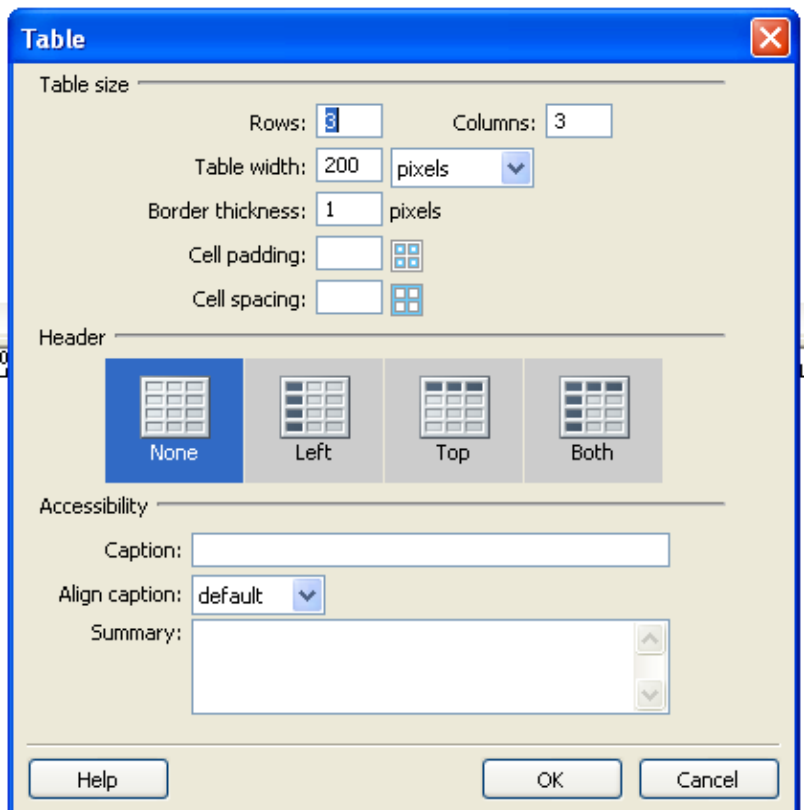

**Εικόνα 1**. menu παραμέτρων για την εισαγωγή πίνακα

Μετά την εισαγωγή του πίνακα παρατηρούμε το παράθυρο κώδικα HTML για να δούμε το σχετικό κώδικα HTML και τη σύνταξη της ετικέτας **<**TABLE**>.** Επιλέγουμε το πίνακα με το δείκτη ποντικιού στο παράθυρο σχεδιασμού και εντοπίζουμε τις παραμέτρους του στο πίνακα ιδιοτήτων και στο παράθυρο του κώδικα HTML.

# **Δραστηριότητα 2**

Διαμορφώνουμε της διαστάσεις του πίνακα μετακινώντας τα όριά του με το ποντίκι μέσα στο παράθυρο σχεδιασμού. Επίσης, από την παράμετρο «Border» αλλάζουμε το πάχος των ορίων του πίνακα σε 2 και από τη παράμετρο «bg color» το χρώμα του φόντου σε κίτρινο.

Επιλέγουμε ένα από τα κελιά στο οποίο θέλουμε να δώσουμε έμφαση και επιλέγουμε κόκκινο το χρώμα του περιγράμματος από τη παράμετρο «brdr» στο πίνακα ιδιοτήτων.

Παρατηρούμε ταυτόχρονα τις αλλαγές που συμβαίνουν αυτόματα στο παράθυρο του κώδικα HTML.

# **Δραστηριότητα 3**

Μετά τη διαμόρφωση των παραμέτρων του πίνακα επιλέγουμε με το ποντίκι την πρώτη σειρά κελιών και κάνοντας δεξί κλικ επιλέγουμε την παράμετρο «Table» και κατόπιν την παράμετρο «Merge Cells» (βλ. Εικόνα 2) προκειμένου να συγχωνεύσουμε τα κελιά σε ένα.

| Table                                                                               | Select Table                                                                           |                                                    |
|-------------------------------------------------------------------------------------|----------------------------------------------------------------------------------------|----------------------------------------------------|
| Paragraph Format<br>List<br>Align<br>Font                                           | Merge Cells<br>Split Cell<br><b>Insert Row</b><br><b>Insert Column</b>                 | Ctrl+Alt+M<br>Ctrl+Alt+S<br>Ctrl+M<br>Ctrl+Shift+A |
| Style<br>CSS Styles<br><b>Size</b>                                                  | <b>Insert Rows or Columns</b><br>Delete Row<br>Delete Column                           | Ctrl+Shift+M<br>Ctrl+Shift+-                       |
| Templates<br>Element View<br>Edit Tag <table> Shift+F5<br/>Quick Tag Editor</table> | Increase Row Span<br>Increase Column Span<br>Decrease Row Span<br>Decrease Column Span | Ctrl+Shift+1<br>Ctrl+Shift+[                       |
| Make Link<br>Open Linked Page<br>Add to Eavorites<br>Create New Snippet             | $\checkmark$ Table Widths<br><b>Expanded Tables Mode</b>                               | F6                                                 |
| Cut<br>Copy<br>Ctrl+V<br>Paste<br>Paste Special                                     |                                                                                        |                                                    |
| Properties                                                                          |                                                                                        |                                                    |

**Εικόνα 2.** Παράμετρος Merge Cells μέσα από το menu επιλογών Table

Ακολούθως, επιλέγουμε ολόκληρο τον πίνακα στο παράθυρο σχεδιασμού (με το κεντρικό βέλος στο κάτω μέρος του πίνακα) και στη συνέχεια αλλάζουμε την παράμετρο «CellSpace» σε 10 για να διαμορφώσουμε την απόσταση των κελιών του πίνακα.

Παρατηρούμε πάντα τις αλλαγές που πραγματοποιούνται στο παράθυρο του κώδικα HTML.

# **Δραστηριότητα 4**

Μετά τη πρώτη διαμόρφωση του πίνακα, ακολουθεί η δεύτερη που είναι και η οριστική. Με τη παραδοχή ότι η ιστοσελίδα που κατασκευάζουμε θα χρησιμοποιηθεί για την παρουσίαση μικρών αγγελιών και ότι θα χρειαστεί να μπει κάποιος τίτλος σε κάθε πλαίσιο κειμένου θα πρέπει να διαχωρίσουμε το κάθε κελί σε δυο τμήματα (ένα για το κορμό και ένα για το τίτλο του κειμένου), με την εντολή «split Cell». Επιλέγουμε το κελί και κάνοντας δεξί κλικ διαλέγουμε «Table» και μετά «Split Cell».

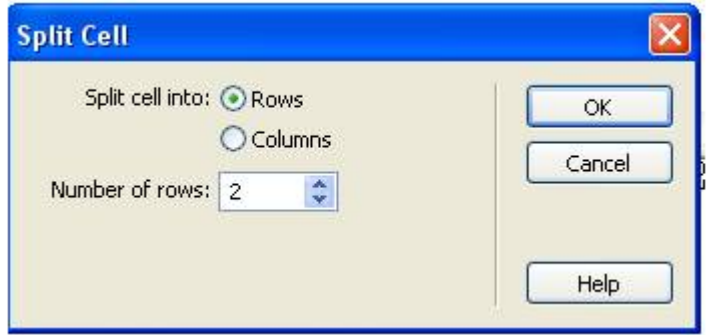

Στο παραπάνω menu επιλέγουμε «ΟΚ» για να χωρίσουμε το κελί σε 2 οριζόντιες γραμμές.

Στη συνέχεια, τοποθετούμε το κείμενο και τον τίτλο σε κάθε κελί και κάνουμε προεπισκόπιση με F12 για να δούμε το αποτέλεσμα.

# **Δραστηριότητα 5**

Δημιουργούμε με το Dreamweaver μια κενή ιστοσελίδα και εισάγουμε έναν πίνακα 3x3.

Στη συνέχεια, τοποθετούμε στο **Excel** τυχαία νούμερα μέσα στις τρεις πρώτες

γραμμές και στις τρεις πρώτες στήλες. Αποθηκεύουμε το αρχείο με τη εντολή Save As υπό μορφή Text (Tab delimited) (βλ. Εικόνα 3) και όνομα data.txt

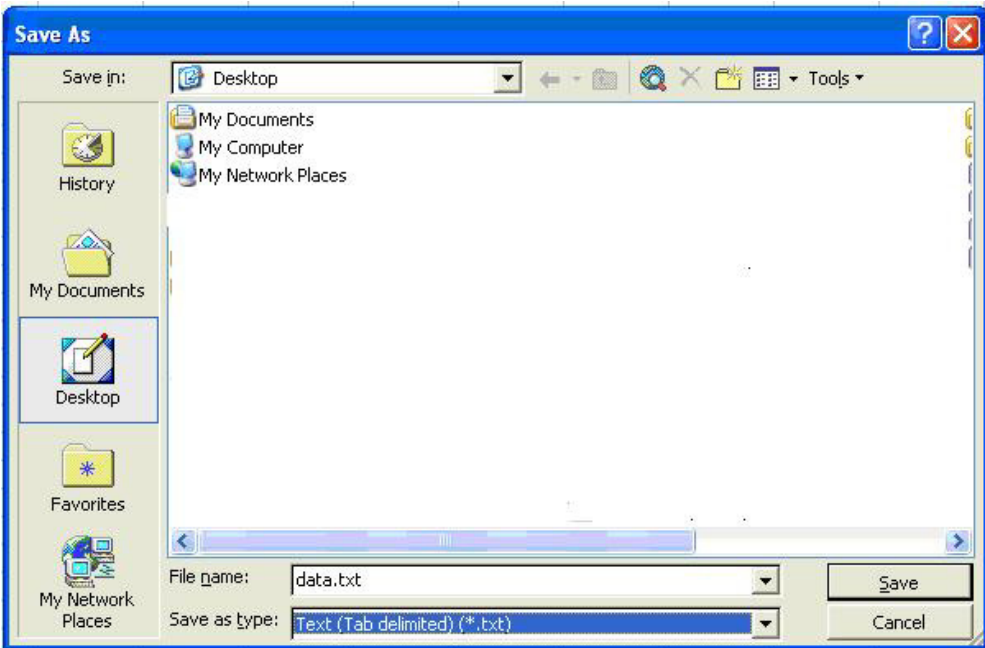

**Εικόνα 3.** Αποθήκευση αρχείου στο Excel υπό μορφή txt (Tab delimited).

Στη συνέχεια επιλέγουμε τον πίνακα μέσα από το παράθυρο σχεδιασμού του Dreamweaver και από το menu επιλογών **«**Insert», κατόπιν «Table Objects» και «Import Tabular Data» και επιλέγουμε το αρχείο data.txt.

|                                                                             |                           | imweaver CS3 - [C:\Documents and Settings\ma <u>rket\Desktop\U</u> i            |  |
|-----------------------------------------------------------------------------|---------------------------|---------------------------------------------------------------------------------|--|
| Insert<br>Modify Text                                                       | Commands                  | Site Window<br>Help                                                             |  |
| Tag<br>Image<br>Image Objects<br>Media                                      | Ctrl+E<br>$CrI + Alt + I$ | Favorites<br>Text.<br>函白吗马                                                      |  |
| Table                                                                       | Ctrl+Alt+T                |                                                                                 |  |
| Table Objects<br>Layout Objects                                             |                           | <b>Insert Row Above</b><br><b>Insert Row Below</b><br>Insert Column to The Left |  |
| Form<br>Hyperlink                                                           |                           | Insert Column to The Right                                                      |  |
| <b>Email Link</b><br>Named Anchor<br>Date<br>Server-Side Include<br>Comment | $C$ tri $+$ Alt $+$ A     | Import Tabular Data<br>Table<br>TR.<br>TН<br>TD                                 |  |
| <b>HTML</b><br>Template Objects<br>Recent Snippets                          |                           | Caption                                                                         |  |
| Spry                                                                        | ۱                         |                                                                                 |  |
| Customize Favorites<br>Get More Objects<br>boay>                            |                           |                                                                                 |  |

100 100 1150 110 200 110 150 110 100 110 110 110 110 110

**Εικόνα 4** Menu για την εισαγωγή εξωτερικών δεδομένων σε πίνακα.

Διαμορφώνουμε τις διαστάσεις του πίνακα. Επιλέγουμε F12 για να κάνουμε προεπισκόπιση.

# **Σενάριο Εκπαιδευτικών Δραστηριοτήτων 6**

#### **6. Διάταξη ιστοσελίδων με πλαίσια**

#### **Σύντομη περιγραφή**

Σε αυτό το σενάριο οι μαθητές γνωρίζουν τη χρήση πλαισίων για την εμφάνιση πολλαπλών ιστοσελίδων. Οι μαθητές υπό την καθοδήγηση του εκαπιδευτικού επισκέπτονται μια σειρά ιστοσελίδων που χρησιμοποιούν πλαίσια, τις οποίες και αποθηκεύουν τοπικά στον υπολογιστή τους και μελετούν με τη χρήση του Macromedia Dreamweaver. Στο περιβάλλον του Dreamweaver, με τη χρήση των σελίδων που αποθήκευσαν ως παραδείγματα και την καθοδήγηση του εκπαιδευτικού γνωρίζουν την έννοια της στόχευσης περιεχομένου. Στη συνέχεια, οι μαθητές χωρίζονται σε ομάδες και δημιουργούν δύο διαφορετικές ιστοσελίδες που χρησιμοποιούν διαφορετική διάταξη πλαισίων (μία με 2 πλαίσια και μία με 3 πλαίσια) προκειμένου να παρουσιάσουν πληροφορίες σχετικά με υλικό και ενότητες που θα τους δίνονται στο φύλλο εργασίας της ενότητας.

### **Ένταξη Δραστηριότητας στο Αναλυτικό Πρόγραμμα Σπουδών**

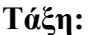

# **Τομέας: ΠΛΗΡΟΦΟΡΙΚΗΣ-ΔΙΚΤΥΩΝ Η/Υ**

# **Γνωστικό Αντικείμενο: ΠΡΟΓΡΑΜΜΑΤΙΣΤΙΚΑ ΕΡΓΑΛΕΙΑ ΓΙΑ ΤΟ ΔΙΑΔΙΚΤΥΟ**

**Διδακτική ενότητα:** 

**Διδακτικές ώρες: 2**

# **Διδακτικοί Στόχοι για το Σενάριο**

Μετά το πέρας της εκπαιδευτικής δραστηριότητας οι μαθητές θα είναι ικανοί:

- αναγνωρίζουν την παρουσία και τη διάταξη των πλαισίων σε ένα ιστότοπο.
- κατασκευάζουν ιστοσελίδες με πλαίσια
- στοχεύουν το περιεχόμενο της ιστοσελίδας σε συγκεκριμένο πλαίσιο
- αλλάζουν ορισμένες από τις ιδιότητες των πλαισίων

# **Διδακτική προσέγγιση**

Στο συγκεκριμένο σενάριο οι μαθητές χωρίζονται σε ομάδες των 2-3 ατόμων. Η επιλογή των ατόμων της κάθε ομάδας γίνεται σύμφωνα με τη κρίση του εκπαιδευτικού με βασικό κριτήριο την καλύτερη συνεργασία και την αποτελεσματικότητα. Προτείνεται οι μαθητές να εναλλάσσουν ρόλους κατά τη διάρκεια της υλοποίησης των δραστηριοτήτων που προτείνονται από το φύλλο εργασίας.

# **Εργαλεία ΤΠΕ που αξιοποιούνται στο πλαίσιο του σεναρίου**

- Internet Explorer
- Dreamweaver

#### **Βήματα υλοποίησης του σεναρίου**

#### **Δραστηριότητα 1**

Οι μαθητές υπό τη καθοδήγηση του καθηγητή επισκέπτονται ιστότοπους που χρησιμοποιούν ιστοσελίδες με πλαίσια. Στη συνέχεια, αποθηκεύουν ορισμένες από τις συγκεκριμένες ιστοσελίδες προκειμένου να τις εξετάσουν με τη βοήθεια του Dreamweaver.

Ενδεικτικά προτείνονται οι παρακάτω ιστότοποι:

#### CONCEPTUM AE 51

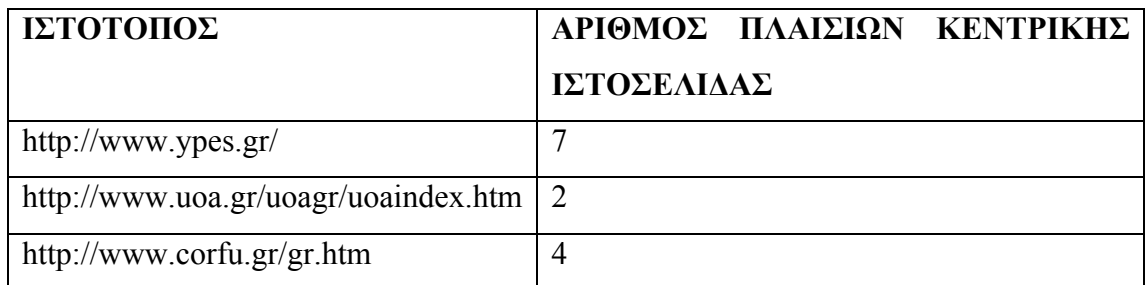

Ακολουθεί η επισκόπηση των ιστοσελίδων και ο εντοπισμός των πλαισίων που αυτές περιέχουν. Εξετάζεται, επίσης, μέσα από το παράθυρο σχεδιασμού και η σύνταξη των ετικετών <FRAME> και <FRAMESET>

# **Δραστηριότητα 2**

Στη συγκεκριμένη δραστηριότητα οι μαθητές καλούνται να δημιουργήσουν μια ιστοσελίδα με 2 πλαίσια σύμφωνα με το ακόλουθο σχήμα:

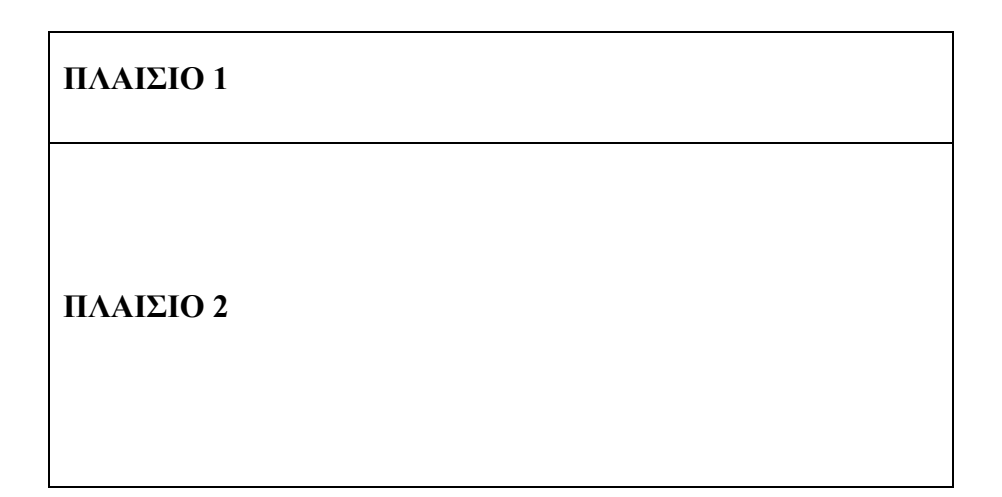

Δημιουργούμε μια κενή ιστοσελίδα στο Dreamweaver και επιλέγουμε από το menu επιλογών «Insert», το δευτερεύον menu επιλογών HTML, στη συνέχεια το τριτεύον menu επιλογών Frames και καταλήγουμε στην εντολή Top (βλ. Εικόνα 1).

|                     | weaver CS3 - [Untitled-1 (XHTML)] |                  |      |                                           |  |                            |    |
|---------------------|-----------------------------------|------------------|------|-------------------------------------------|--|----------------------------|----|
|                     | Insert Modify Text Commands       | Site Window      |      | Help                                      |  |                            |    |
|                     | Tag                               | $Ctrl + E$       |      |                                           |  | Left                       |    |
|                     | Image                             | $Ctrl + Alt + I$ |      |                                           |  | <b>Right</b>               |    |
|                     | Image Objects                     | Þ                |      | <b>Jî. O.</b><br>- C<br>囲め                |  | Top                        |    |
|                     | Media                             |                  |      |                                           |  | <b>Bottom</b>              |    |
| $\frac{1}{2}$       | <b>Table</b>                      | $Ctrl + Alt + T$ |      |                                           |  | <b>Bottom Nested Left</b>  |    |
| :t:                 | <b>Table Objects</b>              | r                |      | .0 Transitional//EN"<br>hansitional.dtd"> |  | <b>Bottom Nested Right</b> |    |
| m<br>ła.<br>忙<br>.t | Layout Objects                    | r                |      |                                           |  | Left Nested Top            |    |
|                     |                                   | Ы                |      | lext/html; charset=utf-8"                 |  | <b>Left Nested Bottom</b>  |    |
|                     | Form.                             |                  |      |                                           |  | <b>Right Nested Bottom</b> |    |
| ιe                  | Hyperlink                         |                  |      |                                           |  | <b>Right Nested Top</b>    |    |
| ۱đ                  | <b>Email Link</b>                 |                  |      |                                           |  | <b>Top and Bottom</b>      |    |
| ю                   | Named Anchor                      | $Ctrl + Alt + A$ |      |                                           |  | <b>Top Nested Left</b>     |    |
| ıtı                 | Date                              |                  |      |                                           |  | <b>Top Nested Right</b>    |    |
|                     | Server-Side Include               |                  |      |                                           |  | Frameset                   |    |
| ÷                   | Comment                           |                  | 1350 | 500<br>400<br>450                         |  | Frame                      |    |
| Щ                   | <b>HTML</b>                       | Þ                |      | <b>Horizontal Rule</b>                    |  | <b>IFrame</b>              |    |
|                     | <b>Template Objects</b>           | ь                |      | Frames<br>Þ.                              |  | <b>NoFrames</b>            |    |
|                     | <b>Recent Snippets</b>            |                  |      | <b>Text Objects</b><br>r                  |  |                            |    |
|                     | Spry                              |                  |      | <b>Script Objects</b>                     |  |                            |    |
|                     |                                   |                  |      | <b>Head Tags</b>                          |  |                            |    |
|                     | Customize Favorites               |                  |      | <b>Special Characters</b><br>▶            |  | $\mathbb{R}^m$ Q           | 10 |
|                     | Get More Objects                  |                  |      |                                           |  |                            |    |

**Εικόνα 1.** Εισαγωγή πλαισίων

Για να είναι ευδιάκριτα τα πλαίσια (frames) επιλέγουμε στο παράθυρο σχεδιασμού το σκελετό των πλαισίων και τοποθετούμε Yes στη παράμετρο «Borders» στο πίνακα ιδιοτήτων, ενώ ταυτόχρονα μπορούμε να τοποθετούμε ένα ευδιάκριτο χρώμα και να αυξήσουμε το πάχος του περιγράμματος των πλαισίων με τις παραμέτρους «Border color» και «Βοrder width» αντίστοιχα που βρίσκονται στο πίνακα ιδιοτήτων.

Αμέσως μετά την εισαγωγή των πλαισίων, επιλέγουμε στο παράθυρο σχεδιασμού το σκελετό των πλαισίων και παρατηρούμε στο παράθυρο του κώδικα HTML τις ετικέτες «frame» και «frameset», που έχουν δημιουργηθεί αυτόματα. Αποθηκεύουμε το σκελετό των πλαισίων σαν ξεχωριστή ιστοσελίδα με το όνομα plaisio.html, χρησιμοποιώντας την εντολή «Save Frameset As» από το menu επιλογών «File», στο φάκελο αρχείων website που έχουμε από πριν δημιουργήσει.

Εισάγουμε στο πάνω πλαίσιο ένα αρχείο εικόνας, που έχουμε από πριν διαμορφώσει στις διαστάσεις του πλαισίου, τοποθετώντας το δείκτη του ποντικιού μέσα στο πλαίσιο και επιλέγοντας το menu επιλογών «Insert» και μετά «Image»**.**  Αποθηκεύουμε το πάνω πλαίσιο σαν ξεχωριστή ιστοσελίδα με το όνομα titlos.html, χρησιμοποιώντας την εντολή «Save Frame As» από το menu επιλογών «File», στο φάκελο αρχείων website. Στο κάτω πλαίσιο τοποθετούμε απευθείας κείμενο.

Αποθηκεύουμε το κάτω πλαίσιο σαν ξεχωριστή ιστοσελίδα με το όνομα kentriki selida.html, χρησιμοποιώντας την εντολή «Save Frame As» από το menu επιλογών «File», στο φάκελο αρχείων website

Επιλέγουμε F12 για να δούμε τα αποτελέσματα τω ενεργειών μας στο web browser.

# **Δραστηριότητα 3**

Στη συγκεκριμένη δραστηριότητα οι μαθητές καλούνται να δημιουργήσουν μια ιστοσελίδα με 3 πλαίσια σύμφωνα με το ακόλουθο σχήμα:

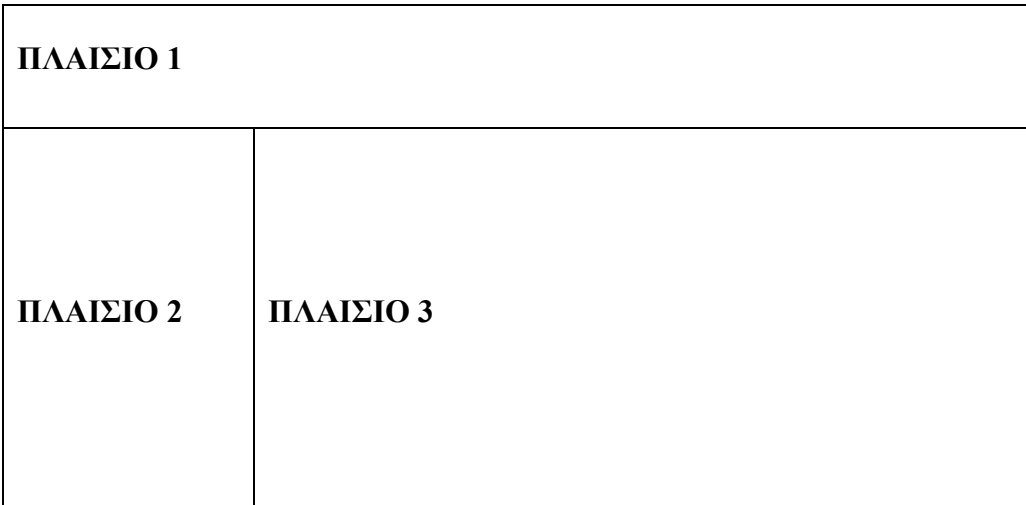

Ανοίγουμε με το Dreamweaver την ιστοσελίδα (plaisio.html) με το σκελετό διάταξης των πλαισίων που δημιουργήσαμε στην προηγούμενη δραστηριότητα. Επιλέγουμε ταυτόχρονη προβολή του παράθυρου κώδικα HTML και του παράθυρου σχεδιασμού της ιστοσελίδας και τοποθετούμε το δείκτη του ποντικιού στο κάτω πλαίσιο, όπως αυτό φαίνεται στο παράθυρο σχεδιασμού.

Στη συνέχεια τοποθετούμε το δείκτη του ποντικιού μέσα στο κάτω πλαίσιο, στο παράθυρο σχεδιασμού. Επιλέγουμε από το menu επιλογών «Insert», το δευτερεύον menu επιλογών HTML, στη συνέχεια το τριτεύον menu επιλογών «Frames» και καταλήγουμε στην εντολή «Left».

Με αυτό το τρόπο δημιουργούμε ένα νέο πλαίσιο αριστερά του κάτω παλιού πλαισίου.

Αυτό το νέο πλαίσιο μπορούμε να το χρησιμοποιήσουμε για την εισαγωγή ενός menu πλοήγησης.

Για να είναι ευδιάκριτα το νέο πλαίσιο επιλέγουμε στο παράθυρο σχεδιασμού τη κατακόρυφη διαχωριστική γραμμή που δημιουργήθηκε αυτόματα με την εισαγωγή του νέου πλαισίου και τοποθετούμε Yes στη παράμετρο «Borders» στο πίνακα ιδιοτήτων, ενώ ταυτόχρονα μπορούμε να τοποθετούμε ένα ευδιάκριτο χρώμα και να αυξήσουμε το πάχος του περιγράμματος των πλαισίων με τις παραμέτρους «Border color» και «Βοrder width» αντίστοιχα. Αποθηκεύουμε το σκελετό των πλαισίων σαν ξεχωριστή ιστοσελίδα με το όνομα plaisio.html, χρησιμοποιώντας την εντολή «Save Frameset As» από το menu επιλογών «File», στο φάκελο αρχείων website.

Επιλέγουμε με το δείκτη του ποντικιού το νέο πλαίσιο που δημιουργήθηκε αριστερά του κάτω παλιού πλαισίου και το αποθηκεύουμε σαν ξεχωριστή ιστοσελίδα με το όνομα left\_menu.html, μέσα στον ίδιο προκαθορισμένο φάκελο αρχείων στο φάκελο αρχείων website όπου έχουμε σώσει και τις άλλες ιστοσελίδες που δημιουργήσαμε. Επιλέγουμε F12 για να δούμε τα αποτελέσματα των ενεργειών μας στο web browser.

#### **Δραστηριότητα 4**

Ανοίγουμε με το Dreamweaver την ιστοσελίδα (plaisio.html) με το σκελετό διάταξης των πλαισίων που δημιουργήσαμε στη προηγούμενη δραστηριότητα. Επιλέγουμε ταυτόχρονη προβολή του παράθυρου κώδικα HTML και του παράθυρου σχεδιασμού της ιστοσελίδας.

Οι μαθητές καλούνται να δημιουργήσουν μια κενή ιστοσελίδα και την γεμίζουν με κείμενο. Την ονομάζουν thema1ο.html κατά τη διαδικασία αποθήκευσής της στον ίδιο φάκελο αρχείων με τις προηγούμενες ιστοσελίδες.

Για να μπορέσουμε να έχουμε εναλλασσόμενη πρόσβαση μεταξύ της κεντρικής σελίδας και της σελίδας που μόλις δημιουργήσαμε θα πρέπει να κατασκευάσουμε ένα menu πλοήγησης, με τη βοήθεια του οποίου θα εμφανίζουμε στο κεντρικό πλαίσιο της ιστοσελίδας κατ' επιλογή τη μια και την άλλη ιστοσελίδα.

Τοποθετούμε στο αριστερό πλαίσιο το δείκτη ποντικιού και εισάγουμε τους ακόλουθους υπερσυνδέσμους με τη βοήθεια τη εντολής «Hyperlink» από το menu επιλογών «Insert» (βλ. Εικόνα 2).

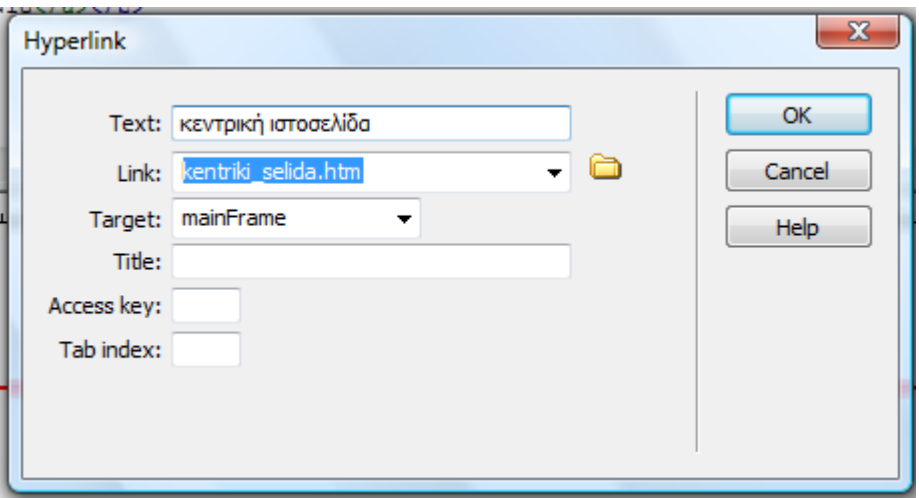

**Εικόνα 2.** Menu εισαγωγής υπερσύνδεσμου

- 1. υπερσύνδεσμος με τίτλο κεντρική ιστοσελίδα, όπου στην παράμετρο **«**Link» έχουμε αναζητήσει και τοποθετήσει την ιστοσελίδα kentriki\_selida.html και στη παράμετρο «Target» έχουμε τοποθετήσει mainframe
- 2. υπερσύνδεσμος με τίτλο Thema1ο, όπου στη παράμετρο **«**Link» έχουμε αναζητήσει και τοποθετήσει την ιστοσελίδα thema1ο.html και στη παράμετρο «Target» έχουμε τοποθετήσει mainframe.

Αφού τοποθετήσουμε τους δύο υπερσυνδεσμούς, που χρησιμεύουν για να στοχεύσουμε το περιεχόμενο των δυο προαναφερόμενων ιστοσελίδων, έτσι ώστε να εμφανίζεται μέσα στο κεντρικό πλαίσιο της ιστοσελίδας με το σκελετό διάταξης των πλαισίων, αποθηκεύουμε την ιστοσελίδα των υπερσυνδέσμων σαν ξεχωριστή ιστοσελίδα με το όνομα left\_menu.html, χρησιμοποιώντας την εντολή «Save Frame As» από το menu επιλογών «File», στο φάκελο αρχείων website

Επιλέγουμε F12 για να δούμε τα αποτελέσματα των ενεργειών μας στο web browser.

#### CONCEPTUM AE 56

# **Σενάριο Εκπαιδευτικών Δραστηριοτήτων 7**

# **7. Κατασκευή ιστοσελίδας με φόρμα**

# **Σύντομη περιγραφή**

Στο σενάριο αυτό οι μαθητές επισκέπτονται σελίδες που περιέχουν φόρμες και στο περιβάλλον του Macromedia Dreamweaver γνωρίζουν την HTML ετικέτα FORM. Με την βοήθεια του καθηγητή τους και με χρήση παραδειγμάτων σελίδων μαθαίνουν τις παραμέτρους και τις δυνατότητες της ετικέτας FORM. Ο καθηγητής εξηγεί και συζητά με τους μαθητές για τον τρόπο και τον τόπο με τον οποίο είναι αποθηκευμένες οι εφαρμογές CGI/Java script που σχετίζονται με τις εκάστοτε φόρμες. Στη συνέχεια οι μαθητές υπό την καθοδήγηση φύλλου εργασίας αναζητούν δωρεάν και ελεύθερα για διάθεση script από το Web, τα οποία με τη βοήθεια του Macromedia Dreamweaver αρχικά εξετάζουν και τροποποιούν ελαφρώς υπό την καθοδήγηση του εκαπιδευτικού και στη συνέχεια τα ενσωματώνουν σε ιστοσελίδες που έχουν ήδη δημιουργήσει στα προηγούμενα σενάρια.

# **Ένταξη Δραστηριοτήτων στο Αναλυτικό Πρόγραμμα Σπουδών**

**Τάξη:**

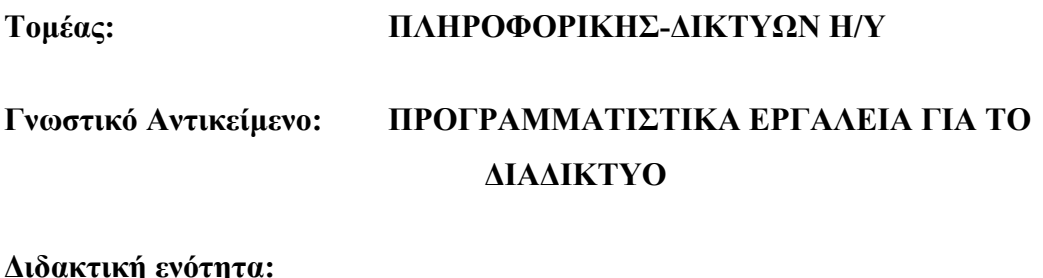

**Διδακτική ενότητα:** 

**Διδακτικές ώρες: 2**

# **Διδακτικοί Στόχοι για το Σενάριο**

Μετά το πέρας της εκπαιδευτικής δραστηριότητας οι μαθητές θα είναι ικανοί να:

- γνωρίζουν τη δομή και λειτουργία των φορμών
- εισάγουν φόρμες με πεδία και πλαίσια εισαγωγής κειμένου σε μια ιστοσελίδα.
- διαμορφώσουν τις παραμέτρους μιας φόρμας
- συνδέσουν ένα SCRIPT με μια φόρμα

# **Διδακτική προσέγγιση**

Στο συγκεκριμένο σενάριο οι μαθητές χωρίζονται σε ομάδες των 2-3 ατόμων. Η επιλογή των ατόμων της κάθε ομάδας γίνεται σύμφωνα με τη κρίση του καθηγητή με βασικό κριτήριο την καλύτερη συνεργασία και την αποτελεσματικότητα.

# **Εργαλεία ΤΠΕ που αξιοποιούνται στο πλαίσιο του σεναρίου**

- Internet Explorer
- Dreamweaver

# **Διδακτική διαδικασία του σεναρίου**

# **Δραστηριότητα 1**

Οι μαθητές επισκέπτονται ιστότοπους στο διαδίκτυο και, αφού αποθηκεύσουν στον υπολογιστή ιστοσελίδες που περιέχουν φόρμες με πεδία και τμήματα κειμένου, χρησιμοποιούν την εφαρμογή Dreamweaver για να δουν τη δομή και τη σύνταξη των ετικετών <FORM> και <INPUT> που χρησιμοποιούνται στις φόρμες. Ενδεικτικά θα μπορούσαμε να παραθέσουμε τις ακόλουθες ιστοσελίδες:

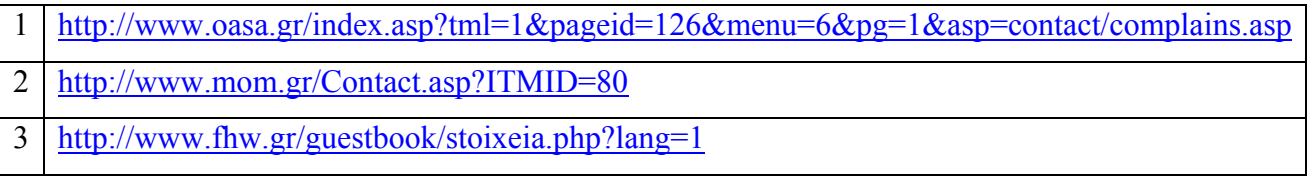

Οι μαθητές ανοίγουν με τη βοήθεια του Dreamweaver την ιστοσελίδα (plaisio.html) με το σκελετό διάταξης των πλαισίων που δημιούργησαν στο προηγούμενο σενάριο και βρίσκεται μέσα στο φάκελο αρχείων website. Επιλέγουν ταυτόχρονη προβολή του παράθυρου κώδικα HTML και του παράθυρου σχεδιασμού της ιστοσελίδας. Δημιουργούν μια κενή ιστοσελίδα και την αποθηκεύουν μέσα στο φάκελο αρχείων website, με το όνομα epikoinonia.html. Για να προσθέσουν μια φόρμα με ένα πεδίο εισαγωγής κειμένου στην ιστοσελίδα, τοποθετούν πρώτα το δείκτη του ποντικιού στο σημείο που θέλουν να κάνουν την εισαγωγή μέσα στο παράθυρο σχεδιασμού και κατόπιν χρησιμοποιούν την εντολή «Text Field» από το menu επιλογών Form που βρίσκεται στο menu επιλογών «Insert» (βλ. Εικόνα 1)

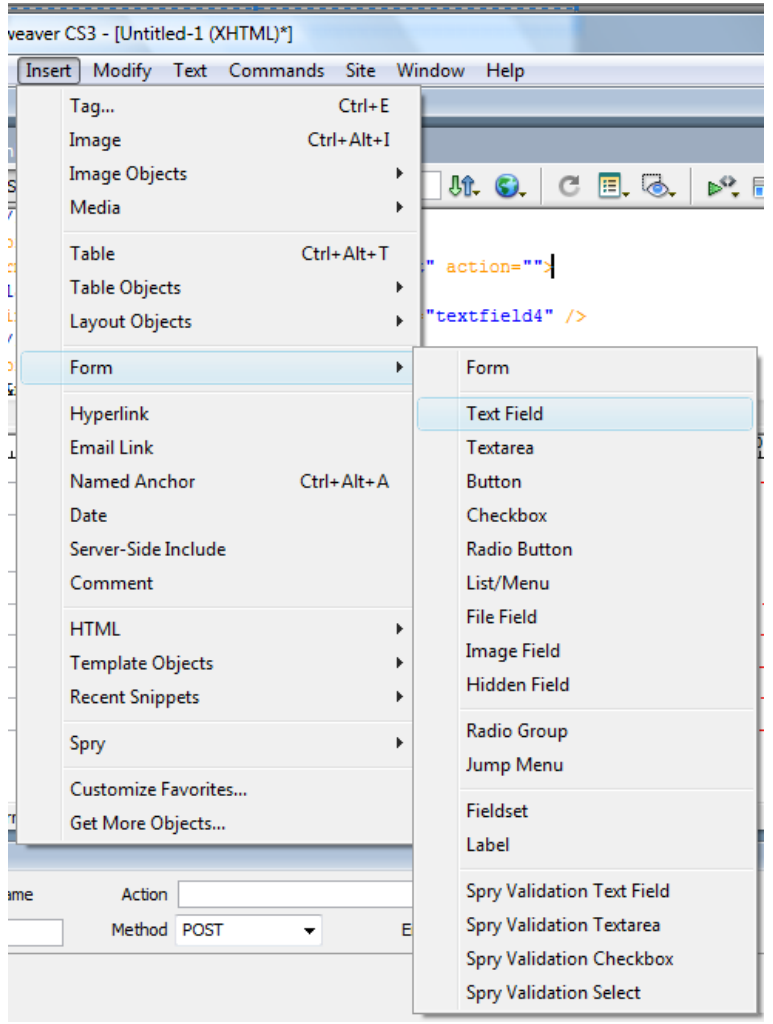

**Εικόνα 1.** menu επιλογών Form

Στο menu επιλογών «Input Tag Accesibility Attributes» της εντολής «Text Field» που ακολουθεί (βλ. Εικόνα 2) τοποθετούν τη λέξη «Ονοματεπώνυμο» στη παράμετρο «Label» και επιλέγουν το button "OK" για να συνεχίσουν. Στο ερώτημα «Add form tag?» απαντάμε καταφατικά επιλέγοντας «Yes».

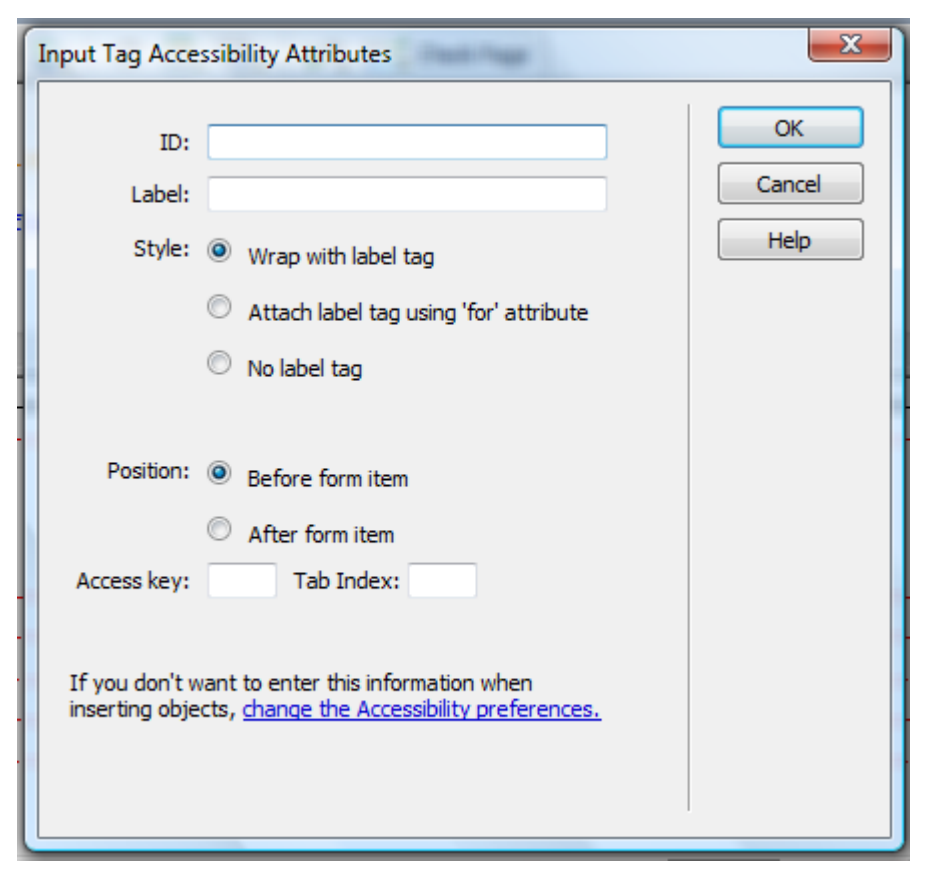

**Εικόνα 2**. menu επιλογών της εντολής Text Field

Παρατηρούν στις αλλαγές που έχουν γίνει στο παράθυρο κώδικα HTML τη σύνταξη της ετικέτας <input>. Με το πλήκτρο F12 μπορούν να κάνουν προεπισκόπηση της ιστοσελίδας με το web browser.

# **Δραστηριότητα 3**

Στο παράθυρο σχεδιασμού και τοποθετούμε το δείκτη του ποντικιού στο τέλος του πεδίου κειμένου που δημιουργήσαμε. Χρησιμοποιώντας το πλήκτρο «enter» μετακινούμε το σημείο εισαγωγής μερικές γραμμές πιο κάτω.

Επαναλαμβάνουμε τη διαδικασία της προηγούμενης δραστηριότητας για να προσθέσουμε ένα νέο πεδίο εισαγωγής κειμένου μέσα στην ίδια φόρμα. Στο menu

επιλογών «Input Tag Accesibility Attributes» της εντολής «Text Field» στη παράμετρο Label τοποθετούμε τη λέξη «e-mail».

Τοποθετούμε το δείκτη του ποντικιού στο τέλος του πεδίου κειμένου που δημιουργήσαμε και μετακινούμε το σημείο εισαγωγής μερικές γραμμές πιο κάτω και με την εντολή «Τextarea», από το menu επιλογών Form που βρίσκεται στο menu επιλογών «Insert», εισάγουμε ένα πλαίσιο εισαγωγής κειμένου. Στο menu επιλογών «Input Tag Accesibility Attributes» της εντολής «Τextarea» τοποθετούμε τη λέξη "Σχόλια" στη παράμετρο Label και επιλέγουμε το button "OK" για να συνεχίσουμε. Παρατηρούμε στις αλλαγές που γίνονται αυτόματα στο παράθυρο κώδικα HTML τη σύνταξη της ετικέτας <textarea>

Χρησιμοποιούμε το πλήκτρο F12 για να κάνουμε προεπισκόπηση της ιστοσελίδας με το web browser.

#### **Δραστηριότητα 4**

Έως τώρα έχουμε δημιουργήσει μια φόρμα επικοινωνίας που περιλαμβάνει δυο πεδία και ένα πλαίσιο εισαγωγής κειμένου. Επιλέγοντας το πεδίο εισαγωγής κειμένου με «Label»: Ονοματεπώνυμο, τοποθετούμε τη τιμή 50 στη παράμετρο «Char Width» και τιμή 50 στη παράμετρο «Max chars», στο πίνακα ιδιοτήτων. Χρησιμοποιούμε το πλήκτρο F12 για να κάνουμε προεπισκόπηση της ιστοσελίδας με το web browser και τοποθετούμε τυχαία ονοματεπώνυμα.

Επιστρέφουμε στο παράθυρο σχεδιασμού και αλλάζουμε τη παράμετρο «Max chars» σε 8. Κάνουμε προεπισκόπηση της ιστοσελίδας και βλέπουμε ότι όταν προσπαθούμε να εισάγουμε ονοματεπώνυμο με αριθμό χαρακτήρων μεγαλύτερο από 8 δεν μπορούμε να προχωρήσουμε μετά το όγδοο χαρακτήρα λόγω του περιορισμού «Max chars».

Επιλέγουμε το πλαίσιο εισαγωγής κειμένου και αλλάζουμε τη παράμετρο «Wrap» σε Off ενώ παράλληλα εισάγουμε ένα μικρό κείμενο στη παράμετρο «Init val». Στη συνέχεια κάνουμε προεπισκόπηση της ιστοσελίδας και βλέπουμε ότι μέσα στο πλαίσιο εισαγωγής κειμένου έχουν εμφανιστεί oοριζόντιες μπάρες ολίσθησης λόγω υπερβάσης του πλάτους του πλαισίου από το κείμενο που τοποθετήσαμε στη παράμετρο «Init val» και εμφανίζεται ως προκαθορισμένο κείμενο. Εάν αλλάξουμε

τη παράμετρο «Wrap» σε «Physical», τότε το κείμενο που υπερβαίνει τα όρια του πλαισίου μεταφέρεται αυτόματα στην επόμενη γραμμή.

# **Δραστηριότητα 5**

Ο καθηγητής εξηγεί και συζητά με τους μαθητές για τον τρόπο και τον τόπο με τον οποίο είναι αποθηκευμένες οι εφαρμογές CGI/Java script που σχετίζονται με τις εκάστοτε φόρμες. Στη συνέχεια, οι μαθητές υπό την καθοδήγηση φύλλου εργασίας, αναζητούν δωρεάν και ελεύθερα για διάθεση σκριπτ από το Web, τα οποία με τη βοήθεια του Macromedia Dreamweaver αρχικά εξετάζουν και τροποποιούν ελαφρώς υπό την καθοδήγηση του καθηγητή τους και στη συνέχεια τα ενσωματώνουν σε ιστοσελίδες που έχουν ήδη δημιουργήσει στα προηγούμενα σενάρια.

Ενδεικτικά θα μπορούσαμε να τοποθετήσουμε στην ιστοσελίδα που έχουμε δημιουργήσει ένα button, το οποίο θα ενεργοποιεί ένα java Script που θα εμφανίζει ένα μήνυμα. Για να πετύχουμε το συγκεκριμένο στόχο, τοποθετούμε το δείκτη του ποντικιού στο τέλος του πλαισίου εισαγωγής κειμένου, στο παράθυρο σχεδιασμού, και μετακινούμε το σημείο εισαγωγής μερικές γραμμές πιο κάτω πατώντας το πλήκτρο «enter». Στη συνέχεια και με την εντολή «Button» από το menu επιλογών «Form» που βρίσκεται στο menu επιλογών «Insert» (βλ. Εικόνα 1), εισάγουμε ένα Button στην ιστοσελίδα. Για να αλλάξουμε το όνομα του button, αφού πρώτα το επιλέξουμε, εισάγουμε στη παράμετρο «value», που βρίσκεται στο menu επιλογών «Tag-Inspectrors» και συγκεκριμένα στο menu επιλογών «General», του πίνακα «Attributes» (βλ. Εικόνα 3), το όνομα που επιθυμούμε.

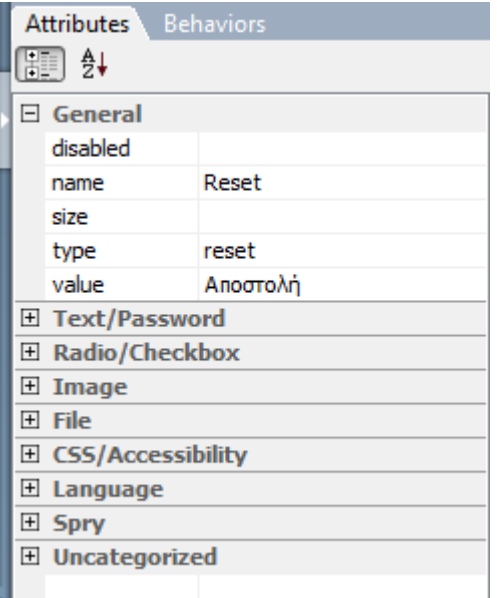

# **Εικόνα 3.** Πίνακας Attributes

Για να συνδέσουμε το «Button» με ένα Java Script που θα εμφανίζει ένα μήνυμα, επιλέγουμε πάλι το εικονίδιο του «Button» και στη συνέχεια από το πίνακα «Behaviors» (βλ. Εικόνα 4) επιλέγουμε από menu επιλογών <sup>+</sup> την εντολή «Call JavaScript» και στη συνέχεια τοποθετούμε το όνομα «processMyForm()».

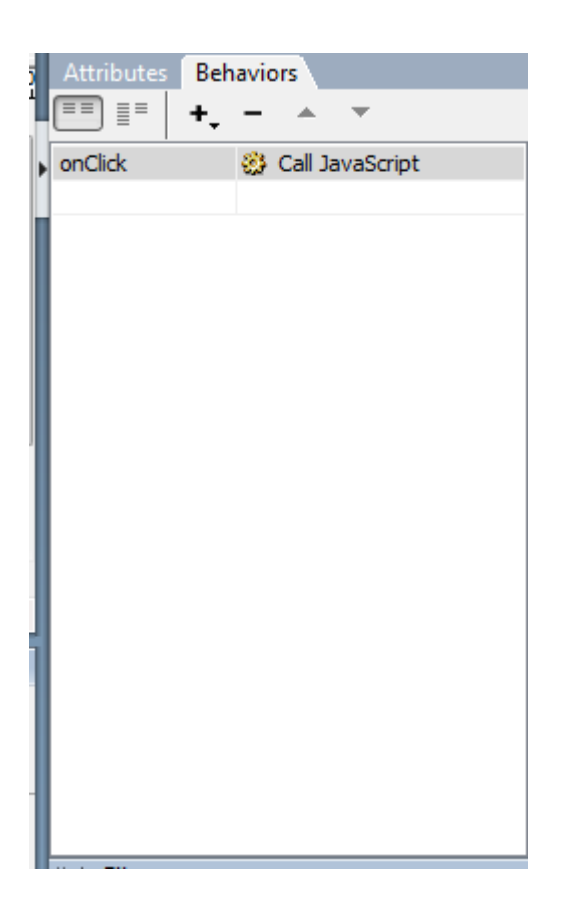

**Εικόνα 5.** Πίνακας Behaviors

Στη συνέχεια στο παράθυρο κώδικα HTML εισάγουμε στο τμήμα HEAD και εντός της ετικέτας <script> τον ακόλουθο κώδικα:

function processMyForm() { alert('Ευχαριστούμε για την επικοινωνία!');

}

Ολοκληρώνουμε τη δραστηριότητα κάνοντας προεπισκόπηση της ιστοσελίδας. Παρατηρούμε το μήνυμα που εμφανίζεται όταν επιλέξουμε το «Button».

# **Δραστηριότητα 6**

Ανοίγουμε με το Dreamweaver την ιστοσελίδα plaisio.html στο φάκελο αρχείων website. Επιλέγουμε ταυτόχρονη προβολή του παράθυρου κώδικα HTML και του παράθυρου σχεδιασμού της ιστοσελίδας.

Τοποθετούμε το δείκτη ποντικιού κάτω από τους υφιστάμενους υπερσυνδέσμους που δημιουργήσαμε στο προηγούμενο σενάριο και εισάγουμε ένα νέο υπερσύνδεσμο με τίτλο επικοινωνία, όπου στη παράμετρο **«**Link» έχουμε αναζητήσει και τοποθετήσει την ιστοσελίδα epikoinonia.html και στη παράμετρο «Target» έχουμε τοποθετήσει mainframe.

Αφού τοποθετήσουμε το νέο υπερσύνδεσμο, αποθηκεύουμε την ιστοσελίδα με όνομα left menu.html στο φάκελο αρχείων website και επιλέγουμε F12 για να δούμε τα αποτελέσματα των ενεργειών μας στο web browser.

# **Σενάριο Εκπαιδευτικών Δραστηριοτήτων 8**

#### **8. Δυναμικές ιστοσελίδες – Χρήση της HTML ετικέτας SCRIPT**

#### **Σύντομη περιγραφή**

Σε αυτό το σενάριο οι μαθητές επισκέπτονται μια σειρά ιστοσελίδων που χρησιμοποιούν client-side scripts. Τον κώδικα αυτών των ιστοσελίδων τον μελετούν στο περιβάλλον του Macromedia Dreamweaver, όπου υπό την καθοδήγηση του καθηγητή τους γνωρίζουν τη δυνατότητα ενσωμάτωσης εφαρμογών σεναρίων που εκτελούνται στην πλευρά του εξυπηρετητή μέσω της ετικέτας SCRIPT. Έπειτα, επισκέπτονται ιστοσελίδες που περιλαμβάνουν βιβλιοθήκες έτοιμων εφαρμογών και στο περιβάλλον του Dreamweaver ενσωματώνουν κάποιες από αυτές στον κώδικα των σελίδων που είχαν δημιουργήσει στα προηγούμενα σενάρια.

#### **Ένταξη Δραστηριότητας στο Αναλυτικό Πρόγραμμα Σπουδών**

**Τάξη:**

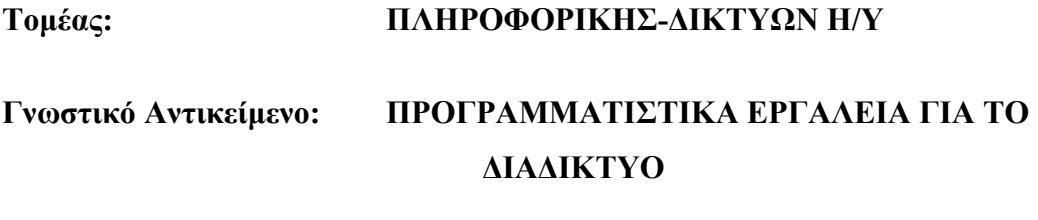

**Διδακτική ενότητα:** 

**Διδακτικές ώρες: 2**

#### **Διδακτικοί Στόχοι για το Σενάριο**

Μετά το πέρας της εκπαιδευτικής δραστηριότητας οι μαθητές θα είναι σε θέση να:

- αναγνωρίζουν στο κώδικα μιας ιστοσελίδας το τμήμα που αφορά ένα clientside script.
- γνωρίζουν τη λειτουργία και τη δομή ορισμένων client-side script.
- εισάγουν σε μια ιστοσελίδα ένα client-side script από αρχείο.

# **Διδακτική προσέγγιση**

Στο συγκεκριμένο σενάριο οι μαθητές χωρίζονται σε ομάδες των 2-3 ατόμων. Η επιλογή των ατόμων της κάθε ομάδας θα γίνεται σύμφωνα με τη κρίση του καθηγητή με βασικό κριτήριο την καλύτερη συνεργασία και την αποτελεσματικότητα. Προτείνεται οι μαθητές να εναλλάσσουν ρόλους κατά τη διάρκεια της υλοποίησης των δραστηριοτήτων του φύλλου εργασίας.

# **Εργαλεία ΤΠΕ που αξιοποιούνται στο πλαίσιο του σεναρίου**

- Internet Explorer
- Dreamweaver

# **Διδακτική διαδικασία του σεναρίου**

# **Δραστηριότητα 1**

Ο καθηγητής εξηγεί στους μαθητές την έννοια του client-side script και για να βοηθήσει στη καλύτερη κατανόησή της καθοδηγεί τους μαθητές στη προσπάθειά τους να εντοπίσουν client-side scripts μέσα στις ιστοσελίδες των ιστοτόπων που επισκέπτονται. Στη συνέχεια, αποθηκεύουν ορισμένες από αυτές τις ιστοσελίδες και τις ανοίγουν με το Dreamweaver, σε ταυτόχρονη προβολή του παράθυρου κώδικα HTML και του παράθυρου σχεδιασμού της ιστοσελίδας. Επίσης, επιχειρούν να εξετάσουν το τμήμα του κώδικα που βρίσκεται μεταξύ της ετικέτας έναρξης <script> και της ετικέτας τερματισμού </script>.Τέλος, αναζητούν αρχεία με προέκταση .js στους φακέλους αρχείων των αποθηκευμένων ιστοσελίδων και εξετάζουν τη δομή τους. Ενδεικτικά προτείνονται οι ακόλουθες ιστοσελίδες:

http://www.pireasnet.gr/

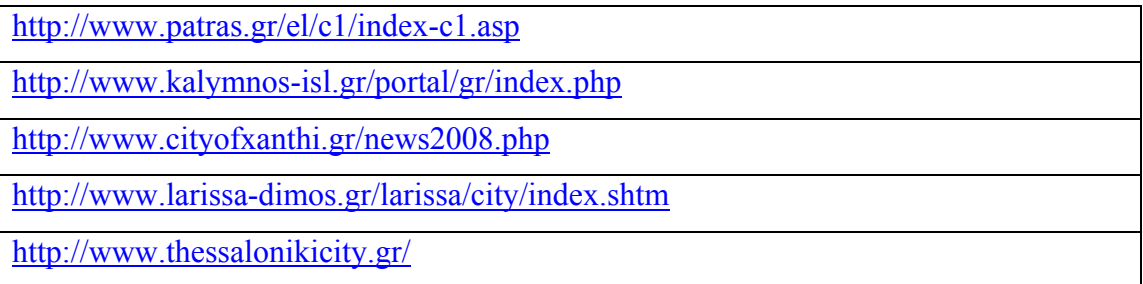

Δημιουργούμε μια κενή ιστοσελίδα με το Dreamweaver. Στη συνέχεια επιλέγουμε σε ταυτόχρονη προβολή του παράθυρου κώδικα HTML και του παράθυρου σχεδιασμού της ιστοσελίδας. Στο παράθυρο κώδικα HTML τοποθετούμε μετά στην ετικέτα έναρξης <body> το ακόλουθο script:

```
<script type="text/javascript"> 
document.write("Δοκιμαστικό script"); 
</script>
```
Αφού παρουσιαστεί η δομή και η λειτουργία του script από το καθηγητή χρησιμοποιούμε το πλήκτρο F12 για να κάνουμε προεπισκόπηση της ιστοσελίδας. Επιστρέφουμε στο παράθυρο κώδικα HTML και τοποθετούμε την ετικέτα <h1> πριν και μετά το τέλος του κειμένου:

```
<script type="text/javascript"> 
document.write("<h1>Δοκιμαστικό script</h1>"); 
</script>
```
Αφού εξηγήσουμε τη λειτουργία της ετικέτας <h1>, χρησιμοποιούμε το πλήκτρο F12 για να κάνουμε προεπισκόπηση της ιστοσελίδας.

Στην ιστοσελίδα που έχουμε ήδη κατασκευάσει προσθέτουμε τον ακόλουθο script στο παράθυρο κώδικα HTML.

```
<script type="text/javascript"> 
var name = prompt("Πληκτρολόγησε το ονομά σου", " "); 
document.write(name); 
</script>
```
Εξηγούμε τη δομή και τη λειτουργία του παραπάνω script. Επιστρέφουμε στο ίδιο script και προσθέτουμε (οι προσθήκες δίνονται σε έντονη γραμματοσειρά) τον ακόλουθο κώδικα:

```
<script type="text/javascript"> 
document.write("<h1>Δοκιμαστικό script</h1>"); 
var name = prompt("Πληκτρολόγησε το ονομά σου", " "); 
document.write(name); 
document.write("<p><h3>Ο αριθμός των χαρακτήρων του ονόματος
είναι:</h3></p>"); 
document.write(name.length);
```
</script>

Εξηγούμε τη δομή και τη λειτουργία του παραπάνω script και χρησιμοποιούμε το πλήκτρο F12 για να κάνουμε προεπισκόπηση της ιστοσελίδας.

# **Δραστηριότητα 4**

Υπάρχει η δυνατότητα να ορίσουμε και συναρτήσεις που μπορούν να χρησιμοποιηθούν μέσα σε ένα javascript. Για να το πετύχουμε αυτό, θα πρέπει κατ'

#### CONCEPTUM AE 68

αρχήν να ορίσουμε στο τμήμα HEAD της ιστοσελίδας την συνάρτηση. Στην ιστοσελίδα που έχουμε δημιουργήσει τροποποιούμε (οι τροποποιήσεις δίνονται σε έντονη γραμματοσειρά) το κώδικα όπως φαίνεται παρακάτω:

```
<head> 
<script type="text/javascript"> 
function message() 
{ 
alert("H διαδικασία ολοκληρώθηκε!"); 
} 
</script> 
</head> 
...... 
<body> 
<script type="text/javascript"> 
document.write("<h1>Δοκιμαστικό script</h1>"); 
var name = prompt("Πληκτρολόγησε το όνομά σου", " "); 
document.write(name); 
document.write("<p><h3>O αριθμός των χαρακτήρων του ονόματος
είναι: \langle h3 \rangle \langle p \rangle");
document.write(name.length); 
alert(message()); 
</script> 
</body>
```
Εξηγούμε τις προσθήκες που έχουμε κάνει στο κώδικα του script και χρησιμοποιούμε το πλήκτρο F12 για να κάνουμε προεπισκόπηση της ιστοσελίδας.

# **Δραστηριότητα 5**

Εκτός από τη πληκτρολόγηση, μπορούμε να εισάγουμε javascripts σε μια ιστοσελίδα και από αρχείο. Ένα τέτοιο αρχείο μπορούμε εύκολα να το δημιουργήσουμε με τη βοήθεια ενός επεξεργαστή κειμένου. Χρησιμοποιώντας τον επεξεργαστή κειμένου Notepad πληκτρολογούμε το ακόλουθο script και το αποθηκεύουμε σε αρχείο κειμένου με την ονομασία script.js.

```
function go() 
{ 
window.location=document.getElementById("menu").value; 
}
```
Ανοίγουμε με το Dreamweaver την ιστοσελίδα που έχουμε δημιουργήσει και επιλέγουμε σε ταυτόχρονη προβολή του παράθυρου κώδικα HTML και του παράθυρου σχεδιασμού της ιστοσελίδας. Στο παράθυρο κώδικα HTML τοποθετούμε μεταξύ της ετικέτας έναρξης <head> και τερματισμού </head> τον ακόλουθο κώδικα:

 $\langle$ script $\rangle$ 

```
<script type="text/javascript" src="script1.js">
```
</script>

Mεταξύ της ετικέτας έναρξης <br/>body> και τερματισμού </body> προσθέτουμε τον ακόλουθο κώδικα:

```
<form>
```

```
<select id="menu" onchange="go()">
```
<option>--Select a page--</option>

```
 <option value="http://www.thessalonikicity.gr/">Δήμος Θεσσαλονίκης</option>
```

```
 <option value="http://www.pireasnet.gr/">Δήμος Πειραιά</option>
```
 <option value="http://www.kalymnos-isl.gr/portal/gr/index.php">Δήμος Καλύμνιων</option>

</select>

</form>

Εξηγούμε τις προσθήκες που έχουμε κάνει στο κώδικα του script και χρησιμοποιούμε το πλήκτρο F12 για να κάνουμε προεπισκόπηση της ιστοσελίδας.

# CONCEPTUM AE 70

**Προσοχή:** το αρχείο script1.js θα πρέπει να αποθηκευτεί στον ίδιο φάκελο αρχείων με τη ιστοσελίδα που έχουμε δημιουργήσει.

### **Σενάριο Εκπαιδευτικών Δραστηριοτήτων 9**

#### **9. Project ανάπτυξης και Δημοσίευση ιστοσελίδας**

#### **Σύντομη περιγραφή**

Το σενάριο χωρίζεται σε δύο μέρη. Οι μαθητές χωρίζονται σε ομάδες και επιλέγουν μέσα από μια έτοιμη θεματολογία ένα θέμα για το οποίο θα δημιουργήσουν μια ιστοσελίδα. Στο πρώτο μέρος του σεναρίου οι ομάδες συλλέγουν το υλικό της ιστοσελίδας και προχωρούν στον σχεδιασμό της. Για τον σχεδιασμό της χρησιμοποιούν το λογισμικό Macromedia Dreamweaver και ακολουθούν συγκεκριμένες προδιαγραφές ενσωμάτωσης στοιχείων που έχουν γνωρίσει σε προηγούμενα σενάρια, όπως εικόνες, πίνακες, πλαίσια και απλά σκριπτ. Στο δεύτερο μέρος του σεναρίου οι μαθητές παρουσιάζουν τις ιστοσελίδες τους στις υπόλοιπες ομάδες και η τάξη επιλέγει την καλύτερη/ πιο ενδιαφέρουσα. Ο καθηγητής χρησιμοποιώντας το Dreamweaver επιδεικνύει τον τρόπο οργάνωσης και αποθήκευσης των αρχείων ιστοσελίδων σε web – εγκατάσταση. Στο τέλος του σεναρίου οι μαθητές ακολουθούν την ίδια διαδικασία για την δημοσίευση της ιστοσελίδας που είχαν δημιουργήσει.

#### **Ένταξη Δραστηριότητας στο Αναλυτικό Πρόγραμμα Σπουδών**

**Τάξη:**

**Τομέας: ΠΛΗΡΟΦΟΡΙΚΗΣ-ΔΙΚΤΥΩΝ Η/Υ Γνωστικό Αντικείμενο: ΠΡΟΓΡΑΜΜΑΤΙΣΤΙΚΑ ΕΡΓΑΛΕΙΑ ΓΙΑ ΤΟ ΔΙΑΔΙΚΤΥΟ**
### **Διδακτική ενότητα:**

**Διδακτικές ώρες: 2**

### **Διδακτικοί Στόχοι**

Μετά το πέρας των εκπαιδευτικών δραστηριοτήτων οι μαθητές θα είναι σε θέση να:

- αναζητούν πληροφορίες στο διαδίκτυο σχετικές με το θέμα του ιστοτόπου που θέλουν να δημιουργήσουν
- οργανώνουν τις πληροφορίες που συγκέντρωσαν βάση ενός συγκεκριμένου σχεδίου διαμόρφωσης ιστοτόπου.
- δημοσιεύουν τον ιστότοπο στο διαδίκτυο

## **Διδακτική προσέγγιση**

Στο συγκεκριμένο σενάριο οι μαθητές χωρίζονται σε ομάδες των 2-3 ατόμων. Η επιλογή των ατόμων της κάθε ομάδας θα γίνεται σύμφωνα με τη κρίση του καθηγητή με βασικό κριτήριο την καλύτερη συνεργασία και την αποτελεσματικότητα.

### **Εργαλεία ΤΠΕ που αξιοποιούνται στο πλαίσιο του σεναρίου**

- Internet Explorer
- Dreamweaver

### **Διδακτική διαδικασία του σεναρίου**

### **Δραστηριότητα 1**

Οι μαθητές επιλέγουν σε συνεργασία με το καθηγητή το θέμα του ιστοτόπου που θα δημιουργήσουν. Ακολουθεί η ανάλυση του θέματος σε ενότητες και η συλλογή δεδομένων για την κάθε ενότητα. Στη προσπάθειά τους αυτή μπορούν να χρησιμοποιήσουν τη τεράστια βάση δεδομένων που τους προσφέρει το διαδίκτυο.

Ιστότοποι από πανεπιστήμια, βιβλιοθήκες, εταιρείες, οργανισμούς προσφέρουν μεγάλο όγκο πληροφοριών που θα μπορούσαν κάτω από κατάλληλη επεξεργασία να αποτελέσουν το περιεχόμενο του υπό διαμόρφωση ιστοτόπου. Ενδεικτικά προτείνουμε ορισμένες τέτοιες πηγές πληροφοριών στο πίνακα που ακολουθεί:

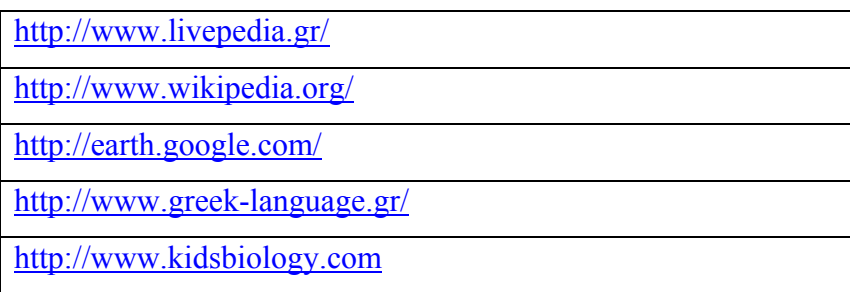

Αφού συγκεντρώσουμε τα δεδομένα που χρειαζόμαστε αρχίζουμε την ταξινόμηση και ομαδοποίησή τους. Για τη καλύτερη οργάνωση τους θα ήταν καλό να γίνει η τοποθέτηση των αρχείων σε φακέλους αρχείων ανάλογα με τη θεματική ενότητα στην οποία ανήκουν. Σε κάθε ενότητα του θέματος αντιστοιχεί και από ένας φάκελος. Όλοι οι επιμέρους φάκελοι εμπεριέχονται σε ένα κεντρικό φάκελο αρχείων που αντιστοιχεί στο σύνολο του υλικού που έχει συγκεντρωθεί για το συγκεκριμένο θέμα. Ενδεικτικά θα μπορούσαμε να αναλύσουμε ένα θέμα σε πέντε ενότητες. Σε αυτή τη περίπτωση το υλικό θα συγκεντρωνόταν σε πέντε επιμέρους φακέλους αρχείων που θα περιλαμβάνονταν σε ένα κεντρικό φάκελο αρχείων όπως δείχνει το παρακάτω σχέδιο:

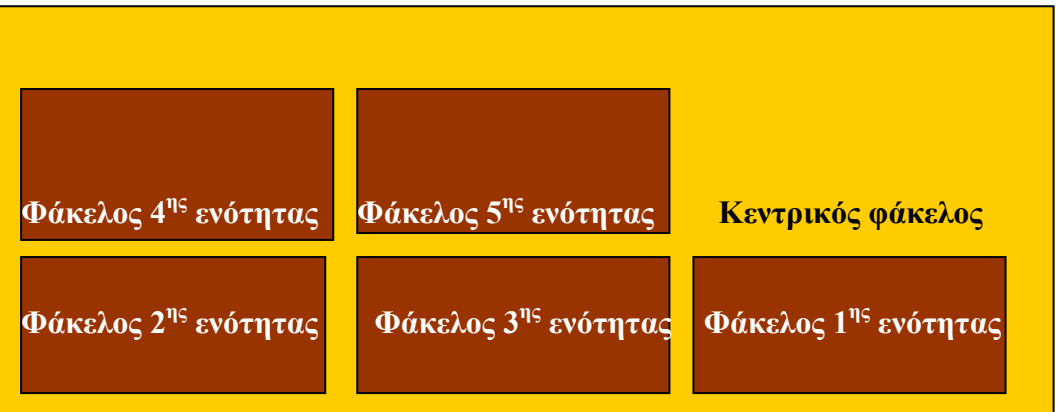

### **Δραστηριότητα 2**

Αφού ταξινομήσουμε το υλικό που έχουμε συγκεντρώσει μπορούμε να το επεξεργαστούμε, έτσι ώστε η πληροφορία που θα δημοσιευθεί στο διαδίκτυο να είναι ευπαρουσίαστη και να μεταφορτώνεται (download) γρήγορα στο φυλλομετρητή (web browser) των επισκεπτών του ιστοτόπου.

Για αυτό το λόγο ακολουθούμε τις παρακάτω ενέργειες:

- ορίζουμε συγκεκριμένες διαστάσεις για τις εικόνες που θα τοποθετήσουμε στις ιστοσελίδες. Σε περίπτωση που η πρωτογενής εικόνα υπερβαίνει αυτές τις διαστάσεις φροντίζουμε, με τη χρήση ειδικών εφαρμογών επεξεργασίας εικόνας, να την προσαρμόσουμε στις συγκεκριμένες διαστάσεις.
- αποθηκεύουμε τις εικόνες σε συμπιεσμένη μορφή (πχ .jpg).
- προσαρμόζουμε τα κείμενα στον ίδιο τύπο και στο ίδιο μέγεθος γραμματοσειράς.
- χρησιμοποιούμε ξεχωριστή οναματολογία κατά την διαδικασία της αποθήκευσης για το επεξεργασμένο υλικό.

## **Δραστηριότητα 3**

Αφού συγκεντρώσουμε και αρχειοθετήσουμε το υλικό που θα χρησιμοποιήσουμε για τη δημιουργία του ιστοτόπου, επιλέγουμε στη συνέχεια το πρότυπο σχέδιο βάση του οποίου θα κατασκευάσουμε το συγκεκριμένο ιστότοπο. Μπορούμε να χρησιμοποιήσουμε το παρακάτω σκελετό πλαισίων πάνω στον οποίο θα δομηθούν οι ιστοσελίδες του ιστοτόπου.

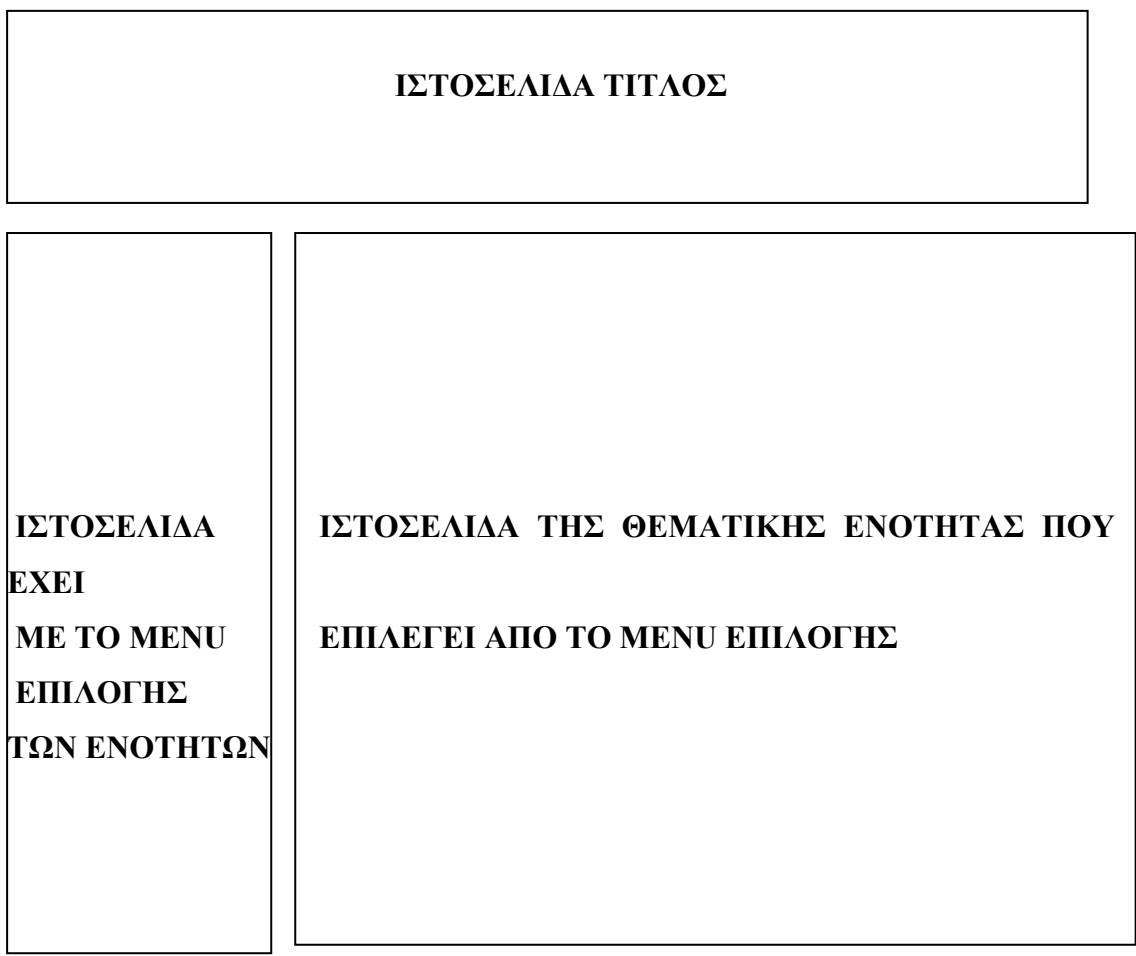

### **Δραστηριότητα 4**

Ακολουθεί η σύνθεση των ιστοσελίδων που θα τοποθετηθούν μέσα στον ιστότοπο. Εάν για την κάθε θεματική ενότητα συνθέσουμε μια ιστοσελίδα, τότε θα χρειαστούμε συνολικά οκτώ ιστοσελίδες:

- πέντε για τις θεματικές ενότητες
- μια για το τίτλο
- μια για το menu επιλογής των ιστοσελίδων των ενοτήτων

- μια για το σκελετό των πλαισίων πάνω στον οποίο θα δομηθούν οι υπόλοιπες ιστοσελίδες

 Για τη σύνθεση των ιστοσελίδων θα χρησιμοποιήσουμε το υλικό που έχουμε ήδη συγκεντρώσει. Σε κάθε ιστοσελίδα, ανάλογα με τις ανάγκες και το σχεδιασμό που έχουμε κάνει, μπορούμε να εισάγουμε client – side scripts, αρχεία πολυμέσων, κείμενο, εικόνες, φόρμες με πεδία και πλαίσια εισαγωγής κειμένου. Για να πετύχουμε τα προαναφερόμενα χρησιμοποιούμε μεθοδολογίες που γνωρίσαμε στα προηγούμενα σενάρια.

Κάθε ιστοσελίδα αποθηκεύεται στο κεντρικό φάκελο αρχείων που φιλοξενεί τους υπόλοιπους επιμέρους φακέλους των θεματικών ενοτήτων.

Όταν ολοκληρώσουμε το σχεδιασμό των ιστοσελίδων και τις συνδέσουμε μεταξύ τους, μέσω της ιστοσελίδας με το σκελετό των πλαισίων, τις αποθηκεύουμε στο κεντρικό φάκελο αρχείων και κάνουμε προεπισκόπηση για να δούμε τα αποτελέσματα των ενεργειών μας στο web browser. Ας σημειωθεί εδώ ότι η ιστοσελίδα με το σκελετό των πλαισίων θα πρέπει φέρει την ονομασία **index.html**

#### **Δραστηριότητα 5**

Μετά τη σύνθεση και την αποθήκευση των ιστοσελίδων και αφού ελέγξουμε, κάνοντας προεπισκόπηση, την τελική μορφή τους, προχωράμε στη διαδικασία δημοσίευσή τους στο διαδίκτυο. Από το menu επιλογών «Site» (ιστότοπος) επιλέγουμε «New Site» (βλ. Εικόνα 1).

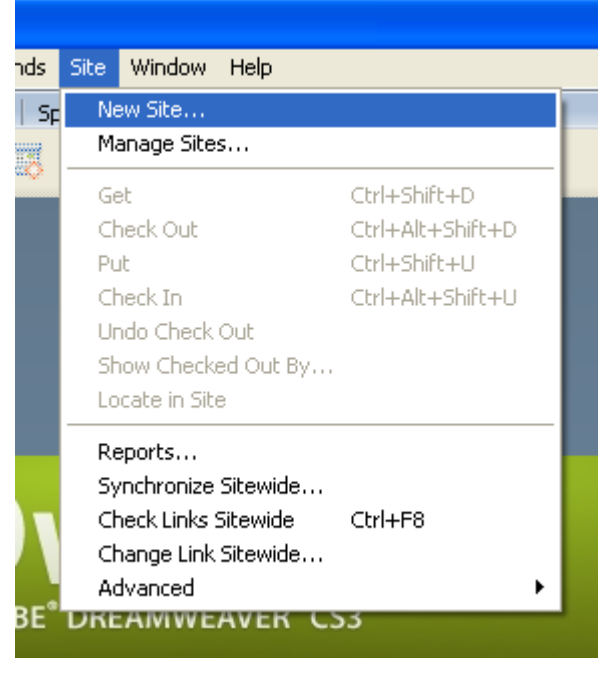

**Εικόνα 1**. Menu Site

Στη συνέχεια, τοποθετούμε ένα όνομα για το Site και τη διεύθυνσή του στο internet. Απαντούμε στις ερωτήσεις που ακολουθούν και στο ερώτημα για το που θέλουμε να αποθηκεύουμε τα αρχεία στον Η/Υ, επιλέγουμε το κεντρικό φάκελο αρχείων που έχουμε δημιουργήσει για τον ιστοτοπό που σκοπεύουμε να δημοσιεύσουμε στο διαδίκτυο. Ακολουθεί ο προσδιορισμός του τρόπου διασύνδεσης (για τη μεταφορά αρχείων) με τον server, ο οποίος θα φιλοξενήσει τον ιστότοπο. Καλούμαστε επίσης να προσδιορίσουμε το όνομα του φακέλου αρχείων του server, όπου θα μεταφέρουμε τα αρχεία του ιστοτόπου που έχουμε αποθηκευμένα στο δικό μας Η/Υ.

Εφόσον έχουμε τοποθετήσει σωστά τις παραμέτρους που μας ζητήθηκαν στη δημιουργία του Site, επιλέγουμε «Synchronize Sitewide» από το menu επιλογών «Site»**.** 

Επιλέγουμε το όνομα του Site που έχουμε δημιουργήσει και στη συνέχεια «Preview» (βλ. Εικόνα 2).

### *ΒΙΒΛΙΟ ΚΑΘΗΓΗΤΗ* DREAMWEAVER

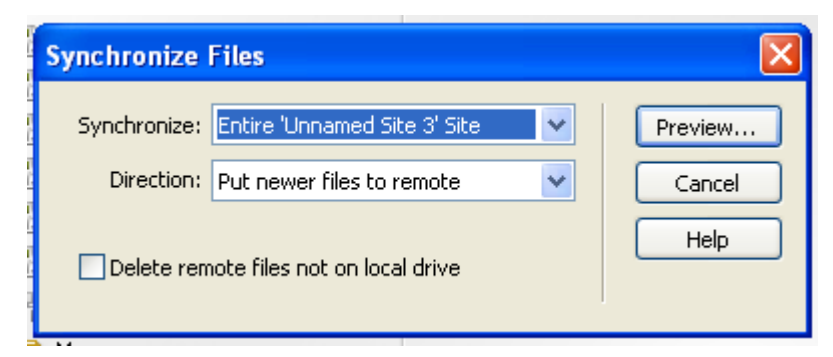

**Εικόνα 2.** Menu για το συγχρονισμό των αρχείων του ιστοτόπου από τον δικό μας Η/Υ προς τον Server.

Θα εμφανιστεί ένα πίνακας με τα αρχεία που περιέχονται στο κεντρικό φάκελο αρχείων που έχουμε δημιουργήσει στον ηλεκτρονικό υπολογιστή μας για τον ιστότοπο που θέλουμε να δημιουργήσουμε (βλ. Εικόνα 3).

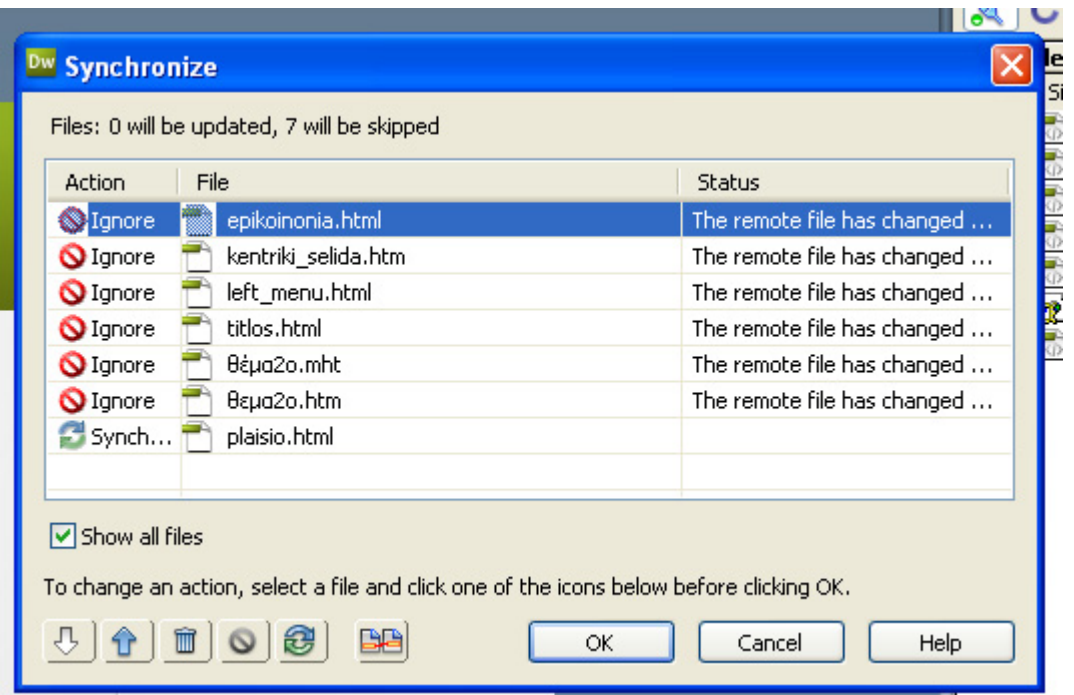

**Εικόνα 3.** Πίνακας αρχείων προς συγχρονισμό μεταξύ τοπικού Η/Υ και Server

Από το παραπάνω πίνακα επιλέγουμε με το εικονίδιο  $\boxed{\mathbf{t}}$ , μέρος ή το σύνολο των αρχείων που θέλουμε να στείλουμε στο Server και στη συνέχεια με το button "OK" προχωράμε προς τη μεταφορά των αρχείων.

Όταν τελειώσει η μεταφορά των αρχείων μπορούμε να επισκεφθούμε τον ιστότοπο που δηλώσαμε κατά τη δημιουργία του Site και να δούμε τις ιστοσελίδες μας μέσω του διαδικτύου αυτή τη φορά.

### **Σενάριο Εκπαιδευτικών Δραστηριοτήτων 10**

#### **10. Η χρήση της Java στις ιστοσελίδες – Η HTML ετικέτα APPLET**

#### **Σύντομη περιγραφή**

Σε αυτό το σενάριο καλούνται οι μαθητές να επισκεφθούν ιστοσελίδες που περιλαμβάνουν απλές και περίπλοκες εφαρμογές σε Java. Μελετούν το περιεχόμενο των ιστοσελίδων αυτών με το Macromedia Dreamweaver και γνωρίζουν την χρήση της ετικέτας APPLET. Στη συνέχεια οι μαθητές στο Dreamweaver συμπεριλαμβάνουν έτοιμες εφαρμογές JAVA σε πρότυπα HTML σελίδων.

#### **Ένταξη Δραστηριότητας στο Αναλύτικό Πρόγραμμα Σπουδών**

**Τάξη:**

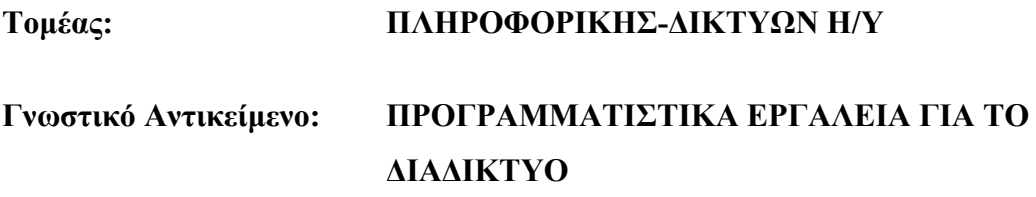

**Διδακτική ενότητα:** 

**Διδακτικές ώρες: 2**

### **Διδακτικοί Στόχοι**

Μετά το πέρας των εκπαιδευτικών δραστηριοτήτων οι μαθητές θα είναι ικανοί να:

 γνωρίζουν τη δομή και λειτουργία ενός javascript που μπορεί να χρησιμοποιηθεί στη μετατροπή μονάδων μέτρησης και ενός javascript που μπορεί να χρησιμοποιηθεί για την αλφαβητική ταξινόμηση λέξεων

- γνωρίζουν τη δομή και τη λειτουργία της ετικέτας APPLET
- εισάγουν ένα APPLET σε μια ιστοσελίδα

## **Διδακτική προσέγγιση**

Στο συγκεκριμένο σενάριο οι μαθητές χωρίζονται σε ομάδες των 2-3 ατόμων. Η επιλογή των ατόμων της κάθε ομάδας θα γίνεται σύμφωνα με τη κρίση του εκπαιδευτικού με βασικό κριτήριο την καλύτερη συνεργασία και την αποτελεσματικότητα.

### **Εργαλεία ΤΠΕ που αξιοποιούνται στο πλαίσιο του σεναρίου**

- Internet Explorer
- Dreamweaver

### **Διδακτική διαδικασία του σεναρίου**

### **Δραστηριότητα 1**

Οι μαθητές υπό τη καθοδήγηση του εκπαιδευτικού επισκέπτονται ιστότοπους που περιέχουν javascripts. Ελέγχουν το κώδικα των javascripts και τον αντιγράφουν σε μια κενή ιστοσελίδα, έτσι ώστε να μπορούν να πειραματιστούν κάνοντας τροποποιήσεις στη δομή του. Ενδεικτικά για τη συλλογή και επεξεργασία javascripts προτείνονται οι ακόλουθοι ιστότοποι:

# **ΙΣΤΟΤΟΠΟΣ**

http://www.javascriptkit.com/cutpastejava.shtml

http://webdeveloper.earthweb.com/webjs/

http://javascript.about.com/

## **Δραστηριότητα 2**

Δημιουργούμε μια κενή ιστοσελίδα με το Dreamweaver και αντιγράφουμε στο παράθυρο κώδικα HTML τον ακόλουθο κώδικα μεταξύ των ετικετών <HEAD> και  $<$ /HEAD>

```
<script type="text/javascript"> 
function convert(degree) 
{ 
if (degree=="C") 
 { 
F=document.getElementById("c").value *9/5 + 32;
 document.getElementById("f").value=Math.round(F); 
 } 
else 
 { 
C=(document.getElementById("f").value -32) * 5 / 9;
 document.getElementById("c").value=Math.round(C); 
 } 
} 
</script>
```
Επίσης, στο παράθυρο κώδικα HTML μεταξύ των ετικετών <BODY> και </BODY> τοποθετούμε τον κώδικα:

```
<p><b> Τοποθέτησε ένα νούμερο σε ένα από τα παρακάτω πεδία:</b></p> 
<form> 
\langleinput id="c" name="c" onkeyup="convert('C')"> βαθμοί Celsius\langlebr\rangleequals\text{str} />
\langleinput id="f" name="f" onkeyup="convert('F')"> βαθμοί Fahrenheit
</form> 
Κάνουμε προεπισκόπηση με το πλήκτρο F12 για να δούμε το script σε λειτουργία. 
Το συγκεκριμένο script χρησιμοποιείται για να μετατρέπει τους βαθμούς Κελσίου
```
σε Φαρενάιτ. Μπορούμε να το χρησιμοποιήσουμε όμως για να κάνουμε και άλλου είδους μετατροπές. Για παράδειγμα εάν θέλουμε να μετατρέπουμε τα km σε miles τότε θα πρέπει να τροποποιήσουμε το κώδικα ως εξής:

```
τοποθετούμε μεταξύ των ετικετών <HEAD> και </HEAD> τον ακόλουθο κώδικα
<script type="text/javascript"> 
function convert(degree) 
{ 
if (degree=="C") 
 { 
 F=document.getElementById("c").value * 1.61; 
 document.getElementById("f").value=F; 
 } 
else 
 { 
 C=document.getElementById("f").value * 0.62; 
 document.getElementById("c").value=C; 
 } 
} 
</script>
```
Επίσης, στο παράθυρο κώδικα HTML μεταξύ των ετικετών <BODY> και </BODY> τοποθετούμε το κώδικα:

```
<p><b> Τοποθέτησε ένα νούμερο σε ένα από τα παρακάτω πεδία:</b></p> 
<form> 
\langleinput id="c" name="c" onkeyup="convert('C')"> miles\langlebr \rangle>
equals<br>br> />
<input id="f" name="f" onkeyup="convert('F')"> km 
</form> 
Κάνουμε προεπισκόπηση της ιστοσελίδας με το F12 για να δούμε το αποτέλεσμα των
αλλαγών που έχουμε κάνει.
```
### **Δραστηριότητα 3**

Δημιουργούμε μια κενή ιστοσελίδα με το Dreamweaver και αντιγράφουμε στο παράθυρο κώδικα HTML τον ακόλουθο κώδικα μεταξύ των ετικετών <BODY> και  $<$ /BODY>

```
<script type="text/javascript">
```

```
var arr = new Array(6);
arr[0] = "Jani";arr[1] = "Hege";arr[2] = "Stale";\arr[3] = "Kai Jim";
arr[4] = "Borge";arr[5] = "Tove";
```

```
document.write(arr + "\textless br />");
```
</script>

Κάνουμε προεπισκόπηση της ιστοσελίδας με F12.

Με το συγκεκριμένο script εμφανίζουμε στην ιστοσελίδα τα ονόματα με τη σειρά που είναι τοποθετημένα στο παράθυρο κώδικα HTML.

Για να ταξινομήσουμε τα ονόματα με αλφαβητική σειρά πρέπει να τροποποιήσουμε το κώδικα ως εξής:

```
<script type="text/javascript">
```

```
var arr = new Array(6);
arr[0] = "Jani";arr[1] = "Hege";arr[2] = "Stale";arr[3] = "Kai Jim";arr[4] = "Borge";arr[5] = "Tove";
```
CONCEPTUM AE 85

### **document.write(arr.sort());**

</script>

Κάνουμε προεπισκόπηση της ιστοσελίδας με F12 για να δούμε πως έχει αλλάξει η διάταξη των ονομάτων.

### **Δραστηριότητα 4**

Με τη καθοδήγηση του εκπαιδευτικού, οι μαθητές επισκέπτονται ιστοσελίδες που περιέχουν java applets. Θα ελέγξουν και θα δουν το κώδικα που εμπεριέχεται εντός των ετικετών <APPLET> και </APPLET>. Για λόγους ευκολίας έχουμε μεταφέρει τα applets που εμφανίζονται στις παρακάτω ιστοσελίδες και τα έχουμε τοποθετήσει σε ισάριθμους φακέλους αρχείων μαζί με ισάριθμες ιστοσελίδες, με τις οποίες διασυνδέονται.

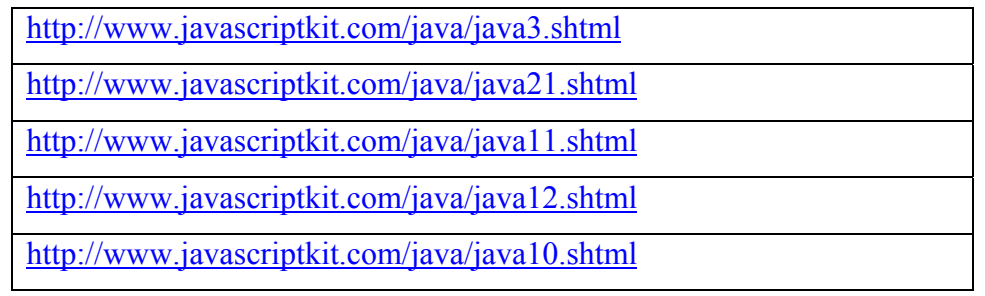

Οι μαθητές ανοίγουν τις ιστοσελίδες με το Dreamweaver και ελέγχουν κώδικα που εμπεριέχετε εντός των ετικετών <APPLET> και </APPLET>. Στη συνέχεια, κάνουν προεπισκόπηση για να δουν πως λειτουργούν τα applets.

### **Δραστηριότητα 5**

Για τη συγκεκριμένη δραστηριότητα θα χρησιμοποιηθεί η ιστοσελίδα 6.html που βρίσκεται μέσα στον υποφάκελο «6» του φάκελο αρχείων APPLET. Με τη βοήθεια του Dreamweaver ανοίγουμε τη συγκεκριμένη ιστοσελίδα, έχοντας επιλέξει ταυτόχρονη προβολή του παράθυρου κώδικα HTML και του παράθυρου σχεδιασμού της ιστοσελίδας.

Στο παράθυρο του κώδικα HTML πληκτρολογούμε τον ακόλουθο κώδικα μεταξύ των ετικετών <BODY> και </BODY>, προκειμένου να εισάγουμε το java applet «ripple» στην ιστοσελίδα.

<APPLET CODE="ripple" width=384 height=288>

<param name="image" value="SHIP.JPG">

<param name="period" value="5">

<param name="frames" value="25">

```
<img src="SHIP.JPG" width=384 height=288>
```
</applet>

Στη συνέχεια αποθηκεύουμε την ιστοσελίδα και κάνουμε προεπισκόπηση με το πλήκτρο F12.

Mε το συγκεκριμένο applet προκαλούμε το εφέ του κυματισμού σε μια εικόνα. Η μορφή του και η ταχύτητα του κυματισμού μπορούν να μεταβληθούν αν αλλάξουμε τις παραμέτρους period και

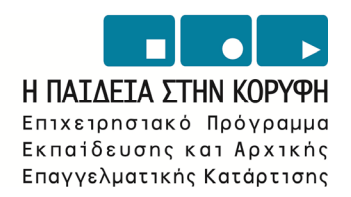

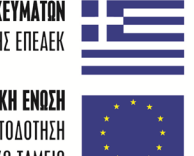

**YNOYPTEIO EONIKHE NAIAEIAE KAI OPHEKEYMATON IN EU** ΕΙΔΙΚΗ ΥΠΗΡΕΣΙΑ ΔΙΑΧΕΙΡΙΣΗΣ ΕΠΕΑΕΚ

> ΕΥΡΩΠΑΪΚΗ ΕΝΩΣΗ ΣΥΓΧΡΗΜΑΤΟΔΟΤΗΣΗ EYPONAÏKO KOINONIKO TAMEIO

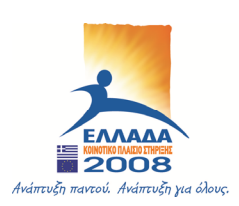